# **JVC**

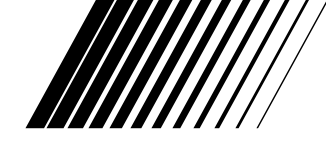

## **CAMARA DE VIDEO VHS COMPACTO**

# **GR-AXM99UM**

**ESPAÑOL**

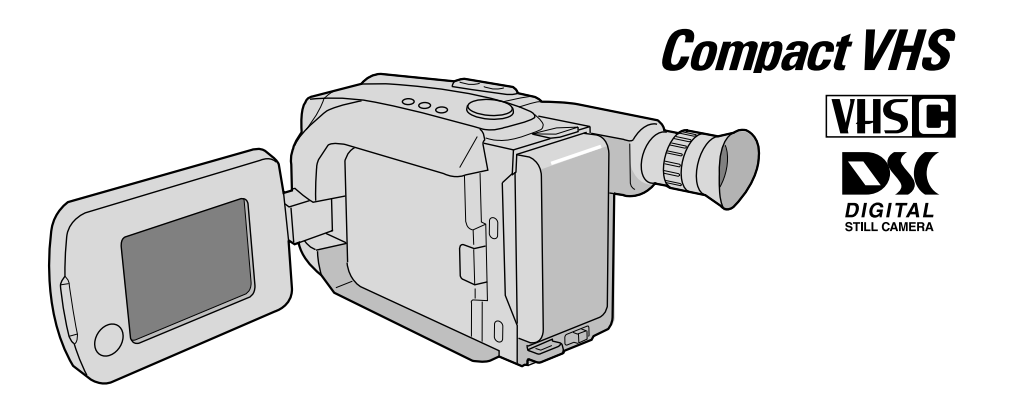

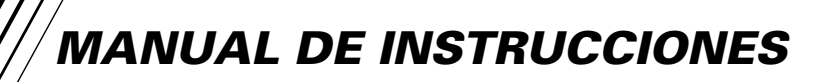

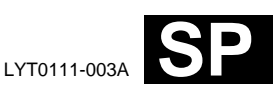

## $2_{\text{ES}}$

### **Estimado cliente:**

Le agradecemos la adquisición de la cámara de video de VHS compacto de JVC. Antes de utilizarla, lea la información y precauciones de seguridad contenidas en las siguientes páginas para utilizar su nueva cámara de video con seguridad.

### **Uso de este manual de instrucciones**

- Todas las secciones principales y subsecciones están listadas en el índice ( $\mathbb{F}$  p. 8 y 9).
- •Las notas aparecen al fin de la mayoría de las subsecciones. No deje de leerlas.
- •Las características/operación básicas y avanzadas están separadas para facilitar la referencia.

### **Le recomendamos que . . .**

- .... se refiera al índice  $(\mathbb{F} \times \mathbb{R}^n)$  y que se familiarice con la ubicación de los botones, etc. antes de utilizar la cámara.
- .... lea con atención las precauciones de seguridad y las precauciones ( $\mathbb{F}$  p. 83 a 85) siguientes. Las mismas contienen información extremadamente importante referente al uso seguro de su nueva cámara de video.

## **PRECAUCIONES DE SEGURIDAD**

**ADVERTENCIA: PARA EVITAR RIESGOS DE INCENDIOS O ELECTROCUCIONES, NO EXPONGA ESTE APARATO A LA LLUVIA O HUMEDAD.**

### **PRECAUCIONES:**

- Para evitar cortocircuitos, no abra la cámara de video. No hay componentes que puedan ser reparados por el usuario. Consulte con personal de servicio cualificado.
- Cuando no utilice la alimentación de CA del adaptador/cargador de pilas durante un largo período, le recomendamos desconectar el cable de alimentación del adaptador de CA.

### **Advertencia sobre la pila de litio**

La pila utilizada en este aparato podría ocasionar incendios o quemaduras por sus productos químicos si no se la trata adecuadamente. No la recargue, desarme, caliente a más de 100°C o incinere. Cámbiela por una CR2025 de Maxell, Panasonic (Matsushita Electric), Sanyo o Sony; el uso de otra pila podría acarrear riesgos de incendio o explosión.

- Descarte inmediatamente las pilas usadas.
- Manténgala alejada del alcance de los niños.
- No la desarme ni la arroje al fuego.

Esta cámara de video está diseñada para ser utilizada con señales de televisión en color tipo NTSC. No puede emplearse para reproducir en un televisor de otra norma. Sin embargo, es posible grabar en vivo en cualquier lugar. Utilice las baterías BN-V12U/BN-V18U/BN-V22U/BN-V25U, recargándolas con el adaptador/cargador de CA suministrado. (Posiblemente sea necesario un adaptador de conversión apropiado que se adecúe al tipo de toma de corriente de su país.)

- La placa indicadora (placa del número de serie) y la precaución de seguridad están en la parte inferior y/o en la parte trasera de la unidad principal.
- La placa indicadora (placa del número de serie) del adaptador/cargador de CA está en la parte inferior del mismo.

La energía eléctrica cumple con muchas funciones útiles, pero el uso inadecuado de la misma puede resultar en la posibilidad de choques eléctricos o incendios. Este producto ha sido diseñado y fabricado para su seguridad personal. Para no desactivar los mecanismos de seguridad incorporados cumpla con las siguientes reglas básicas, para su instalación, utilización y reparación.

### **ATENCION:**

Cumpla con todas las advertencias e instrucciones marcadas en su producto y con sus instrucciones para operación. Para su seguridad, lea detenidamente todas las instrucciones de seguridad y de operación antes de utilizar este producto y conserve este manual para referencia futura.

### INSTALACION

### **1. Fuentes de alimentación**

Conecte su producto a una fuente de alimentación del tipo indicado en la etiqueta. Si no está seguro del tipo que alimentación eléctrica que tiene su hogar, consulte al agente que le vendió el producto o a la compañía local de energía eléctrica. Si su producto es para ser utilizado con alimentación por pilas, u otras fuentes de alimentación, refiérase a las instrucciones de operación.

### **2. Sobrecarga**

No sobrecargue los tomacorrientes, los cordones de extensión, o los enchufes integrales ya que ésto puede resultar en riesgo de incendio o choques eléctricos.

### **3. Protección del cordón eléctrico**

Los cordones eléctricos deben ser tendidos de manera que se evite pisarlos o que sean pellizcados por artículos colocados sobre o contra los mismos, prestando particular atención a los cordones con enchufes, los tomacorrientes y el punto desde dónde el cordón sale del producto.

### **4. Ventilación**

Las ranuras y aberturas en el gabinete sirven para ventilación. Para asegurar un funcionamiento confiable del producto y para protegerlo contra recalentamiento, estas aberturas no deben ser bloqueadas o cubiertas.

- No bloquee las aberturas colocando el producto sobre una cama, sofá, paño u otra superficie similar.
- No coloque el producto en lugares encerrados tales como cajas o estanterías a menos que los mismos suministren ventilación adecuada, o en los cuales estén adheridas las instrucciones del fabricante.

### **5. Instalación en la pared o en el techo**

El producto debe ser instalado en una pared o techo sólo de la forma recomendada por el fabricante.

### INSTRUCCIONES PARA LA INSTALACION DE LA ANTENA

### **1. Conexión a masa de la antena al aire libre**

Si se conecta el producto a una antena al aire libre o a un sistema de cable, asegúrese que el sistema de antena o de cable esté conectado a masa para suministrar protección contra sobrevoltaje y acumulación de cargas de electricidad estática. El Artículo 810 del Código Eléctrico Nacional, ANSI/ NFPA 70 suministra información en referencia a la correcta conexión a masa del mástil y de la estructura de soporte, conexión a masa del cable conductor de la antena hacia una unidad de descarga, tamaño de los conductores de conexión a masa, ubicación de la unidad de descarga de la antena, conexión a los electrodos de conexión a masa y requisitos para el electrodo de conexión a masa.

### **2. Rayos**

Para protección adicional de este producto durante una tormenta de rayos o cuando se lo deja desatendido y sin utilizar durante largos períodos, es necesario desenchufarlo del tomacorrientes y desconectar la antena o el sistema de cable. Esto evitará daños al producto ocasionados por rayos y sobretensión.

### **3. Cables eléctricos**

El sistema de antena al aire libre no debe estar ubicado en la vecindad de cables eléctricos elevados ni otros circuitos eléctricos para alimentación o iluminación, o cuando pueda caer sobre tales cables o circuitos eléctricos. Cuando instale el sistema de antena al aire libre, es necesario tomar extremadas precauciones para que no entre en contacto con tales cables o circuitos eléctricos, ya que el contacto con los mismos puede ser fatal.

**EJEMPLO DE CONEXION A MASA DE LA ANTENA DE** 

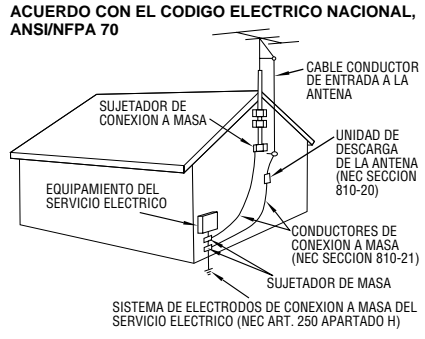

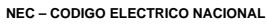

## $4$ <sub>ES</sub> **UTILIZACION**

### **1. Accesorios**

### **Para evitar lesiones personales:**

- No coloque este producto sobre un carro, pedestal, trípode, soporte o mesa inestable, ya que puede caer causando graves lesiones a los niños o adultos, y graves daños al producto.
- Utilice el carro, pedestal, trípode, soporte o mesa recomendado por el fabricante o vendido conjuntamente con el producto.
- Utilice los accesorios de montaje recomendados por el fabricante y siga las instrucciones del mismo para cualquier tipo de montaje del producto.
- No intente hacer rodar el carro con pequeñas ruedecillas a través de umbrales o alfombras gruesas.

### **2. Combinación de producto y carro**

El conjunto del producto sobre el carro debe ser movido con precaución. Las paradas repentinas, la fuerza excesiva, o las superficies irregulares pueden hacer que el conjunto se vuelque.

### **3. Agua y humedad**

No utilice este producto cerca del agua, por ejemplo cerca de una bañera, recipiente para lavar, pileta de cocina o lavabo, en sótanos húmedos o cerca de piscinas o similares.

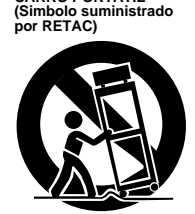

**ADVERTENCIA PARA EL CARRO PORTATIL**

### **4. Entrada de objetos y líquidos**

Nunca introduzca objetos de ningún tipo dentro de este producto a través de las aberturas, ya que los mismos pueden entrar en contacto con puntos dónde hay altos voltajes o cortocircuitar componentes, lo cual puede resultar en incendios o choques eléctricos. Nunca derrame líquidos de ningún tipo sobre el producto.

### **5. Accesorios**

No utilice accesorios que no sean los recomendados por el fabricante de este producto ya que pueden producir accidentes.

### **6. Limpieza**

Antes de limpiarlo desenchufe este producto del tomacorriente. No utilice líquidos para limpieza ni aerosoles. Para limpiarlo utilice un paño húmedo.

### **7. Calor**

Este producto debe estar lejos de fuentes de calor tales como radiadores, calentadores, estufas, u otros productos (incluyendo amplificadores), que producen calor.

### **REPARACION**

### **1. Reparación**

Si su producto no funciona correctamente o presenta un cambio marcado en las prestaciones y si usted es incapaz de hacerlo funcionar correctamente siguiendo los procedimientos detallados de las instrucciones de operación, no intente repararlo por sí mismo ya que la abertura o extracción de las cubiertas puede exponerlo a voltajes elevados u otros peligros. Deje el trabajo de reparación en manos de personal de servicio cualificado.

### **2. Daños que requieren reparación**

Desenchufe este producto del tomacorriente y llame al personal de servicio cualificado, en caso de ocurrir lo siguiente:

- **a.** Cuando el cordón o el enchufe de alimentación está dañado.
- **b.** Si ha derramado líquido o han caído objetos dentro del producto.
- **c.** Si el producto ha sido expuesto a la lluvia o al agua.
- **d.** Si el producto no funciona correctamente aunque se esté cumpliendo con las instrucciones para operación. Ajuste sólo aquellos controles que están cubiertos por las instrucciones de operación ya que un ajuste incorrecto de otros controles puede resultar en daños y con frecuencia requieren trabajo extensivo realizado por un técnico cualificado para devolver el producto a su funcionamiento normal.
- **e.** Si el producto ha sido dejado caer o es dañado de alguna manera.
- **f.** Cuando el producto muestra un cambio marcado en las prestaciones, lo cual indica la necesidad de reparación.

### **3. Reemplazo de componentes**

Cuando sea necesario reemplazar componentes, asegúrese que el técnico de servicio utilice componentes para reemplazo especificados por el fabricante o que tengan las mismas características que los componentes originales. La substitución no autorizada puede resultar en incendios, choques eléctricos u otros accidentes.

### **4. Inspección de seguridad**

En el momento de completar cualquier servicio o reparación de este producto, solicítele al técnico de servicio que efectue las inspecciones de seguridad para comprobar que el producto está en condiciones para ser utilizado con seguridad.

## **CARACTERISTICAS PRINCIPALES** ES **5**

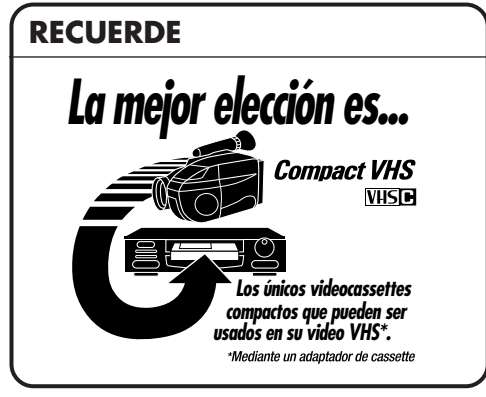

### **Programa AE con efectos especiales (**Z **p. 28, 29)**

- Bloqueo de modo automático
- Desactivación del modo automático
- **Filtro electrónico de niebla**
- n **Efecto ND**
- n **Sepia**
- Atardecer
- Deportes
- Negativo/positivo
- Obturador con alta velocidad (1/2000 s.)

**Monitor LCD a color (** $\text{C}$ **<b>P** p. 20) **<sup>180</sup>**° **<sup>90</sup>**°

### **Manejo de programa II (**Z **p. 28 a 41)**

**Programa AE con efectos especiales, Fundido/reemplazo de imagen, Pantalla ancha, Super LoLux, Títulos instantáneos, Ajuste del menú (Enfoque, Control de exposición, etc.)**

**Cámara de imagen fija digital incorporada (capacidad para comunicación con PC) (**Z **p. 48 a 63)**

**Foco de video integrado (**Z **p. 25)**

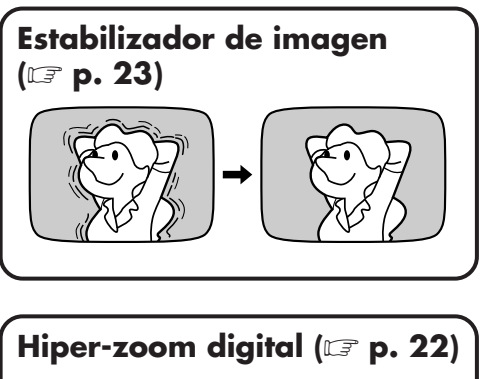

**Acercamiento de la imagen**

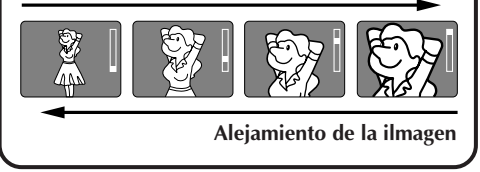

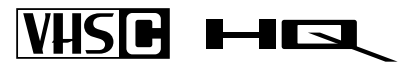

Los cassettes que llevan la marca **VHSE** pueden utilizarse en esta cámara de video.

## $6$ <sub>ES</sub>

## **GUIA PARA OPERACION RAPIDA (VIDEO)**

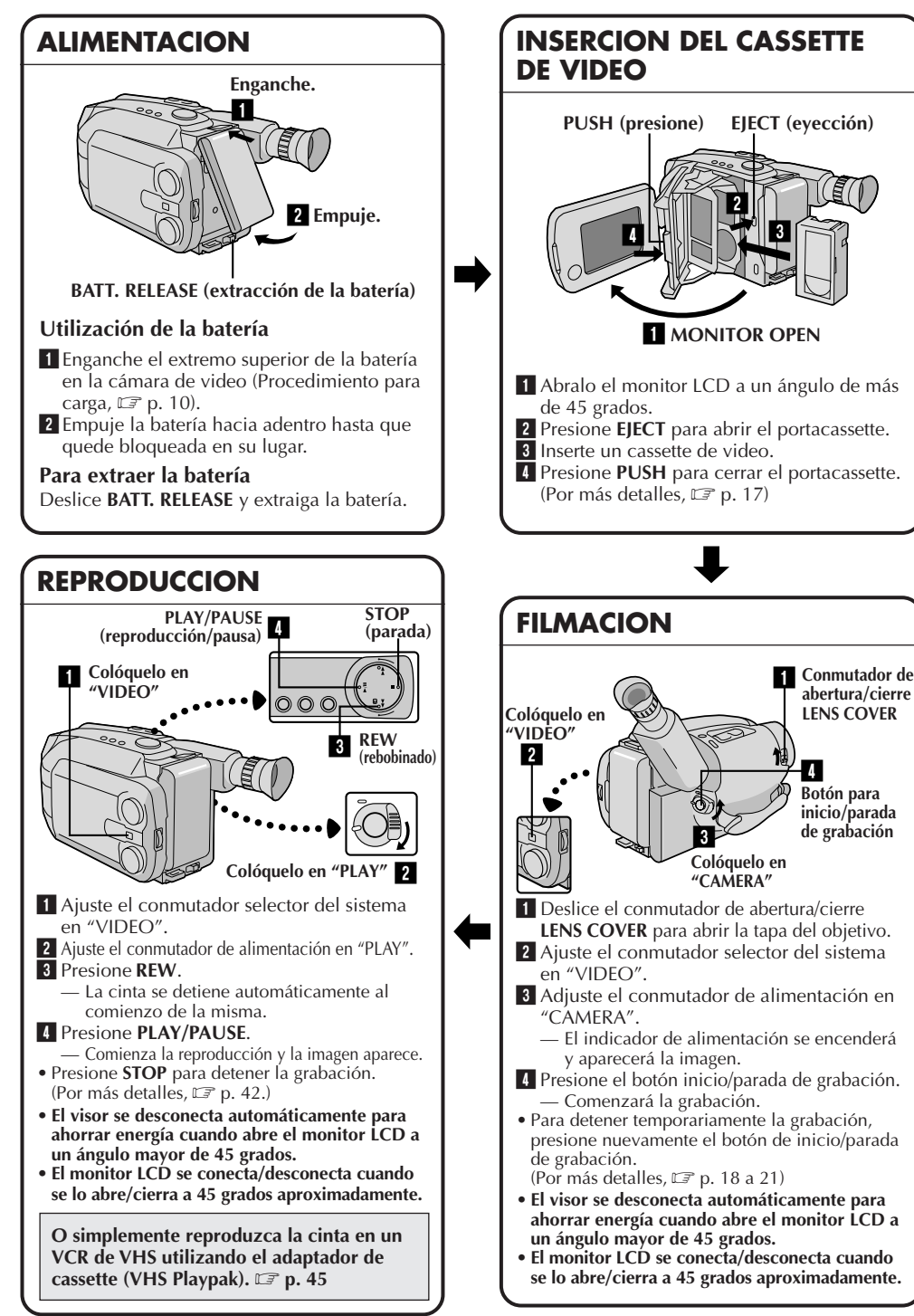

## **GUIA PARA OPERACION RAPIDA (D.S.C.)**

y aparecerá la imagen.

3

**Colóquelo en "CAMERA"**

**Conmutador selector del sistema**

**Colóquelo en "D.S.C."**

2

1

**Conmutador de abertura/cierre LENS COVER**

4  **Botón SNAPSHOT**

— La imagen fija será registrada en la memoria de la cámara de video.

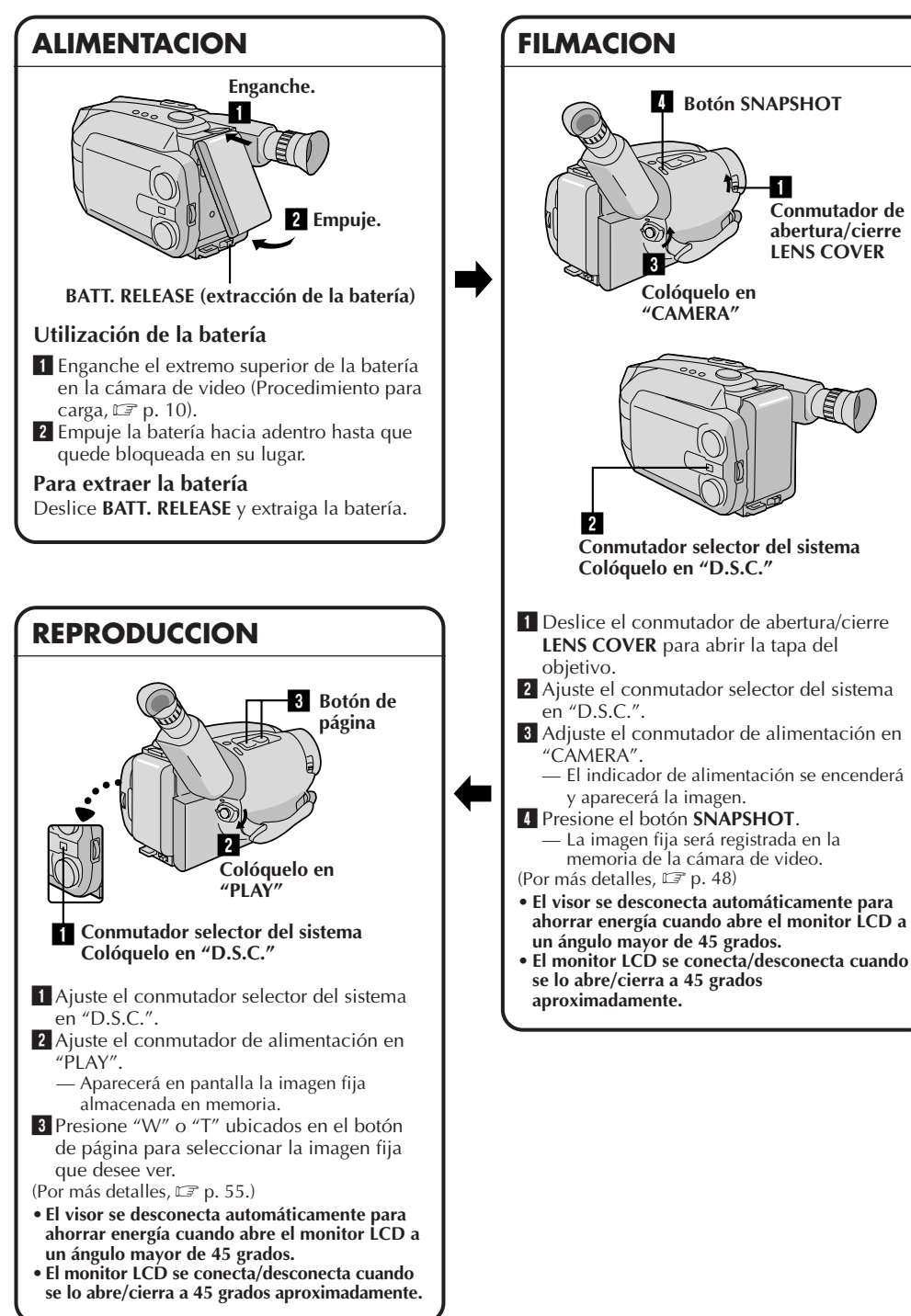

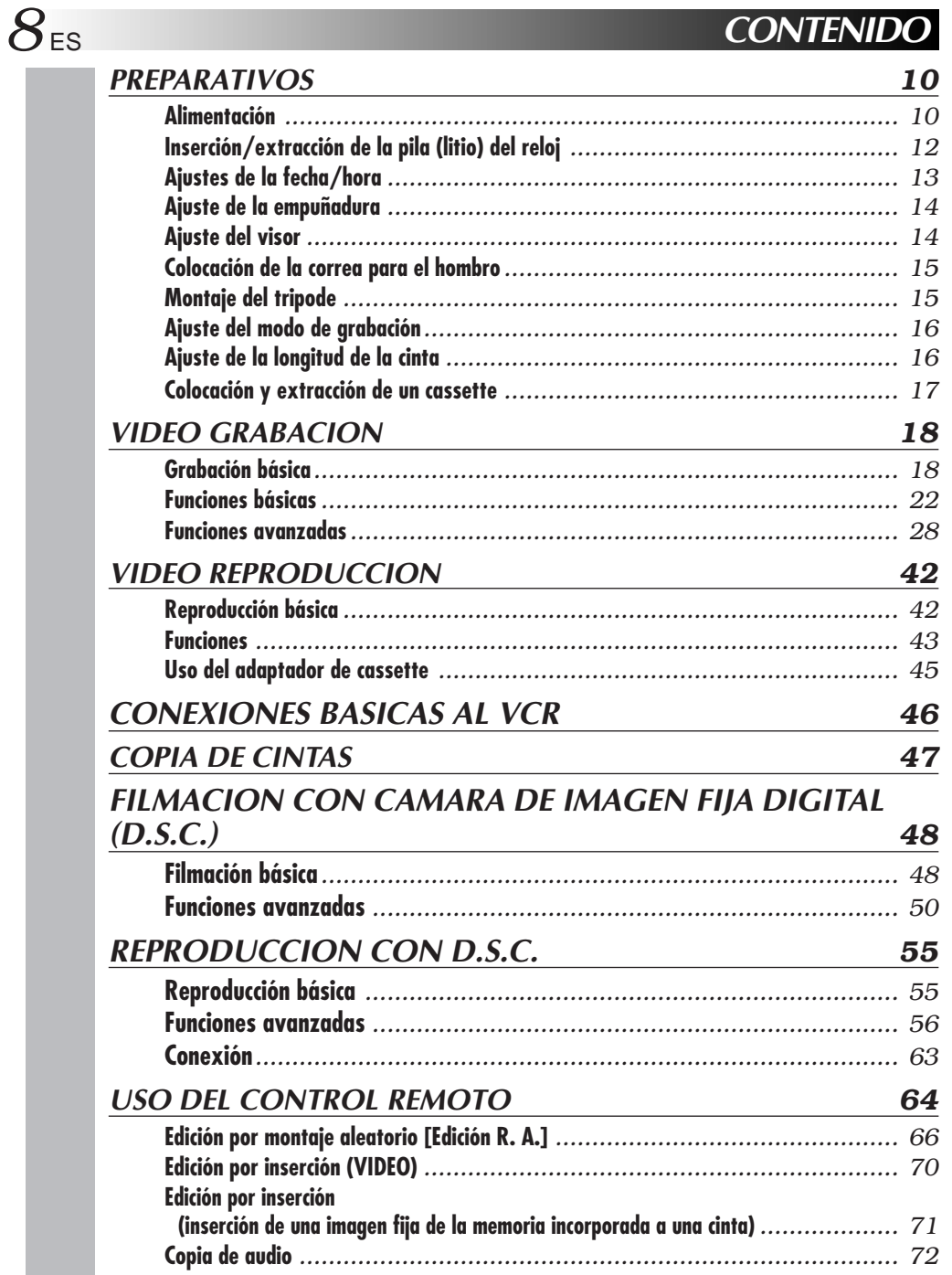

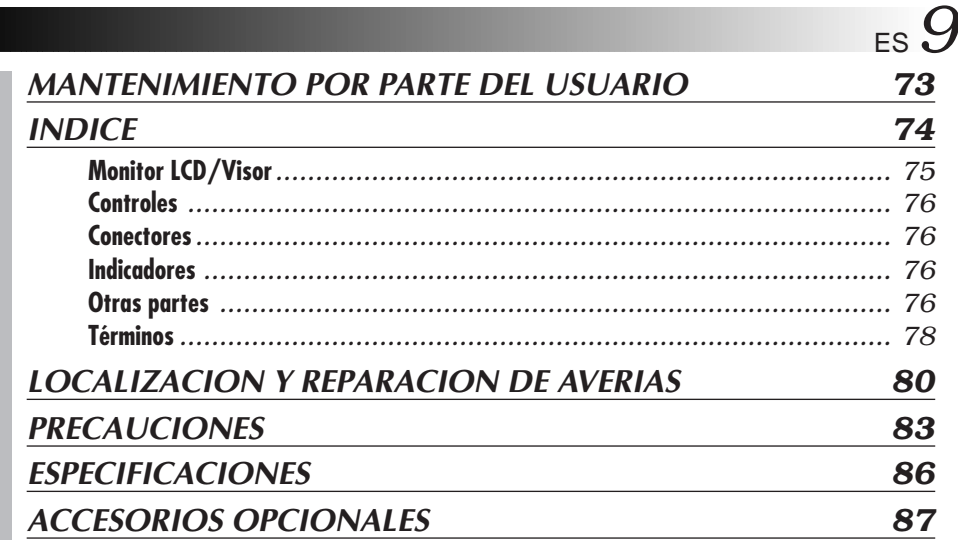

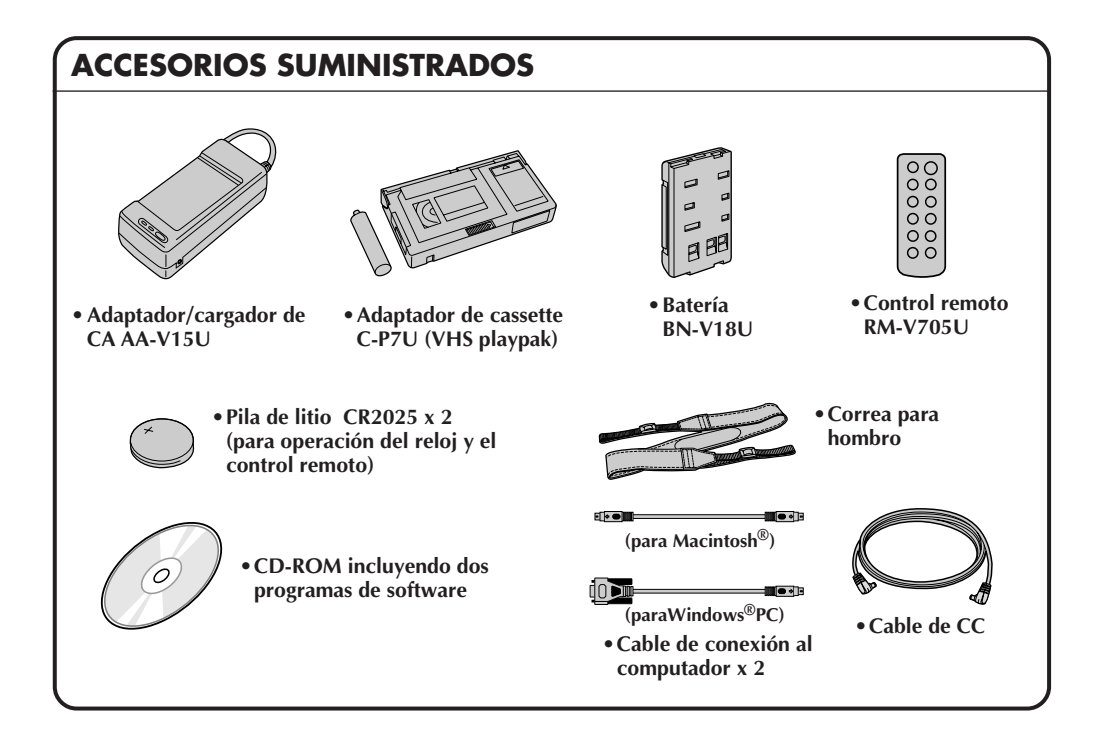

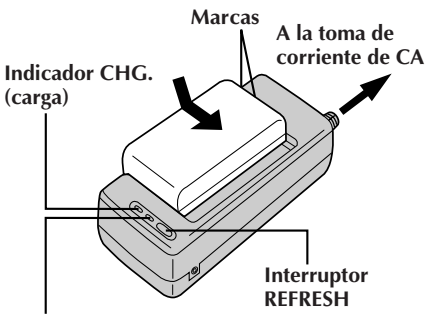

**Indicador REFRESH**

### **REFRESCADO (REFRESH)**

El adaptador de CA se caracteriza por la función REFRESH que le permite descargar totalmente la batería antes de recargarla. Efectúe la función REFRESH después de un mínimo de 5 cargas.

### **Para descargar la batería . . .**

..... coloque la batería en el adaptador como se muestra en la ilustración de arriba. Luego presione REFRESH. El indicador REFRESH se enciende cuando se inicia la descarga y se apaga cuando la descarga ha terminado.

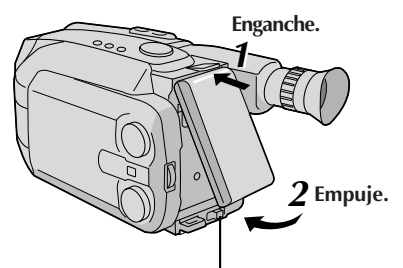

**BATT. RELEASE**

### **ATENCION:**

Antes de desmontar la fuente de alimentación, asegúrese que la alimentación de la cámara de video esté desconectada. El no hacerlo puede producir un error de funcionamiento en la cámara de video.

### **Alimentación**

Esta cámara de video posee un sistema de alimentación de 3 vías que le permite seleccionar la fuente de alimentación más apropiada.

### **NOTAS:**

- Sin alimentación no hay ninguna función disponible.
- Utilice exclusivamente la alimentación indicada.
- No utilice las unidades de alimentación suministradas con otro equipo.

### **CARGA DE LA BATERIA**

### **ALIMENTACION**

**1** Conecte el cable de alimentación de CA del cargador a una toma de corriente.

### COLOCACION DE LA BATERIA

**2** Alinee las marcas y deslice la batería en la dirección de la flecha hasta que quede bloqueada en su lugar.

•El indicador CHG. comienza a destellar para indicar que se ha iniciado la carga.

## **EXTRACCION DE LA BATERIA**<br>Cuando el indicador CHG, deja de destellar y

**3** Cuando el indicador CHG. deja de destellar y permanece encendido, la carga ha terminado. Deslice la batería en el sentido opuesto al de la flecha.

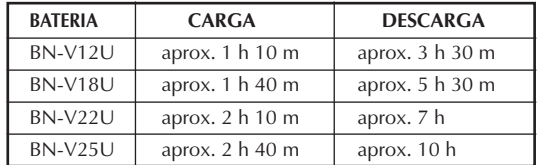

### **USO DE LA BATERIA**

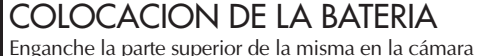

**1** Enganche la parte superior de la misma en la cámara de video y empújela hasta que se bloquee en su lugar.

### EXTRACCION DE LA BATERIA

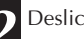

**2** Deslice **BATT. RELEASE** y extraiga la batería.

### **Tiempo de grabación aproximado (unidad: min)**

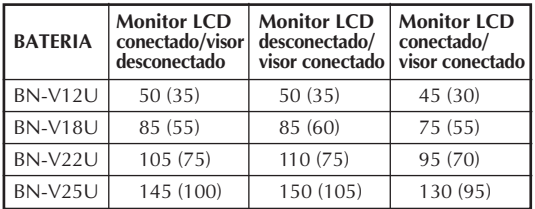

( ) : Cuando está encendida el foco.

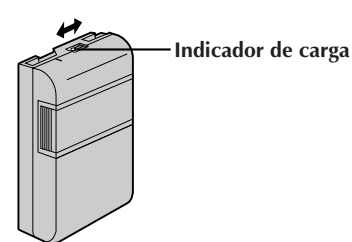

### **INDICADOR DE CARGA (BATERIA OPCIONAL EXCLUSIVAMENTE)**

Se incorpora un indicador de carga sobre la batería para ayudarle a recordar si ha sido cargada o no. Los dos colores indicadores (rojo y negro), le permiten seleccionar la carga y la descarga.

•La batería BN-V18U no tiene el indicador de carga.

### **NOTAS:**

- El tiempo de grabación por carga depende de factores tales como el tiempo de activación del modo de grabación/pausa y la frecuencia de accionamiento del zoom. Lo más seguro es tener baterías de repuesto.
- Los tiempos de carga indicados en la página 4 son para la batería completamente descargada, y los tiempos de descarga son para la batería completamente cargada.
- Los tiempos de carga y de descarga varían dependiendo de la temperatura ambiente y el estado de la batería.
- Recuerde colocar el marcador de carga después de cargar la batería o después de extraer la descargada de su cámara de video.
- Efectúe la función REFRESH después de un mínimo de 5 cargas.
- Mientras el cable de alimentación del adaptador de CA/cargador está desconectado de la toma de corriente de alterna es posible descargar la batería presionando el interruptor REFRESH. Durante ese momento, el adaptador de CA/cargador no carga la batería. Al terminar la descarga, extraiga la batería del adaptador de CA/cargador para almacenarla.
- Las altas temperaturas pueden dañar la batería, por eso, utilícela en un lugar con buena ventilación. No permita que se descargue dentro de un lugar cerrado tal como una bolsa.
- Si usted para de cargar o descargar la batería en medio del proceso, asegúrese de extraerla antes de desconectar el cable del adaptador de CA.
- Extraiga la batería del adaptador inmediatamente después de descargarla.
- Para evitar interferencia con la recepción, no utilice el adaptador/cargador de CA cerca de una radio.
- Asegúrese de desenchufar el cable de CC después de cargar o descargar la batería.
- El indicador CHG. puede no encenderse correctamente con una batería nueva, o cuando la misma ha sido almacenada durante un largo período. En este caso extraiga y recoloque la batería para cargarla. El indicador CHG. debe encenderse durante la recarga, de lo contrario póngase en contacto con su agente JVC más cercano.

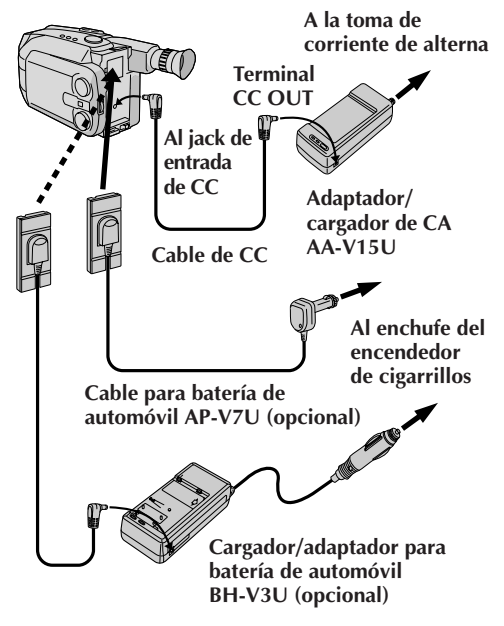

### **USO DE LA BATERIA DEL AUTOMOVIL**

Utilice el cable opcional para batería del automóvil o el cargador/adaptador de la batería del automóvil (conéctelo como se muestra en la ilustración de la izquierda).

### **NOTAS:**

- Cuando utilice la batería del automóvil deje el motor en marcha ralenti.
- El cargador opcional de la batería del automóvil (BH-V3U) puede también ser usado para cargar la batería.
- Cuando utilice el cargador opcional de la batería del automóvil o el cable de la batería del automóvil (AP-V7U), refiérase al librillo de instrucciones correspondiente.

### **USO DE ALIMENTACION CON CA**

Utilice el adaptador de CA (conectado como se muestra en la ilustración de la izquierda).

### **NOTA:**

El adaptador/cargador de CA se caracteriza por un selector automático de voltaje con límites de CA que van de 110 a 240 V.

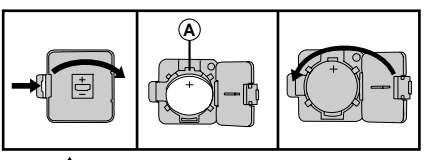

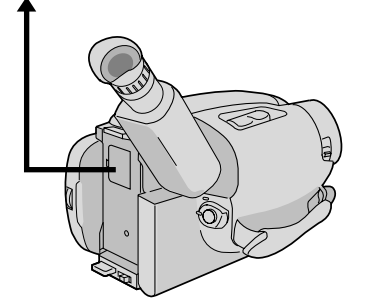

### **Inserción/extracción de la pila (litio) del reloj**

Esta pila es necesaria para el funcionamiento del reloj y para efectuar los ajustes de fecha/hora.

### DESCONEXION DE LA **ALIMENTACION**

1 Desconecte la alimentación de la unidad y extraiga la unidad de alimentación.

### ABERTURA DE LA CUBIERTA

**2** Abra la cubierta del compartimiento de la pila del reloj presionando la lengüeta de abertura.

### EXTRACCION DE LA PILA (al reemplazar)

**3** Inserte un objeto puntiagudo no metálico entre la<br>**3** pila y el compartimiento (@), y extraiga la pila.

### INSERCION DE LA PILA

**4** Inserte una pila de litio CR2025 empujándola, y asegurándose de que el polo positivo (+) esté apuntando hacia arriba.

## CIERRE DE LA CUBIERTA

**5** Cierre la cubierta del compartimiento hasta que escuche un "clic".

### **NOTA:**

Ver "PRECAUCIONES DE SEGURIDAD" ( $\mathbb{F}$  p. 2) por información sobre la manipulación segura de las pilas de litio.

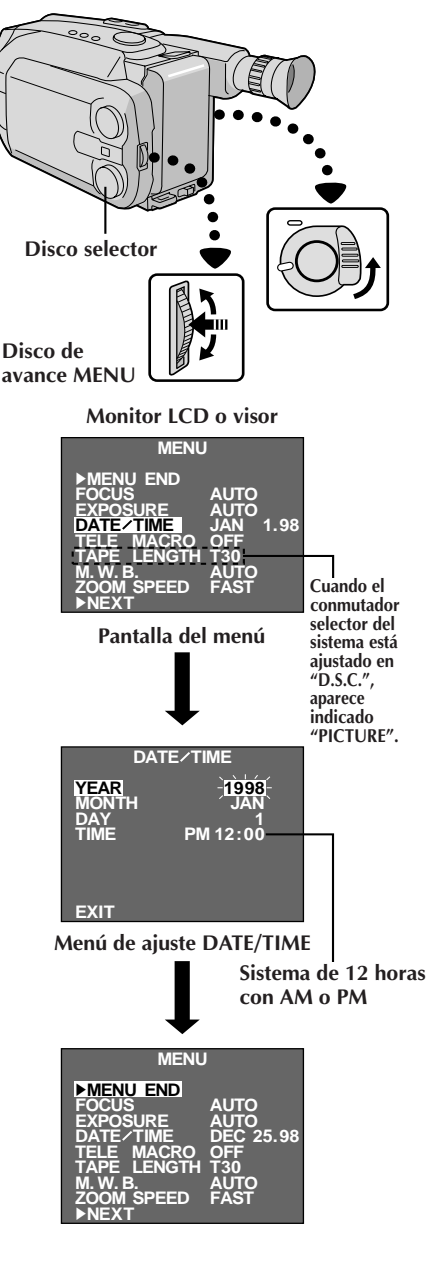

## **Ajuste de la fecha/hora**

## ACCESO A LA PANTALLA DE MENU

**1** Primero coloque el conmutador de alimentación en "CAMERA". Gire el disco selector hacia cualquier posición exceptuando AUTO LOCK, luego presione el disco de avance MENU.

### SELECCION DE LA FUNCION

**2** Gire el disco de avance MENU para mover la barra iluminada a "DATE/TIME" y presiónelo. Aparecerá el menú de ajuste DATE/TIME.

- •Si usted desea devolver la fecha y la hora a los ajustes anteriores, gire el disco de avance MENU para mover la barra iluminada a "EXIT" y presiónelo, luego vaya al paso **6**.
- •Si desea ajustar sólo la hora sin cambiar la fecha, vaya al paso **4**.

## AJUSTE DE LA FECHA

**3** Gire el disco de avance MENU para mover la barra iluminada hacia el item que desea ajustar y presiónelo. Cuando el ajuste comienza a destellar, gire el disco de avance MENU hasta que aparezca indicado el ajuste correcto y luego presiónelo. El ajuste deja de destellar.

•Repita este procedimiento hasta que esté satisfecho con el ajuste de la fecha ("YEAR", "MONTH" y "DAY").

## AJUSTE DE LA HORA

**4** Gire el disco de avance MENU para mover la barra iluminada hacia "TIME", luego presiónelo. Cuando el ajuste de la hora comienza a destellar, gire el disco de avance MENU hasta que aparezca el ajuste correcto y luego presiónelo. Cuando el ajuste de la hora deja de destellar y el ajuste de los minutos comienza a destellar, gire el disco de avance MENU hasta que aparezca indicado el ajuste correcto y luego presiónelo. El ajuste de los minutos deja de destellar.

### ACTIVACION DEL RELOJ

**5** Cuando ninguno de estos ajustes (YEAR, MONTH, DAY, TIME) destella, gire el disco de avance MENU para mover la barra iluminada hacia "EXIT" y presiónelo. Aparecerá la pantalla de menú y "MENU END" queda iluminado.

### CIERRE DEL MENU

**6** Presione el disco de avance MENU.

### **NOTA:**

Para llamar al monitor LCD o al visor y al TV conectado la fecha y la hora, vea "Inserción de fecha/hora" ( $\mathbb{F}$  p. 24).

## *14* ES **PREPARATIVOS (cont.)**

### **Botón del zoom motorizado**

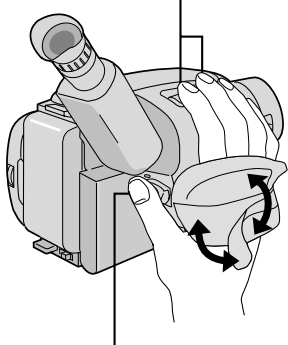

**Botón de inicio/parada de grabación**

### **Ajuste de la empuñadura**

### AGRANDAMIENTO DEL LAZO

**1** Separe las cintas Velcro.

### INSERCION DE LA MANO

**2** Pase la mano derecha a través del bucle y sujete la empuñadura.

### AJUSTE DE LA LONGITUD DE LA **CORREA**

**3** Ajústela de tal manera que el pulgar y los dedos puedan operar fácilmente el botón de inicio/parada de grabación y el botón del zoom motorizado. Recoloque la cinta Velcro.

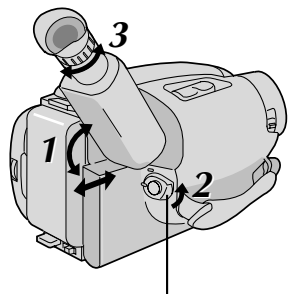

**Coloque POWER en "CAMERA".**

### **Ajuste del visor**

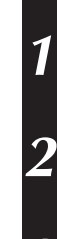

POSICIONAMIENTO DEL VISOR

**1** Ajuste el visor manualmente para la mejor visibilidad (vea la ilustración a la izquierda).

### SELECCION DEL MODO

**2** Coloque el conmutador de alimentación en CAMERA.

### AJUSTE DE LA DIOPTRIA

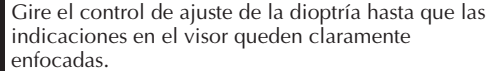

ES *15*

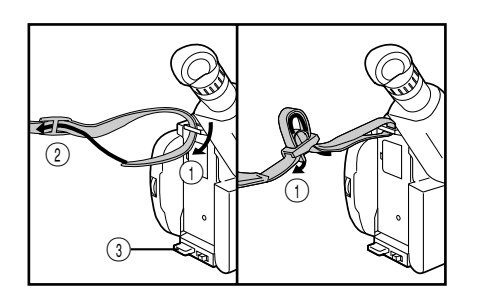

## **Colocación de la correa para el hombro**

COLOCACION DE LA CORREA

**1** Siguiendo las indicaciones de la ilustración de la izquierda, enhebre la correa a través del ojal superior  $\odot$ , luego dóblela y enhébrela a través de la hebilla 2. Repita el procedimiento para colocar el otro extremo de la correa en el otro ojal 3, asegurándose de que la correa no quede retorcida.

### AJUSTE DE LA LONGITUD

**2** Ajústela como se muestra en la indicación de la izquierda $(1)$ .

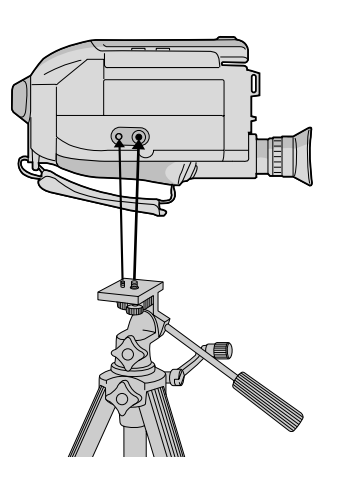

### **Montaje del trípode**

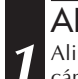

ALINEACION Y APRIETE

**1** Alinee el tornillo y el perno de dirección de la cámara en el trípode con el receptáculo de montaje de la cámara de video y el orificio del perno. Luego apriete el tornillo.

### **PRECAUCION:**

Cuando utilice un trípode, asegúrese de abrir y de extender totalmente las patas del mismo para estabilizar la cámara de video. Para evitar daños causados por su caída, no utilice trípodes pequeños.

## $16$ <sub>ES</sub>

## **VIDEO PREPARATIVOS**

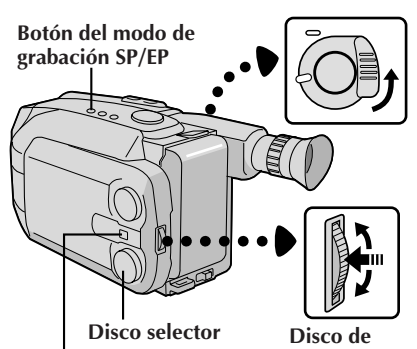

**Conmutador selector avance MENU del sistema**

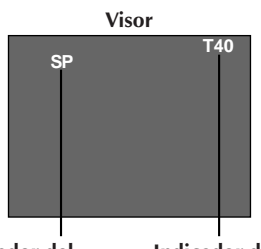

**Indicador de longitud de la cinta Indicador del modo de grabación**

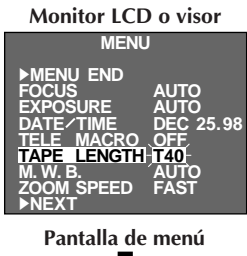

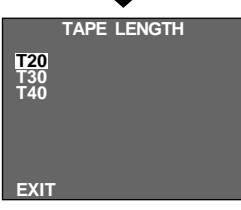

**Menú de ajuste TAPE LENGTH**

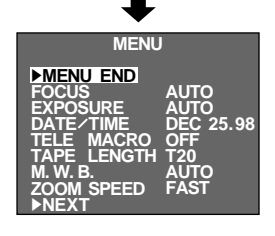

### **Ajuste del modo de grabación**

Ajústelo de acuerdo con sus preferencias.

### AJUSTE DEL MODO DE **GRABACION**

**1** Primero ajuste el conmutador selector del sistema en "VIDEO", luego coloque el conmutador de alimentación en "CAMERA". Presione el botón **SP/EP** durante más de 1 segundo. La "SP" (Reproducción Estándar) suministra mayor calidad de imagen y sonido y es mejor para copiar, mientras que "EP" (Reproducción Extensa) es más económica, suministrando el triple de tiempo de grabación.

### **NOTA:**

Si se conmuta el modo de grabación durante la grabación, la imagen reproducida quedará borrosa en el punto de conmutación.

## **Ajuste de la longitud de la cinta**

Ajuste la longitud de la cinta de acuerdo con la longitud de la cinta empleada.

## ACCESO A LA PANTALLA DE MENU

**1** Primero ajuste el conmutador selector del sistema en "VIDEO", luego coloque el conmutador de alimentación en "CAMERA". Gire el disco selector hacia cualquier posición exceptuando AUTO LOCK, luego presione el disco de avance MENU.

## SELECCION DE LA FUNCION<br>Gire el disco de avance MENU para mover la barra

2 Gire el disco de avance MENU para mover la barra<br>iluminada hacia "TAPE LENGTH", y luego presiónelo. Aparecerá el menú de ajuste TAPE LENGTH.

### AJUSTE DE LA LONGITUD DE LA **CINTA**

**3** Gire el disco de avance MENU para mover la barra iluminada hacia el ajuste correcto. T20=20 minutos de tiempo de grabación, T30=30 minutos y T40=40 minutos (en SP).

• Si decide devolver la longitud de la cinta al ajuste previo, gire el disco de avance MENU para mover la barra iluminada hacia "EXIT".

CIERRE DEL MENU<br>Presione el disco de avance MENU. Reaparecerá la 4 Presione el disco de avance MENU. Reaparecerá la<br>**4 pantalla de menú con la barra iluminada sobre** "MENU END". Luego presione otra vez el disco de avance MENU para cerrar la pantalla de menú.

- $\bullet$  El tiempo restante de cinta ( $\mathbb{F}$  p. 19) indicado en el visor es correcto sólo si ha seleccionado la longitud de la cinta.
- Una vez que haya ajustado la longitud de la cinta, la misma permanecerá incambiada si el disco selector es devuelto a la posición AUTO LOCK.
- Cuando coloca el conmutador selector del sistema en "D.S.C.", no es posible ajustar "REC TIME" y "TAPE LENGTH".

ES *17*

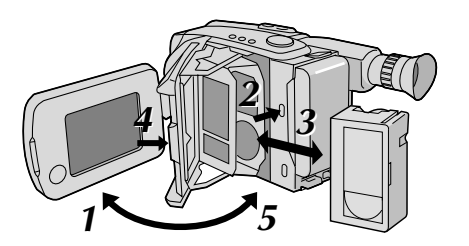

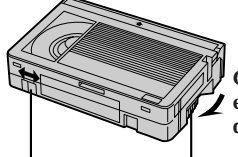

**Girar para eliminar la distensión.**

**Protección contra borrado**

**Rueda dentada**

### **Colocación y extracción de un cassette**

ABERTURA DEL MONITOR LCD

**1** Abra el monitor LCD a un ángulo mayor de 45 grados.

### ABERTURA DEL PORTACASSETTE

**2** Presione **EJECT** hasta que el portacassette se abra. No ejerza fuerza para abrirlo.

### INSERCION/EXTRACCION DEL **CASSETTE**

**3** Asegúrese de que la etiqueta esté apuntando hacia afuera.

### CIERRE DEL PORTACASSETTE

**4** Presione **PUSH** y asegúrese de que el portacassette quede cerrado y bloqueado.

## CIERRE DEL MONITOR LCD

**5** Primero asegúrese de que el portacassette está cerrado. Luego cierre el monitor LCD.

- El cerrar el monitor LCD mientras el portacassette está abierto puede causar daños en el monitor LCD.
- El portacassette no puede ser abierto a menos que la unidad de alimentación esté colocada.
- Asegúrese de que la cinta no está floja cuando coloca el cassette. Si está floja, gire el engranaje del cassette en la dirección de la flecha para tensionar la cinta.
- Asegúrese de que la lengüeta de protección de borrado esté en la posición que permite la grabación. De lo contrario, deslice la lengüeta. Algunos cassettes tienen lengüetas extraíbles. Si la lengüeta ha sido extraída, cubra el orificio con cinta adhesiva.
- El portacassette no puede ser abierto mientras la cámara de video está en el modo de grabación.

### *18* ES **VIDEO GRABACION Grabación básica NOTA:** Usted primero debe haber efectuado los procedimientos listados abajo. De lo contrario efectúelos antes de continuar. **Conmutador LENS COVER**

- $\bullet$  Alimentación ( $\mathbb{F}$  p. 10)
- Ajuste del modo de grabación y de la longitud de la cinta  $(\Box \, p. 16)$
- $\bullet$  Ajuste de la empuñadura ( $\mathbb{F}$  p. 14)

## COLOCACION DEL CASSETTE

**1** Primero abra el monitor LCD a un ángulo mayor de 45 grados.

Presione **EJECT** para abrir el portacassette, luego inserte el cassette con la etiqueta apuntando hacia afuera. Presione **PUSH** para asegurarse de que el portacassette esté cerrado y bloqueado.

## **Filmación observando el visor**

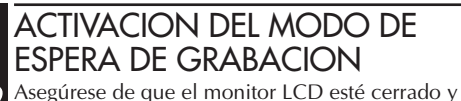

**2** Asegúrese de que el monitor LCD esté cerrado y bloqueado. Deslice el conmutador de abertura/ cierre **LENS COVER** para abrir el cubreobjetivo. Ajuste el conmutador selector del sistema en "VIDEO" y luego coloque el conmutador de alimentación en "CAMERA".

- •Se enciende el indicador de alimentación y la cámara de video ingresa en el modo de espera de grabación.
- •La escena a la que usted está apuntando aparece en la pantalla del visor con la palabra "PAUSE" superpuesta en la misma.

### INICIO DE LA FILMACION

**3** Presione el botón de inicio/parada de grabación.

•En el visor aparece "**REC** " mientras la grabación está en progreso.

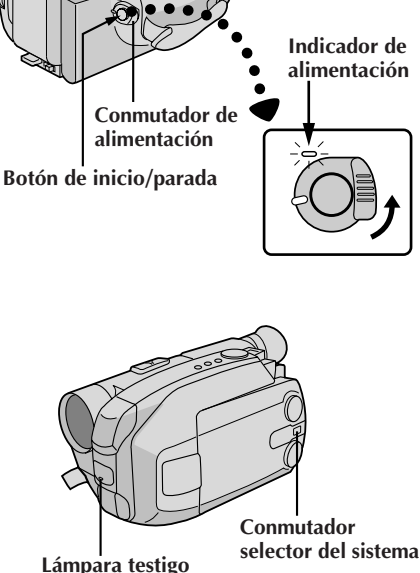

**(Se enciende mientras está grabando)**

 $ES$ <sup>1</sup>.

### **Indicador de tiempo restante de cinta**

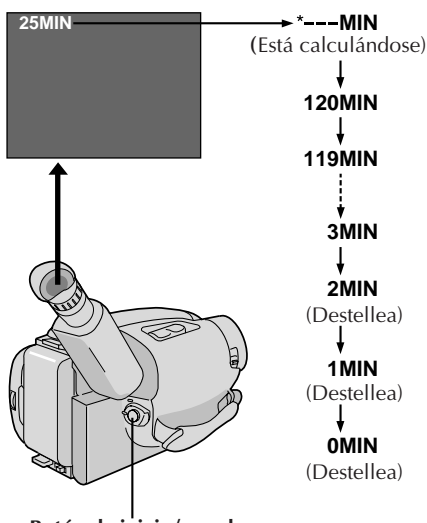

**Botón de inicio/parada**

### PARADA DE LA GRABACION

**4** Presione otra vez el botón de inicio/parada de grabación.

•La cámara de video vuelve a establecerse en el modo de espera de grabación.

- Cuando coloca el conmutador de alimentación en CAMERA y abre el monitor LCD a un ángulo de 45 grados o mayor, el mismo se conecta y el visor se desconecta automáticamente para ahorrar energía.
- El portacassette no puede ser abierto a menos que la unidad de alimentación esté colocada.
- Puede haber un retraso después que usted presiona EJECT hasta que se abre el portacassette. No lo fuerce.
- El tiempo restante de la cinta solo es indicado en el visor como se muestra.
- El tiempo restante indicado en el visor es aproximado.
- El tiempo requerido para calcular la longitud restante de la cinta y la precisión del cálculo pueden variar dependiendo del tipo de cinta utilizada.
- El indicador de tiempo restante de la cinta indicado es correcto sólo si ha seleccionado la longitud de la cinta  $(\mathbb{Z} \rceil p. 16).$
- "TAPE END" aparece cuando la cinta llega al fin y la alimentación se desconecta automáticamente si se deja la unidad en esta condición durante 5 minutos. "TAPE END" también aparece cuando se coloca un cassette cuya cinta está en el fin.
- Si el modo de pausa de grabación continúa activado durante 5 minutos y no opera el zoom o cualquier otra función, la alimentación de la cámara de video se desconecta automáticamente. Coloque el conmutador de alimentación en "POWER OFF" y vuelva a colocarlo en "CAMERA" para activar otra vez la cámara de video.
- Si presiona el botón de inicio/parada de grabación después de que el modo de espera de grabación ha estado activado durante más de 5 minutos, puede que la grabación no se inicie inmediatamente.
- Si está grabando un cassette a partir de la mitad de éste (tal como cuando la cinta es extraída y reinsertada durante la grabación), utilice la función de retoma  $(\Box \triangledown p. 23)$ , para encontrar el fin de la última grabación que efectuó para no borrar nada de la misma.
- La advertencia del cubreobjetivo (LENS COVER) parpadea durante 5 segundos aproximadamente cuando se conecta la alimentación de la cámara de video, cuando el cubreobjetivo está cerrado.
- Mientras filma no se escuchará sonido proveniente del altavoz.

## **VIDEO GRABACION Grabación básica (cont.)**

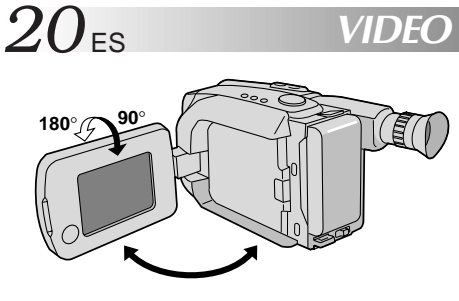

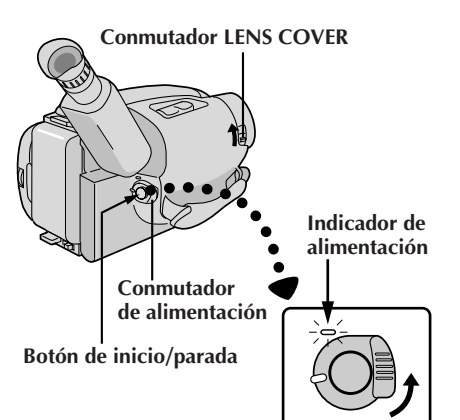

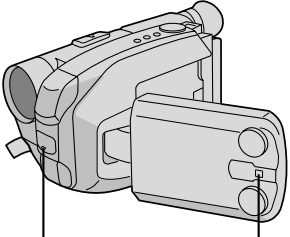

**Lámpara testigo (Se enciende mientras está grabando)**

**Conmutador selector del sistema**

### **Filmación observando el monitor LCD**

Antes de los siguientes pasos efectúe el paso **1**  $(\mathbb{Z} \rightrightarrows p. 18).$ 

### ACTIVACION DEL MODO DE ESPERA DE GRABACION

**2** Asegúrese de que el monitor LCD está completamente abierto. Deslice el conmutador de abertura/ cierre **LENS COVER** para abrir el cubreobjetivo. Ajuste el conmutador selector del sistema en "VIDEO" y luego coloque el conmutador de alimentación en "CAMERA".

- •Se enciende el indicador de alimentación y la cámara de video ingresa en el modo de espera de grabación.
- •La escena a la que usted está apuntando aparece en el monitor LCD con la palabra "PAUSE" superpuesta en el mismo.

### INICIO DE LA FILMACION

**3** Incline el monitor LCD hacia arriba/hacia abajo<br>**3** para obtener la mejor visibilidad ( $\mathbb{Z}$  p. 21), y presione el botón de inicio/parada de grabación.

•En el monitor LCD aparece "**REC** " mientras la grabación está en progreso.

### PARADA DE LA GRABACION

**4** Presione otra vez el botón de inicio/parada de grabación.

•La cámara de video vuelve a establecerse en el modo de espera de grabación.

- Cuando emplea el monitor LCD al aire libre bajo la luz directa del sol, es posible que sea difícil de ver. Si ocurre ésto, le recomendamos que emplee el visor  $(\Box \, \bar{z} \, p. 18).$
- El tiempo restante de la cinta no es indicado en el monitor LCD. Sin embargo cuando la cinta está por llegar al fin, aparecerá la siguiente indicación:  $^{\prime\prime}$  **2MIN**  $^{\prime\prime}$   $\rightarrow$   $^{\prime\prime}$ **1MIN**  $^{\prime\prime}$ .
- Por otras notas refiérase a la p. 19.

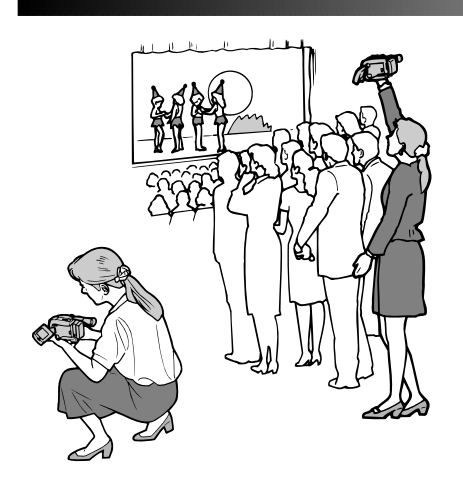

### **Filmación periodística**

En algunas situaciones puede ser necesario filmar desde diferentes ángulos para obtener resultados más dramáticos.

### ABERTURA DEL MONITOR LCD

**1** Asegúrese de que el monitor LCD esté completamente abierto.

### INCLINACION DEL MONITOR LCD

**2** Incline el monitor LCD en la dirección más conveniente.

•El monitor LCD puede girar casi un circulo completo (270°: 90° hacia abajo y 180° hacia arriba).

### **Filmación por interconexión**

La persona que usted filma puede verse en el monitor LCD y usted puede filmarse a si mismo mientras ve su propia imagen en el monitor LCD.

### INCLINACION DEL MONITOR LCD HACIA ARRIBA

**1** Abra el monitor LCD e inclínelo hacia arriba hasta 180 grados, de tal manera que apunte hacia adelante.

•Cuando el monitor LCD está inclinado hacia arriba a un ángulo de aprox. 105 grados, la imagen del monitor es invertida verticalmente y el visor también se activa.

## **INICIO DE LA GRABACION**<br>Apunte el objetivo hacia el sujeto (a sí mismo

**2** Apunte el objetivo hacia el sujeto (a sí mismo cuando se filma) e inicie la grabación.

•Durante la filmación por interconexión, la imagen en el monitor y las indicaciones no aparecen invertidas como cuando se mira en un espejo.

### **NOTA:**

Durante la filmación por interconexión las indicaciones que no sean fecha/hora y título, no aparecen en el visor.

## **Control de brillo**

Usted puede ajustar el brillo del monitor LCD girando el mando **BRIGHT**.

### AJUSTE DEL BRILLO

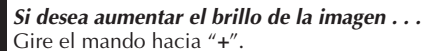

**Si desea oscurecer la imagen . . .** Gire el mando hacia "**–**".

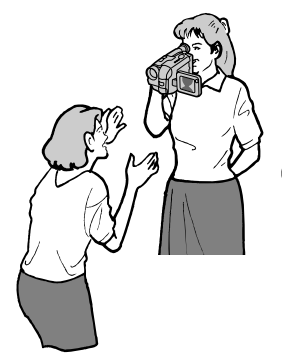

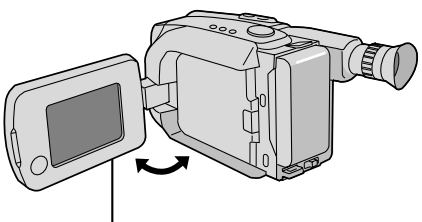

**Mando BRIGHT**

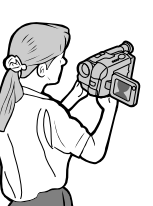

**Grabación de sí mismo**

## $22_{\text{FS}}$

### **VIDEO GRABACION Funciones básicas**

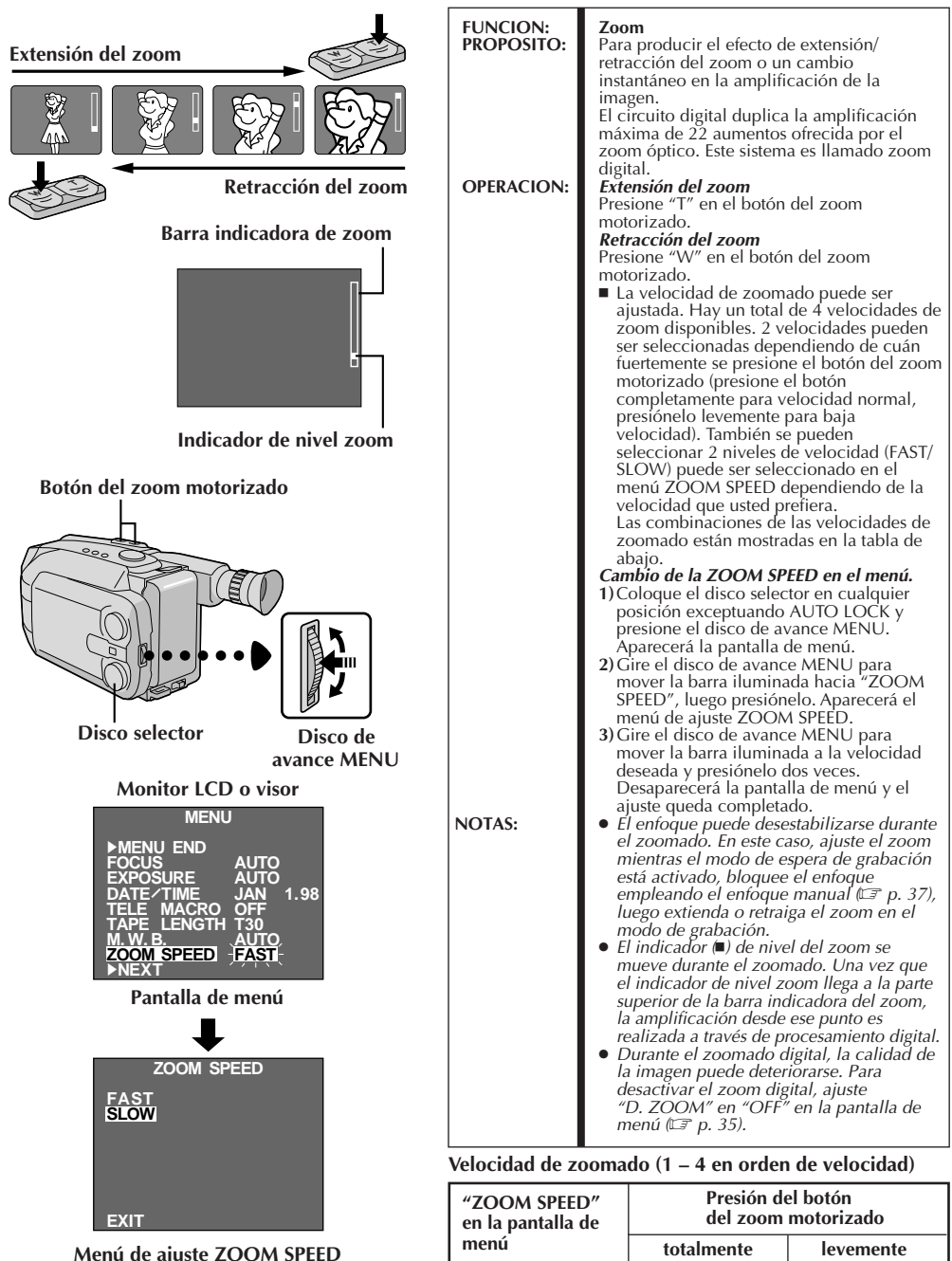

: Cuando el disco selector está ajustado en AUTO LOCK.

**SLOW 2 4 (mínima)**

**FAST** 1 (máxima) 3

ES *23*

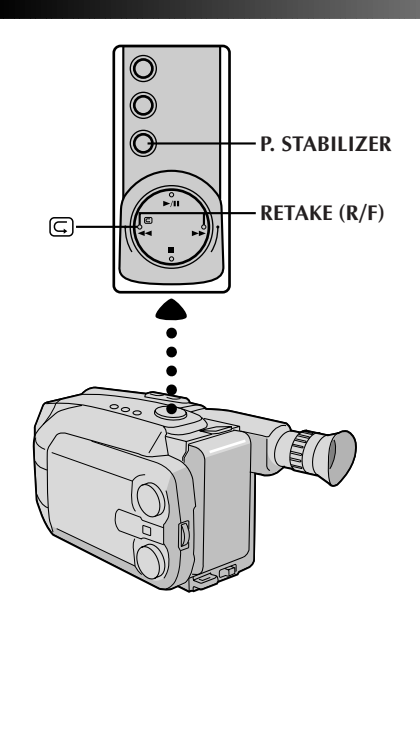

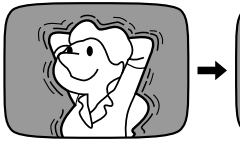

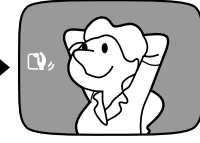

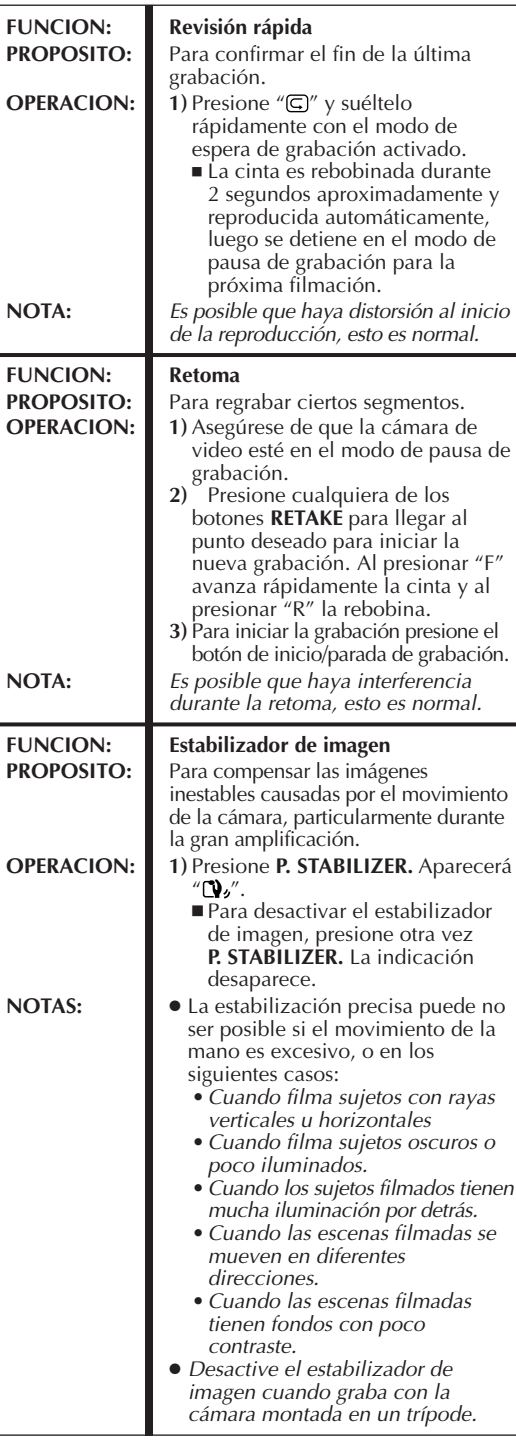

## *24* ES **VIDEO GRABACION Funciones básicas (cont.)**

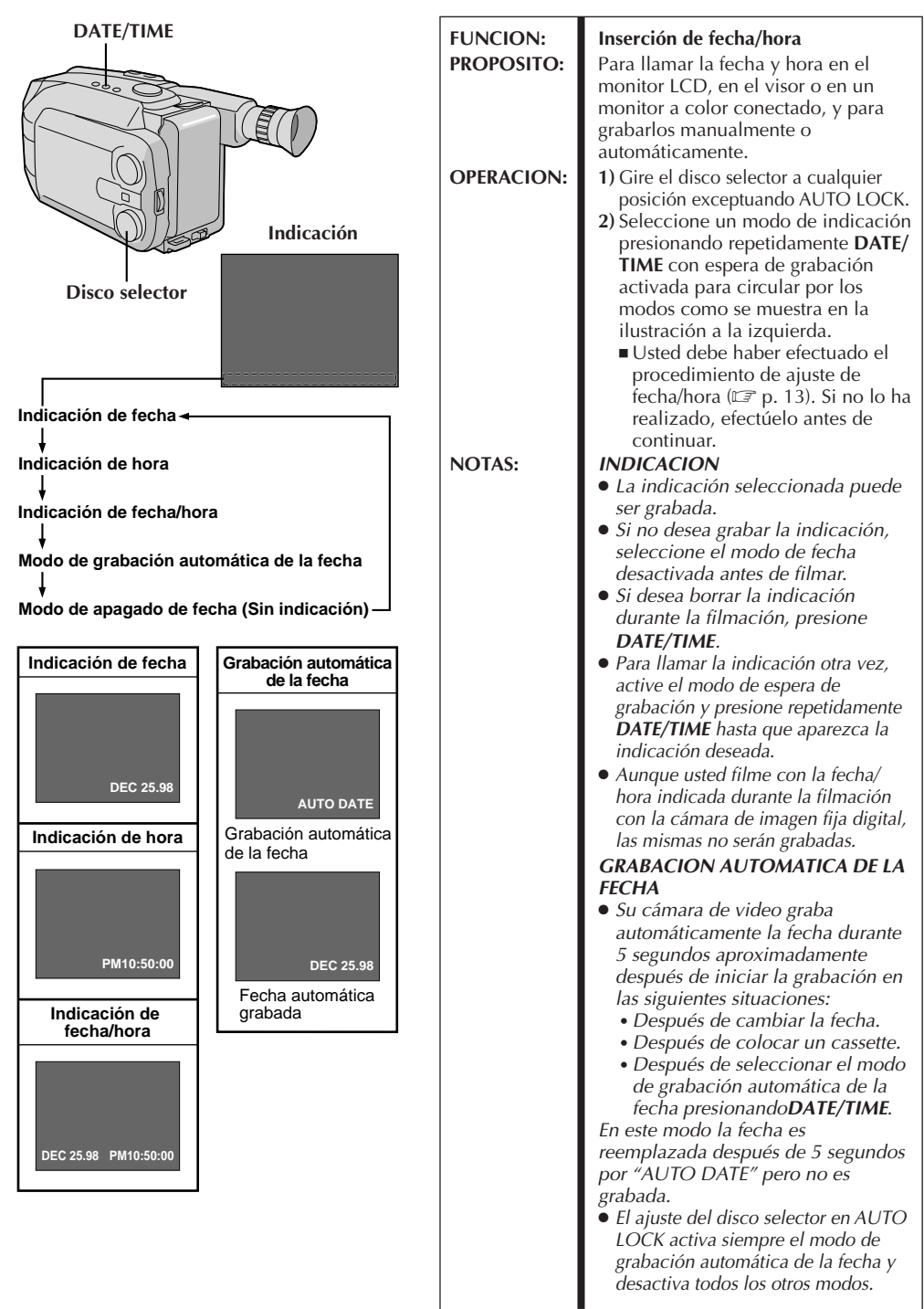

## ES *25*

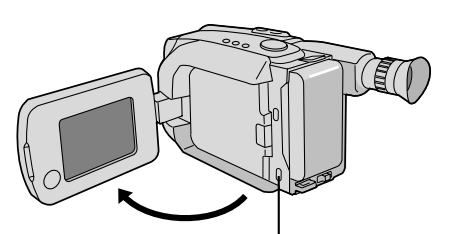

**LIGHT OFF/AUTO/ON (Puede ser accedido cuando se abre el monitor LCD)**

### **PELIGRO**

- El foco de video puede calentarse extremadamente. No lo toque cuando está encendido ni inmediatamente después de apagarlo, de lo contrario podrá sufrir quemaduras graves.
- No coloque la cámara de video dentro del estuche para transporte inmediatamente después de emplear el foco de video ya que continuará caliente durante algún tiempo.
- Cuando emplea la cámara de video mantenga una distancia de 30 cm. aprox. entre el foco de video y las personas u objetos.
- No la emplee cerca de materiales inflamables o explosivos.
- Se recomienda consultar con su distribuidor JVC más cercano para reemplazar el foco de video.

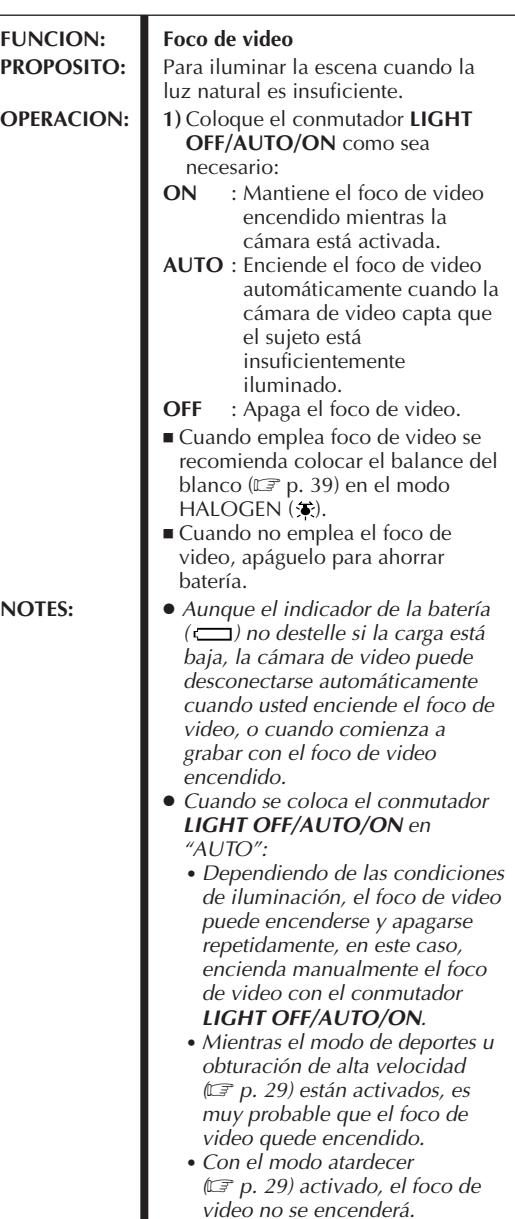

## $26$ <sub>ES</sub>

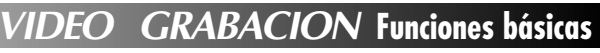

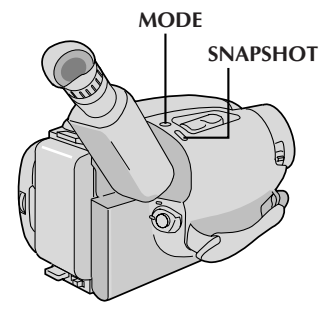

 **Monitor LCD o visor**

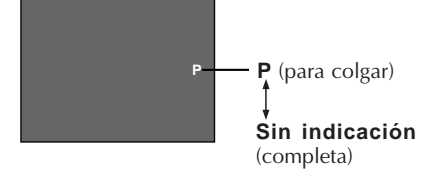

### **SNAPSHOT**

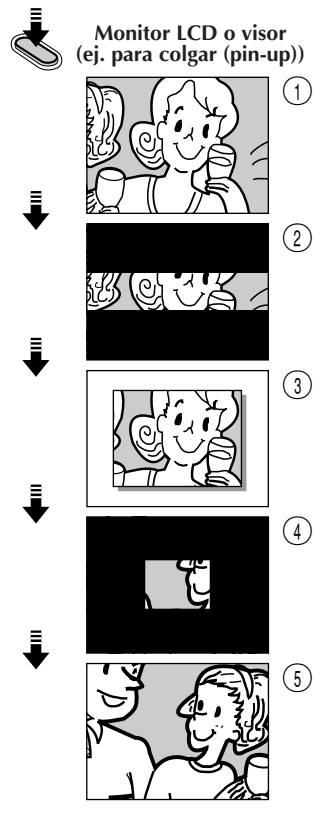

### **Fotografiado**

Esta interesante función le permite grabar en una cinta dos tipos de imágenes fijas digitales que parecen fotografías, así como también almacenarlas en la memoria incorporada de la cámara de video. Es una forma maravillosa de darle vida a la serie de eventos tales como fiestas, casamientos y ceremonias.

### SELECCION DEL MODO DE **FOTOGRAFIADO**<br>Gire el disco de selección a cualquier posición excepto

**1** Gire el disco de selección a cualquier posición excepto AUTO LOCK, luego presione el botón **MODE** para conmutar de un modo a otro como se muestra en la ilustración a la izquierda.

•Al colocar el disco selector en AUTO LOCK, no es posible seleccionar el modo de fotografiado. Sólo está disponible la imagen completa (sin indicación). Vaya al paso **2**.

### FOTOGRAFIADO

**2** Presione el botón **SNAPSHOT**.

- La imagen fija será registrada en la cinta y en la memoria incorporada de la cámara de video.
- Hay dos modos de imagen que usted puede seleccionar cuando almacena en la memoria de la cámara de video. FINE y STANDARD. El número máximo e tomas que usted puede tomar varía de acuerdo con el ajuste seleccionado. El modo de imagen seleccionado y el número restante de fotografías aparece indicado en pantalla. El ajuste de fábrica es FINE. Si usted desea cambiar el ajuste efectúe "Ajuste de modo de imagen"  $(\mathbb{CP} p. 49).$

### **FINE**

Le permite filmar un máximo de aprox. 22 imágenes fijas. **STD [STANDARD (estándar)]**

Le permite filmar un máximo de aprox. 44 imágenes fijas.

### **Si lo presiona durante la grabación . . .**

..... primero hay un efecto de oscurecimiento tipo obturación momentáneo conjuntamente con el efecto de sonido de un obturador cerrándose, luego aparece la imagen fija. La próxima imagen comienza en el centro de una pantalla negra y aparece gradualmente hacia las esquinas. La pantalla cambia como se muestra en las ilustraciones de  $\odot$  a  $\odot$  a la izquierda y en las pantallas de  $\textcircled{1}$  a  $\textcircled{5}$  son grabadas en la cinta en el modo seleccionado. Sólo la imagen fija 3 es almacenada en la memoria incorporada en el modo seleccionado, luego la cámara de video continúa con la grabación normal.

### **Si usted lo presiona con el modo de espera de grabación activado . . .**

..... primero hay un efecto de oscurecimiento tipo obturación momentáneo conjuntamente con el efecto de sonido de un obturador cerrándose, luego aparece la imagen fija. La escena que usted está filmando aparece en el centro de una pantalla negra y aparece gradualmente hacia las esquinas.

La pantalla cambia como se muestra en las ilustraciones de  $\odot$  a  $\odot$  a la izquierda. Las pantallas de  $(1)$  a  $(3)$  son grabadas en la cinta en el modo seleccionado. Sólo la imagen fija 3 es almacenada en la memoria incorporada en el modo seleccionado, luego la cámara de video reingresa en el modo de espera de grabación.

## ES *27*

### **Monitor LCD o visor**

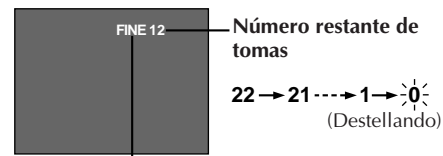

**Indicación del modo de imagen: FINE o STD [STANDARD (estándar)]**

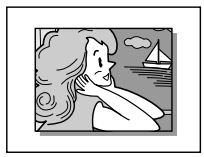

### **Para colgar (pin-up)**

La imagen fija tiene fondo blanco. Aparece un efecto de sombra para darle más tridimensionalidad.

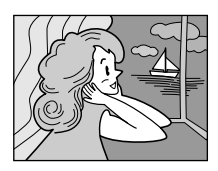

### **Completa**

Graba la imagen fija que ocupa todo el campo de imagen.

- Seis imágenes de muestra que han sido almacenadas en fábrica en la memoria incorporada. Si usted desea borrarlas, primero desactive la función "Protect"  $(\equiv p. 59)$ , luego active la función "Delete"  $(\Box \, \bar{z} \, p. 60).$
- Cuando el indicador del número restante indica "0" (destellando), la imagen fija será grabada en la cinta pero no en la memoria incorporada. Si desea almacenar la imagen fija en la memoria incorporada, ejecute la función "DELETE" en la pantalla de menú para borrar las imágenes que no necesite.  $(\Box \, p. 60)$
- El modo de imagen puede ser conmutado a "FINE" o "STANDARD". Como el número restante de tomas disponible depende del modo de imagen seleccionado, el conmutar el modo de imagen cambiará este número.
- Si presiona el botón SNAPSHOT con el conmutador selector del sistema ajustado en "D.S.C.", la imagen fija no puede ser grabada en la cinta, pero será almacenada en la memoria incorporada de la cámara de video  $(\Box \vec{r})$  p. 48).
- Los datos de imagen almacenados en la memoria incorporada de la cámara de video pueden ser transferidos a un PC con Windows® o Macintosh® y almacenada empleando el software de transferencia de imagen suministrado  $(\Box \text{F} p. 63)$ . Los datos de imágenes transferidos a un computador personal también pueden ser procesados empleando el software de pintura.
- Cuando se toma una fotografía tipo Pin-Up con el modo granangular  $(\mathbb{F} p. 31)$  activado, las barras negras en la parte superior e inferior de la pantalla desaparecerán.
- Cuando se toma una fotografía en un lugar oscuro, la imagen grabada en la cinta y almacenada en la memoria será poco contrastada y perderá los colores verdaderos.

## **VIDEO GRABACION Funciones avanzadas**

### **1 segundo más tarde se activa el modo.**

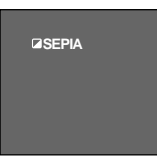

*28* ES

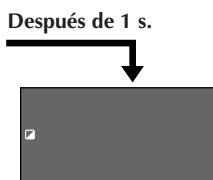

**Monitor LCD o visor**

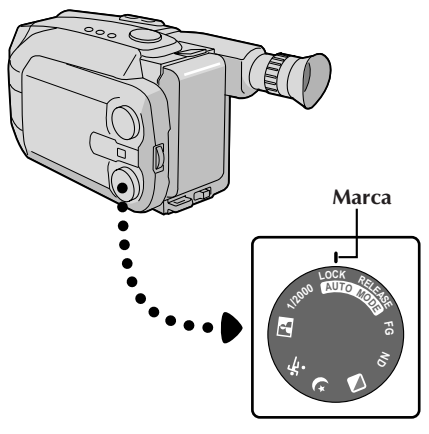

**Disco selector**

### **Programa AE con efectos especiales**

Todo lo que usted tiene que hacer para acceder a una gran variedad de efectos de filmación es girar el disco selector.

## **SELECCION DE MODO**<br>Gire el disco selector hasta que el símbolo de la

**1** Gire el disco selector hasta que el símbolo de la función que usted desea quede alineado con la marca.

- •El nombre del modo seleccionado y su indicación aparecen durante aprox. 1 segundo. Luego el nombre desaparece y solo permanece la indicación. Se activa el modo.
- •Cuando selecciona el modo de bloqueo automático o el de desactivación, sólo el nombre del modo es indicado. Luego el mismo desaparece y el modo queda activado.

- Sólo se puede activar un efecto a la vez.
- La pantalla se vuelve levemente rojiza cuando se utiliza el fundido/reemplazo de imagen  $(\Box \hspace{-3.5mm} \Box \hspace{-3.5mm} \Box \hspace{-3.5mm} \Box \hspace{-3.5mm} \Box \hspace{-3.5mm} \Box \hspace{-3.5mm} \Box \hspace{-3.5mm} \Box \hspace{-3.5mm} \Box \hspace{-3.5mm} \Box \hspace{-3.5mm} \Box \hspace{-3.5mm} \Box \hspace{-3.5mm} \Box$ el modo sepia.
- La pantalla se oscurece levemente en el modo de obturación de alta velocidad. Utilícelo en situaciones bien iluminadas.
- En los modos de obturación de alta velocidad o de deportes el color de la imagen puede ser afectado adversamente si el sujeto está iluminado por fuentes de luz de tipo descarga alternada tales como lámparas fluorescentes o de vapor de mercurio.

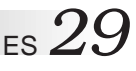

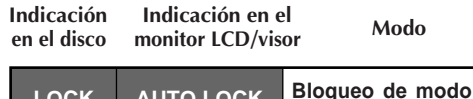

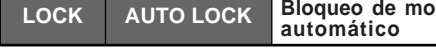

### **Bloqueo de modo automático**

Bloquea la cámara de video en el modo completamente automático evitando presionar por error los botones durante la filmación.

• En este modo los siguientes controles están desactivados: selección de indicación DATE/TIME y disco de avance MENU.

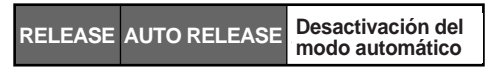

### **Desactivación del modo automático**

Reactiva los mandos que quedaron inhabilitados por el bloqueo de modo automático.

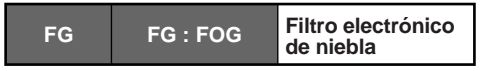

### **Filtro electrónico de niebla**

Hace que luzca neblinosa en blanco, como cuando se coloca un filtro de niebla externo sobre el objetivo. Suaviza la imagen y le da un aspecto "fantástico".

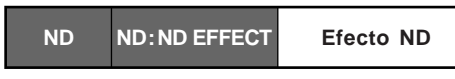

### **Efecto ND**

Una niebla oscurece la imagen tal como cuando se utiliza un filtro ND. Ayuda a contrarrestar el reflejo sobre un sujeto. Efecto ND<br>como cuand<br>**interfactor**<br>Sepia

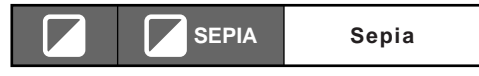

### **Sepia**

La escena que está siendo filmada es grabada con un tinte sepia (marrón rojizo), monocromático, dándole un efecto de película antigua. Utilícelo con el modo pantalla ancha ( $\mathbb{F}$  p. 31), para un aspecto de auténtico cine clásico de Hollywood.

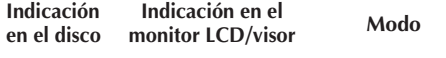

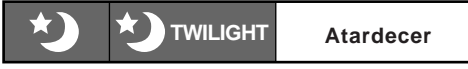

### **Atardecer**

Las escenas del atardecer y nocturnas, los fuegos artificiales, etc., lucen más naturales y dramáticos. Cuando selecciona el modo de atardecer ocurre lo siguiente:

- •El control de ganancia automática se desconecta.
- El balance del blanco es ajustado en " $\cdot$  " (modo de buen tiempo FINE), pero también puede ser manualmente cambiado a otro modo ( $\mathbb{F}$  p. 39).
- •El enfoque automático sólo queda habilitado dentro de los límites de 10 m a infinito. Para enfocar el sujeto cuando la distancia del mismo a la cámara es menor de 10 m, emplee el enfoque manual  $(\mathbb{Z} \text{ p. } 37)$ .

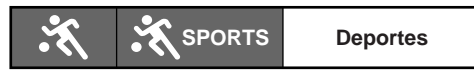

### **Deportes**

La alta velocidad del obturador captura claramente la acción rápida.

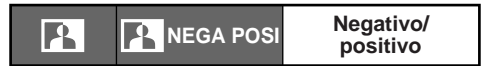

### **Negativo/positivo**

Los colores de la imagen se invierten.

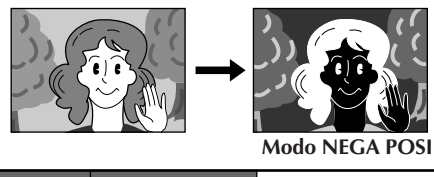

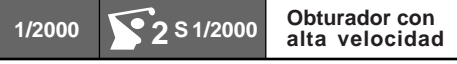

### **Obturador con alta velocidad (1/2000 s.)**

Captura una acción más rápida que la del modo deportes.

## **VIDEO GRABACION Funciones avanzadas (cont.)**

### **[Ej.: FADER]**

 $30<sub>es</sub>$ 

**Aparición gradual**

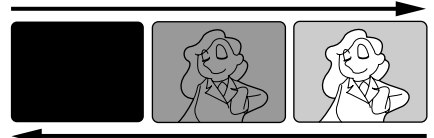

**Desaparición gradual**

**Indicación de función**

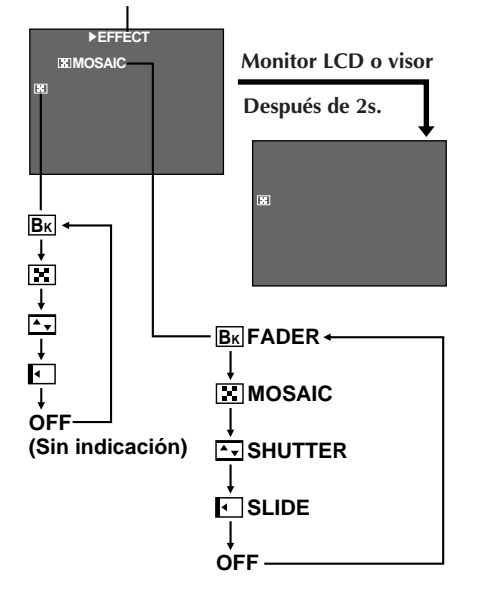

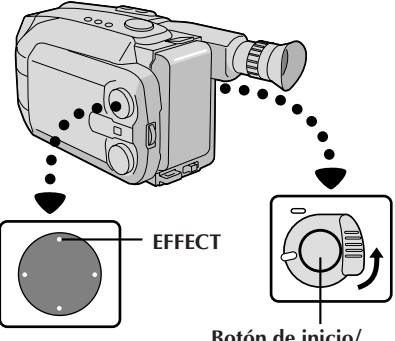

**Botón de inicio/ parada de grabación**

### **Fundido/reemplazo de imagen**

Estos efectos le permiten hacer transiciones de escena estilo profesional. La aparición gradual funciona al inicio de la grabación y la desaparición gradual funciona al fin de la misma, o cuando usted activa el modo de pausa de grabación.

ACTIVACION DEL MODO DE ESPERA DE FUNDIDO O DE REEMPLAZO DE IMAGEN **1** Presione **EFFECT** para circular por los modos como se muestra a la izquierda. Una vez que visualiza el modo deseado, el mismo es seleccionado y registrado.

•El nombre del modo seleccionado y su indicación son indicados durante 2 segundos aprox. Luego el nombre desaparece y sólo permanece la indicación.

### INICIO O FIN DE LA GRABACION

**2** Presione el botón de inicio/parada para activar los fundidos y los reemplazos de imagen.

### CANCELACION DEL MODO DE ESPERA DE FUNDIDO Y REEMPLAZO

**3** Presione **EFFECT** repetidamente hasta que aparezca "OFF".

•"OFF" aparecerá indicado durante 2 segundos aprox. y el modo de espera de fundido/reemplazo será cancelado.

### **BK FADER (fundido en negro)**

La imagen aparece/desaparece en una pantalla negra.

### **MOSAIC (fundido en mosaico)**

La imagen aparece/desaparece gradualmente en/desde un efecto de mosaico.

### **SHUTTER (reemplazo de imagen tipo persiana)**

La pantalla negra se mueve hacia el centro de la imagen desde la parte superior e inferior de la misma, tal como una persiana, o una nueva imagen abre verticalmente una pantalla negra desde el centro.

### **SLIDE (reemplazo de imagen deslizante)**

Una pantalla negra aparece desde la izquierda cubriendo gradualmente la imagen, o una nueva imagen aparece de derecha a izquierda.

- El mantener presionado el botón de inicio/parada de grabación le permite grabar una pantalla en negro o un efecto de mosaico si ha seleccionado el fundido tipo mosaico.
- La pantalla se enrojece levemente al emplear el fundido/ reemplazo con sepia  $(\Box \, p. 29)$ .
- $\bullet$  Con el modo de filtro de niebla electrónico ( $\equiv$  p. 29) activado, cuando el fundido (sin mosaico) es activado, la imagen aparece/desaparece en una pantalla blanca.
- Aunque inicie la filmación con la indicación de fundido/ reemplazo durante la filmación con cámara de imagen fija digital, la función de fundido/reemplazo no funciona.

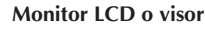

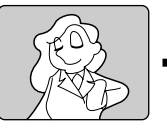

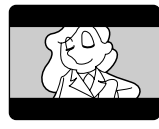

**Modo pantalla ancha**

### **Pantalla ancha**

Esta función le permite grabar barras negras en la parte superior e inferior de la pantalla para producir un efecto similar al cine tipo "pantalla ancha".

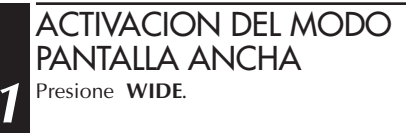

•Para volver a la pantalla normal, presione **WIDE** otra vez.

## **Super LoLux (aumento de ganancia)**

Se pueden efectuar grabaciones brillantes y naturales aún áreas con poca o insuficiente iluminación.

### SELECCION DEL MODO SUPER LOLUX

**1** Presione **SUPER LOLUX** repetidamente para circular a través de los modos como se muestra a la izquierda. Una vez que aparezca el modo deseado, el mismo será activado.

- •El nombre del modo es indicado durante 2 segundos aprox. y luego desaparece.
	- **MAX** : Para grabar un sujeto en un ambiente oscuro. Cuando es más conveniente filmar un sujeto con una imagen más brillante aunque la imagen pierda un poco de contraste.
	- **NORM** : Para grabar un sujeto en un ambiente iluminado con luz mortecina. Cuando es más conveniente filmar con una imagen más contrastada aunque el sujeto se obscurezca un poco. Este ajuste es adecuado para medir la sensibilidad de acuerdo a EIA-639 (EIA\* Estandar para Medición de Sensibilidad de Luz Mortecina).

\*EIA: Asociación de Industrias Electrónicas

**OFF** : Le permite filmar escenas oscuras sin ajuste de brillo de imagen.

### **NOTA (para fundido/reemplazo de imagen, pantalla ancha, super LoLux, títulos instantáneos y estabilizador de imagen):**

Cuando gira el disco selector hacia AUTO LOCK, las funciones de arriba quedan en los ajustes de fábrica (espera de fundido/reemplazo de imagen: "OFF", modo pantalla ancha: desactivado, super LoLux:"MAX", título instantáneo: desactivado, estabilizador de imagen: desactivado). Luego cuando devuelve el disco a cualquier posición exceptuando AUTO LOCK, las funciones de arriba vuelven a los ajustes que usted seleccionó antes de ajustarlo en AUTO LOCK. Sin embargo, si la función es conmutada durante AUTO LOCK, el modo seleccionado quedará ajustado y permanecerá sin cambio aunque gire el disco selector a cualquier posición exceptuando AUTO LOCK.

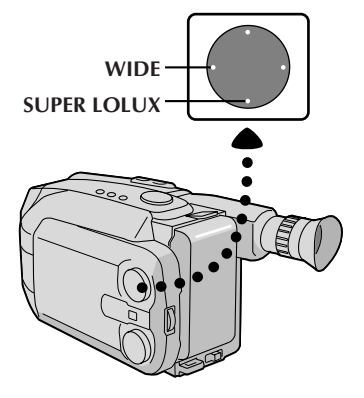

### **Monitor LCD o visor**

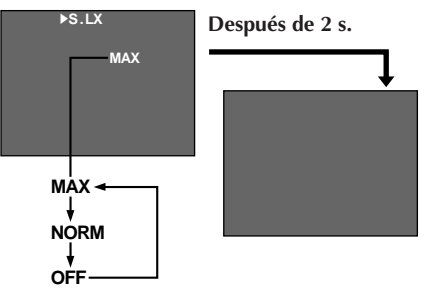

## *32* ES

## **VIDEO GRABACION Funciones avanzadas (cont.)**

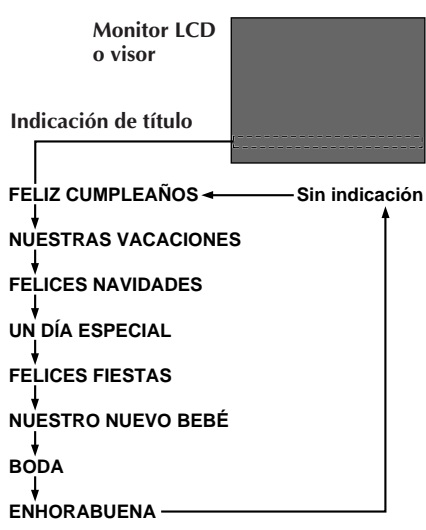

### **Títulos instantáneos**

La cámara de video tiene ocho títulos almacenados en memoria. Usted puede superponer uno de ellos sobre un título previamente almacenado como se muestra en la ilustración a la izquierda.

Los títulos instantáneos pueden ser llamados a la indicación no sólo en español sino también en inglés, francés y portugués. Cambie el ajuste en la pantalla de menú TITLE LANG.  $(\Box \vec{\tau})$  p. 33, 35).

### SELECCION DE TITULO PREAJUSTADO

**1** Presione **TITLE** repetidamente para circular a través de los títulos preajustados hasta que aparezca indicado el título deseado.

### **NOTA:**

Aunque filme con el título indicado durante la filmación con la cámara de imagen fija digital, el mismo no será grabado.

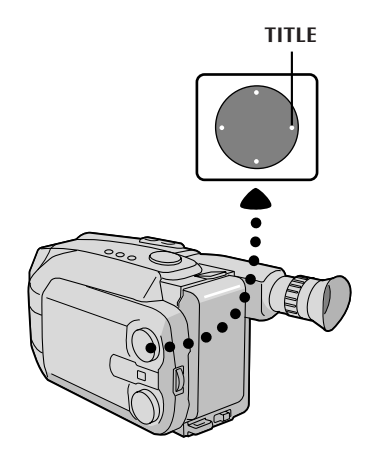

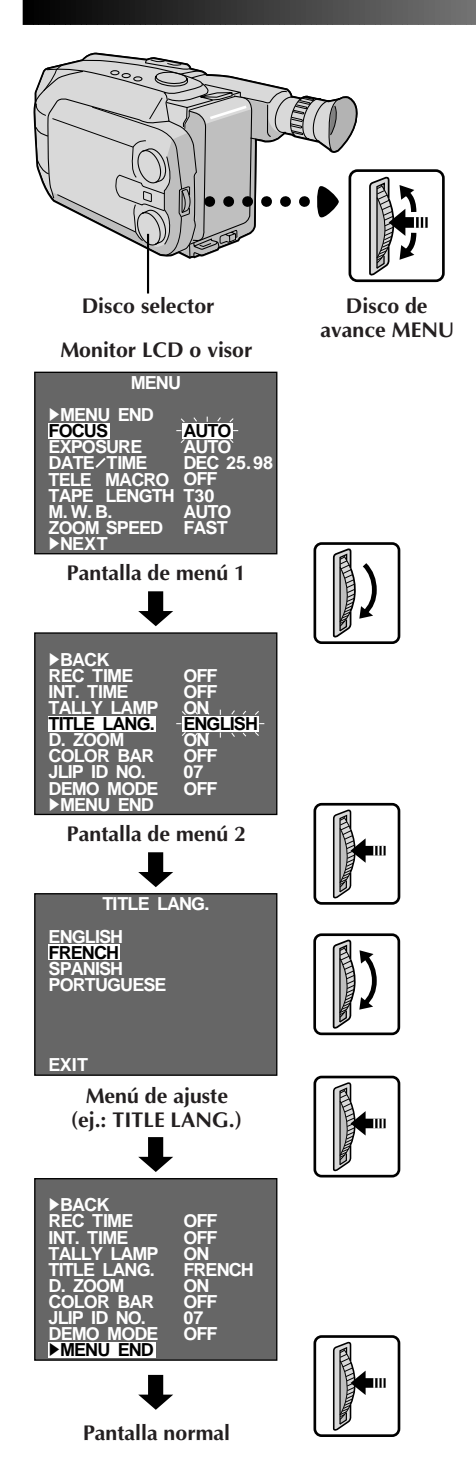

### **Uso del menú para ajuste fino**

Esta cámara de video está equipada con un sistema de menú en pantalla que simplifica muchos de los ajustes más finos de la cámara de video.

## ACCESO A LA PANTALLA DE MENU<br>Gire el disco selector hacia cualquier posición

1 Gire el disco selector hacia cualquier posición<br>
exceptuando AUTO LOCK, luego presione el disco de avance MENU. Aparecerá la pantalla del menú.

### SELECCION DE LA FUNCION

**2** Gire el disco de avance MENU para colocar la barra iluminada sobre la función deseada.

- •Cuando la barra iluminada llega al fondo de la pantalla de menú 1, la pantalla de menú 2 aparece automáticamente. Cuando la barra iluminada llega a la parte superior de la pantalla 2 de menú, aparece indicada automáticamente la pantalla 1 de menú.
- •Si no puede encontrar el ajuste que desea en la pantalla de menú, coloque la barra iluminada sobre "MENU END", y luego vaya al paso **5**.

### AJUSTE

**3** Presione el disco de avance MENU. Aparecerá el menú de ajuste de la función seleccionada. El procedimiento de ajuste depende de la función que usted selecciona.

### **Si usted selecciona "FOCUS", "EXPOSURE" o "DATE/TIME" . . .**

.... vea las páginas respectivas (FOCUS:  $\mathbb{F}$  p. 36, 37, EXPOSURE:  $\mathbb{F}$  p. 38, DATE/TIME:  $\mathbb{F}$  p. 13).

### **Si usted selecciona "JLIP ID NO." . . .**

.... presione el disco de avance MENU para que el número destelle, luego gírelo hasta que aparezca el número deseado y presiónelo. Luego gire el disco de avance MENU para mover la barra iluminada hacia "EXIT".

### **Si usted selecciona cualquier otra función . . .**

.... gire el disco de avance MENU para mover la barra iluminada hacia el ajuste deseado.

• Si decide regresar al ajuste anterior, gire el disco de avance MENU para mover la barra iluminada hacia "EXIT".

### FIN DEL AJUSTE

**4** Presione el disco de avance MENU. Reaparecerá la pantalla de menú y la barra iluminada quedará sobre "MENU END".

### CIERRE DEL MENU

**5** Presione el disco de avance MENU. Reaparecerá la pantalla normal.

### **NOTA:**

La función de menú exceptuando "FOCUS" y "EXPO-SURE" no están disponibles mientras el modo de grabación está activado.

### **Explicación de la pantalla de menu**

*34* ES

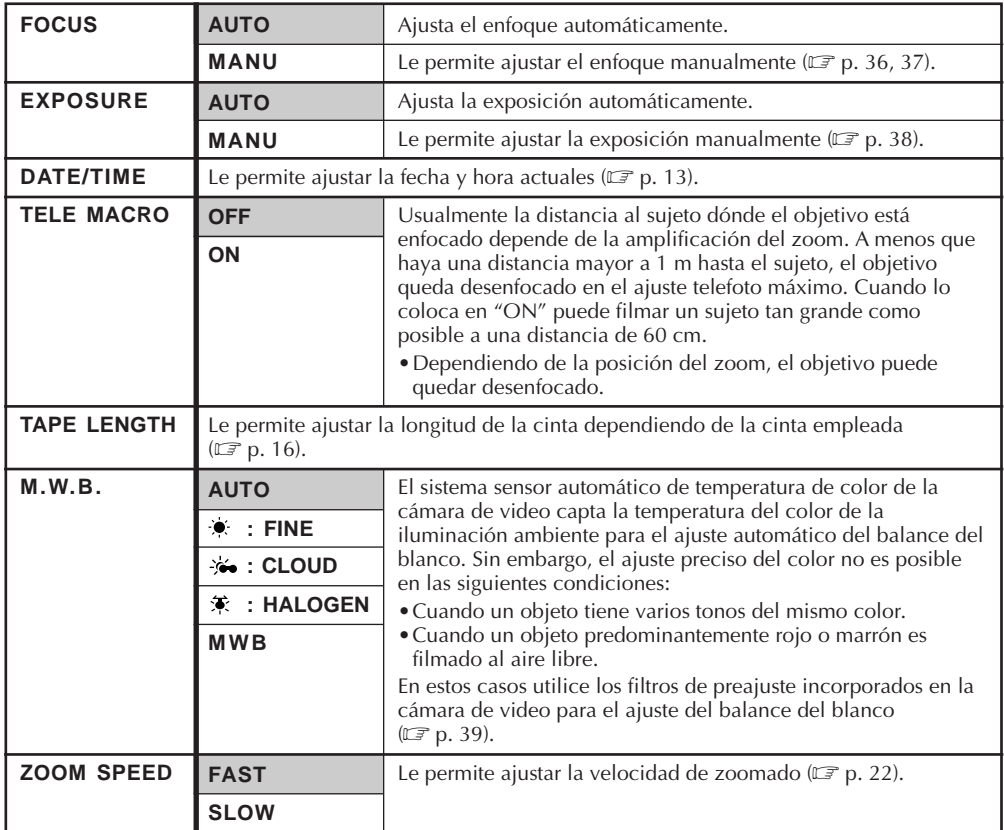

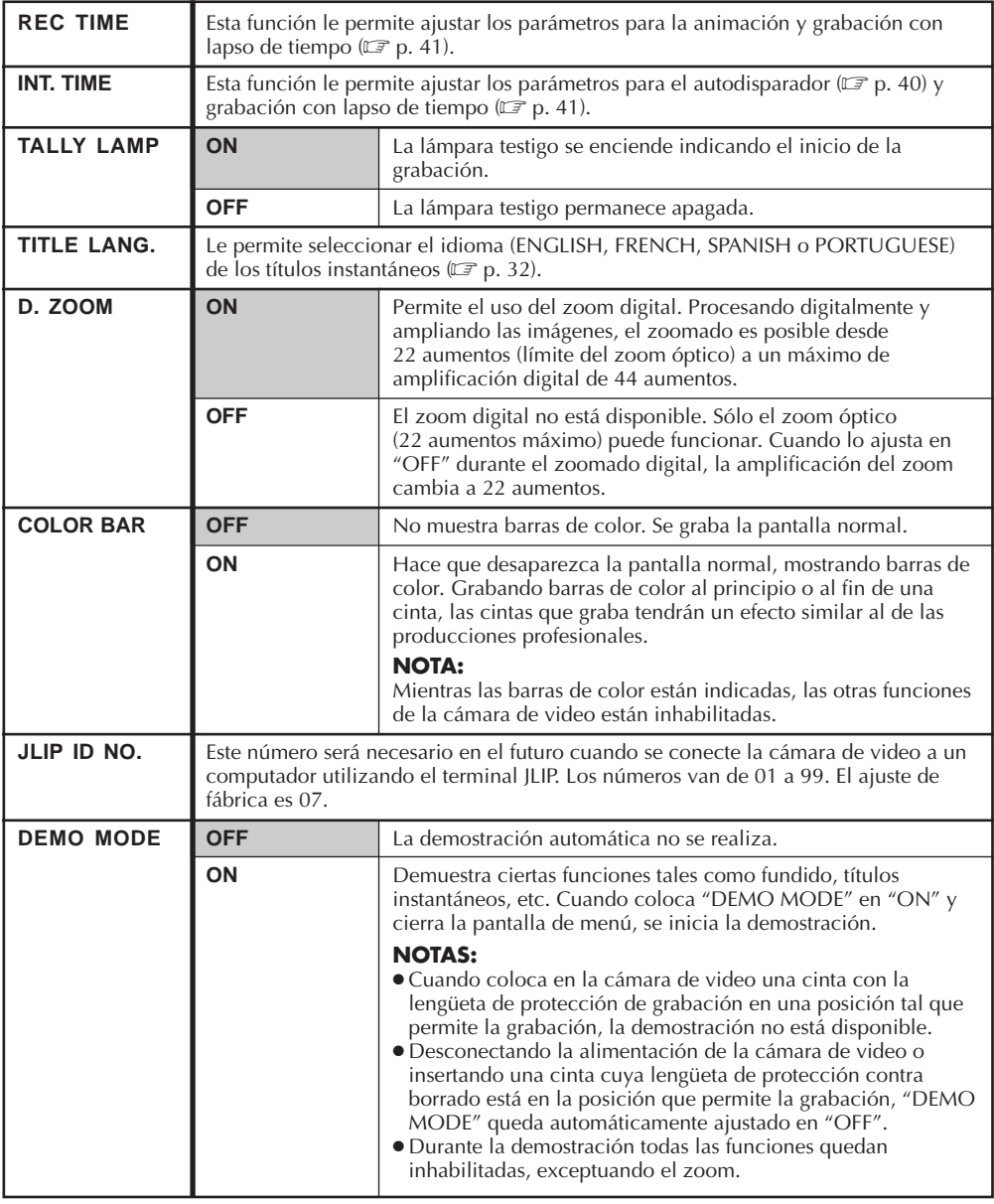

 **= Ajuste de fábrica y cuando el disco selector está ajustado en AUTO LOCK**

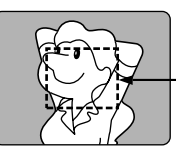

**Zona de detección del enfoque**

## **Enfoque**

### **Enfoque automático**

El sistema de enfoque automático de gama completa de la cámara de video ofrece capacidad para filmar continuadamente desde primer plano a infinito. Sin embargo, el enfoque correcto puede no ser posible en las situaciones listadas abajo (en cuyo caso es necesario utilizar el enfoque manual):

- •Cuando hay dos sujetos superpuestos en la misma escena.
- •Cuando la iluminación es insuficiente.**\***
- •Cuando el sujeto no está contrastado (diferencia en brillo y oscuridad), tales como una pared plana de un sólo color o un cielo azul despejado.**\***
- •Cuando un objeto oscuro es apenas visible en el visor.**\***
- •Cuando la escena contiene detalles diminutos o detalles idénticos que se repiten regularmente.
- •Cuando la escena es afectada por los rayos solares o por la luz que se refleja en un cuerpo de agua.
- •Cuando filma una escena con un fondo que tiene alto contraste.
- \* La advertencia de poco contraste "**A.A**" aparece.

- Si el objetivo está manchado o sucio, el enfoque correcto es imposible. Mantenga el objetivo limpio limpiándolo con un trozo de paño suave si se ensucia. Cuando haya condensación, límpielo con un paño suave o espere a que se seque naturalmente.
- Cuando filma un sujeto cercano al objetivo, primero retraiga el zoom  $(\mathbb{F}^p p. 22)$ . Si extiende el zoom en el modo de enfoque automático, la cámara de video podrá retraer el zoom automáticamente dependiendo de la distancia entre la cámara de video y el sujeto. Cuando se activa "Tele Macro" ( $\mathbb{F}$  p. 34) el zoom enfoca automáticamente una toma granangular.
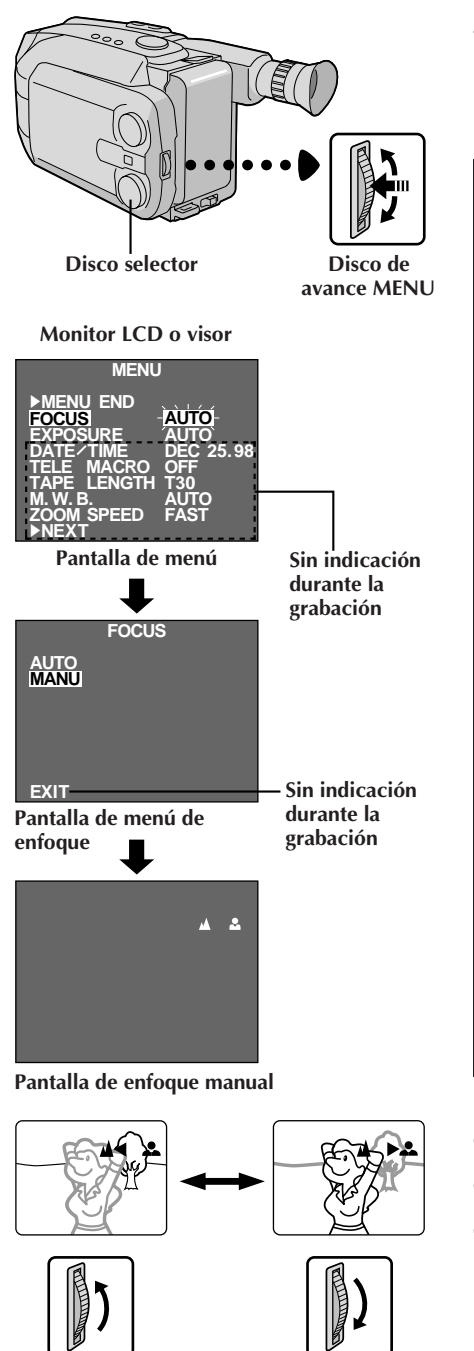

### **Enfoque manual**

### **NOTA:**

Usted debe haber efectuado los ajustes necesarios del visor  $(\Box \vec{\tau})$  p. 14). Si no los ha realizado, efectúelos antes de continuar.

### ACCESO A LA PANTALLA DE MENU

1 Gire el disco selector hacia cualquier posición<br>
exceptuando AUTO LOCK, luego presione el disco de avance MENU. Aparecerá la pantalla del menú y la barra iluminada colocada sobre "FOCUS".

### ACCESO A LA PANTALLA DE MENU DE ENFOQUE

**2** Presione el disco de avance MENU.

### ACCESO A ENFOQUE MANUAL

 $\boldsymbol{\beta}$  Gire el disco de avance MENU para mover la barra<br>iluminada a "MANU" y luego presiónelo. Aparecerá " $\mathbf{A}$ " y " $\mathbf{A}$ ". El enfoque queda bloqueado en este punto.

### AJUSTE DE ENFOQUE

**4 Para alejar el sujeto . . .** Gire hacia arriba el disco de avance MENU. Aparecerá "<" destellando. Vaya al paso **5**.

**Para acercar el sujeto . . .** Gire hacia abajo el disco de avance MENU. Aparecerá ">" destellando. Vaya al paso **5**.

## FIN DEL AJUSTE DE ENFOQUE

5<sup>3</sup> Presione el disco de avance MENU. La pantalla de<br>**5** menú reaparece y la barra iluminada es colocada sobre "MENU END".

### CIERRE DEL MENU

**6** Presione el disco de avance MENU. Desaparecerá la pantalla de menú y reaparecerá " $\triangle$ " indicando que el enfoque está bloqueado.

- Para volver al enfoque automático seleccione "AUTO" en el paso **<sup>3</sup>**.
- Para reajustar el enfoque manual, repita el procedimiento desde el paso **<sup>1</sup>**.
- Asegúrese de enfocar el objetivo en la posición de extensión máxima cuando utilice el modo de enfoque manual. Si usted enfoca un sujeto en posición gran angular, no será posible obtener imágenes bien contrastadas cuando retrae el zoom ya que la profundidad de campo se reduce a mayor longitud focal.
- Cuando el nivel de enfoque no puede ser ajustado a más lejos o más cerca, parpadeará " $\blacktriangle$ " o " $\blacktriangle$ ".

### **VIDEO GRABACION Funciones avanzadas (cont.)**

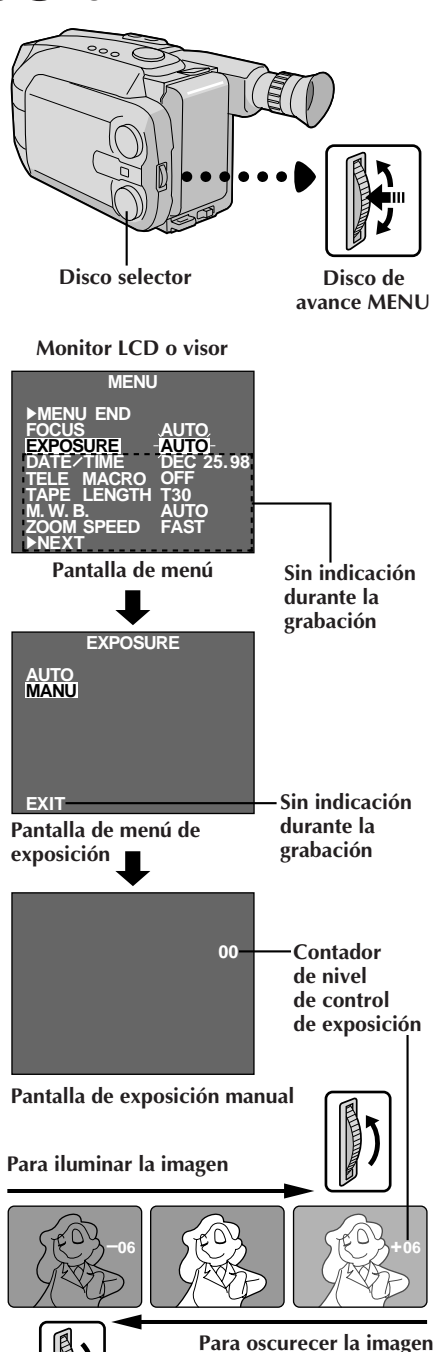

### **Control de exposición**

Esta función ajusta automáticamente el iris para obtener la mejor calidad disponible de imagen, pero usted puede desactivarla y efectuar el ajuste manualmente.

### ACCESO A LA PANTALLA DE **MENU**

**1** Gire el disco selector hacia cualquier posición exceptuando AUTO LOCK, luego presione el disco de avance MENU. Aparecerá la pantalla del menú.

### ACCESO A LA PANTALLA DEL MENU DE EXPOSICION

**2** Gire el disco de avance MENU para mover la barra iluminada sobre "EXPOSURE" y presiónelo.

### ACCESO A LA EXPOSICION MANUAL

 $\boldsymbol{\mathrm{3}}$  Gire el disco de avance MENU para mover la barra<br>iluminada a "MANU", luego presiónelo. Aparecerá "00" (contador del nivel de control de exposición).

### AJUSTE DE LA EXPOSICION

**4 Para iluminar la imagen . . .** Gire hacia arriba el disco de avance MENU. El contador de nivel de control de exposición aumenta (+06 máximo). Vaya al paso **5**.

#### **Para oscurecer la imagen . . .**

Gire hacia abajo el disco de avance MENU. El contador de nivel de exposición decrece (–06 máximo).

Vaya al paso **5**.

### FIN DEL AJUSTE DE EXPOSICION

**5** Presione el disco de avance MENU. Reaparecerá la pantalla de menú con la barra iluminada en "MENU END".

### CIERRE DEL MENU

**6** Presione el disco de avance MENU. La pantalla<br>desaparece y reaparece el contador de nivel del control de exposición indicando que la exposición está ajustada.

- Para volver al ajuste de fábrica, seleccione "AUTO" en el paso **<sup>3</sup>**.
- Para reajustar la exposición, repita el procedimiento desde el paso **<sup>1</sup>**.

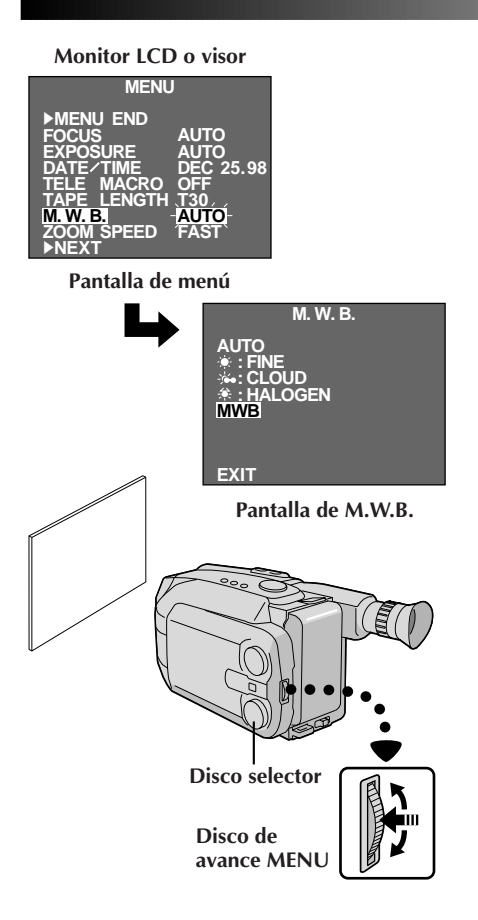

#### **NOTAS:**

- Para conmutar al ajuste automático del balance del blanco, coloque M.W.B. en la pantalla de menú en "AUTO" o gire el disco selector hacia "AUTO LOCK".
- Reajuste el balance del blanco cuando la luz haya cambiado, cuando la alimentación de la cámara de video sea desconectada y conectada otra vez, o cuando haya cambiado la posición del disco.
- Cuando ajusta la escena colocando un papel coloreado frente al sujeto en el paso **<sup>1</sup>** de "MWB", esta unidad hace su temperatura de color normal para el balance automático del blanco. De esta manera usted podrá disfrutar de la filmación con diferentes colores. Por ejemplo, cuando la ajusta en rojo, azul o amarillo, la imagen se vuelve de un color aproximado al verde, naranja o morado respectivamente.

## **Ajuste manual del balance del blanco (M.W.B.)**

Usualmente, el balance del blanco se es ajustado automáticamente. Sin embargo, el usuario avanzado de la cámara de video puede preferir controlar esta función manualmente y lograr un color/tinte de reproducción más profesional.

ACCESO A LA PANTALLA DE MENU 1 Gire el disco selector a cualquier posición exceptuando<br>AUTO LOCK, luego presione el disco de avance MENU. Aparecerá la pantalla de menú.

### ACCESO A LA PANTALLA DEL MENU **DEL BALANCE DEL BLANCO**<br>Gire el disco de avance MENU para mover la barra

**2** Gire el disco de avance MENU para mover la barra iluminada a "M.W.B.", y luego presiónelo.

#### SELECCION DEL BALANCE DEL RI ANCO

**3** Gire el disco de avance MENU para mover la barra iluminada al balance del blanco deseado.

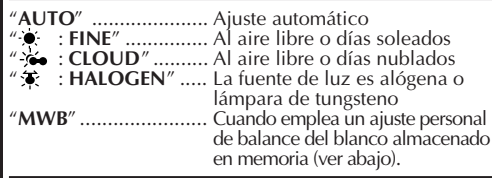

### CIERRE DEL MENU

**4** Presione el disco de avance MENU. Reaparecerá la pantalla de menú. Luego presione el disco de avance MENU otra vez para salir de la pantalla de menú.

#### **MWB**

MWB ajusta la temperatura del color de la fuente de iluminación del sujeto para que usted pueda filmar colores naturales que no son afectados por el medio ambiente, aunque haya múltiples sujetos con diferentes temperaturas de color.

#### PREPARACION DE UN OBJETO BLANCO

**1** Apunte la cámara de video a un objeto blanco y plano tal como una hoja de papel blanco.

#### SELECCION DE MWB

**2** Siga el paso **1** a **3** de arriba, seleccione "MWB".

#### MEMORIZACION DEL BALANCE DEL BLANCO

**3** Presione el disco de avance MENU hasta que "MWB" comience a destellar. "MWB" destella mientras el balance del blanco está siendo almacenado en memoria, luego reaparece la pantalla de menú cuando la memorización queda completada.

### CIERRE DEL MENU

**4** Presione el disco de avance MENU.

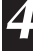

## **VIDEO GRABACION Funciones avanzadas (cont.)**

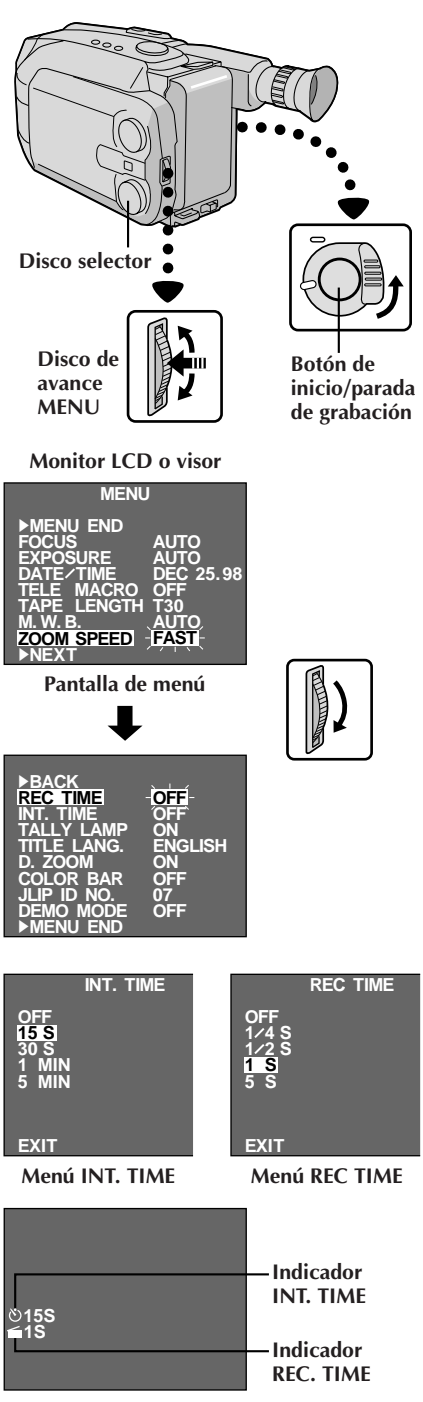

**Las indicaciones INT. TIME y REC TIME en la pantalla normal**

### **Autodisparador**

Usted puede ajustar el retraso entre la pulsación del botón de inicio/parada de grabación y el momento de inicio de la grabación. Si se fija la cámara de video, el operador de la misma podrá entrar en la escena antes de que se inicie la grabación.

### **NOTA:**

Asegúrese de que la cámara de video está en el modo de espera de grabación, antes de ejecutar los siguientes pasos.

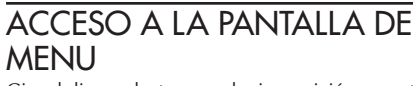

1 Gire el disco selector a cualquier posición exceptuando<br>AUTO LOCK, luego presione el disco de avance MENU.

## ACCESO A LA PANTALLA DE **MENU INT. TIME**<br>Gire el disco de avance MENU para mover la barra iluminada

2 Gire el disco de avance MENU para mover la barra iluminada<br>hacia "INT. TIME" y luego presione el disco de avance MENU.

## AJUSTE DEL INTERVALO DE **TIEMPO**<br>Gire el disco de avance MENU para mover la barra

**3** Gire el disco de avance MENU para mover la barra<br>iluminada sobre el tiempo deseado, luego presione el disco de avance MENU. Reaparecerá la pantalla con la barra iluminada sobre "MENU END".

### CIERRE DEL MENU

**4** Presione el disco de avance MENU.

### INICIO DE GRABACION RETARDADA

#### **5 Si usted ajusta el conmutador selector del sistema en "VIDEO" . . .**

Presione el botón de inicio/parada de grabación. Cuando transcurre el tiempo seleccionado se inicia la grabación automáticamente.

#### **Si usted ajusta el conmutador selector del sistema en "D.S.C." . . .**

Presione el botón **SNAPSHOT.** Cuando ha transcurrido el tiempo seleccionado, la unidad graba una imagen fija automáticamente.

#### **Para cancelar el disparador automático... Si usted ajusta el conmutador selector del sistema en "VIDEO" . . .**

... Antes de iniciarse la grabación presione el botón de inicio/parada para llamar "**≡PAUSE** / y luego ajuste "INT. TIME" en la pantalla de menú en "OFF".

#### **Si usted ajusta el conmutador selector del sistema en "D.S.C." . . .**

... Antes de filmar una imagen fija, presione el botón **SNAPSHOT,** luego ajuste "NT.TIME" en la pantalla de menú en "OFF".

### **Animación**

Para darle una ilusión de movimiento a las escenas u objetos fijos. Esta función le permite filmar una serie de escenas, cada una levemente diferente, del mismo objeto durante un breve período.

### **NOTA:**

Antes de efectuar los siguientes pasos, asegúrese que la cámara de video está en el modo de espera de grabación y que el modo de grabación esté ajustado en "SP".

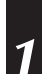

### PANTALLA DE MENU DE ACCESO

**1** Gire el disco selector a cualquier posición exceptuando AUTO LOCK, luego presione el disco de avance MENU.

### AJUSTE DEL TIEMPO DE **GRABACION**

**2** Gire el disco de avance MENU para mover la barra iluminada hacia "REC TIME", luego presione el disco de avance MENU. Aparecerá el menú REC TIME. Gire el disco de avance MENU para mover la barra iluminada al tiempo deseado, luego presione el disco de avance MENU. Reaparecerá la pantalla de menú. Presione otra vez el disco de avance MENU para salir de la pantalla de menú.

### INICIO DE LA GRABACION

**3** Presione el botón de inicio/parada de grabación después de enfocar el sujeto. La grabación para automáticamente después de transcurrido el tiempo seleccionado.

### ENSAMBLADO DE UN CONJUNTO DE IMAGENES

**4** Repita el paso **3** para obtener el número deseado de imágenes.

### DESACTIVACION DEL MODO DE ANIMACION

**5** Coloque "REC TIME" en "OFF" en la pantalla de menú.

### **NOTAS:**

- Para obtener los mejores resultados asegúrese que la cámara de video esté fija cuando filma en los modos de animación o de lapso de tiempo.
- La aparición/desaparición gradual de la imagen por fundido o reemplazo de imagen no puede ser ejecutada durante la filmación con animación o con lapso de tiempo.
- Antes de efectuar otras operaciones después de animación o grabación por lapso de tiempo, asegúrese de desactivar estos modos.
- Autodisparador, animación y lapso de tiempo son cancelados cuando se desconecta la alimentación o cuando se eyecta el cassette.

### **Lapso de tiempo**

Usted puede grabar secuencialmente a lapsos de tiempo preajustados. Dejando la cámara de video apuntada a un sujeto específico usted puede grabar los cambios más leves durante un período extenso.

### **NOTA:**

Antes de efectuar los siguientes pasos, asegúrese que la cámara de video está en el modo de espera de grabación y que el modo de grabación esté ajustado en "SP".

### PANTALLA DE MENU DE ACCESO

**1** Gire el disco selector a cualquier posición exceptuando AUTO LOCK, luego presione el disco de avance MENU.

### AJUSTE DEL INTERVALO ENTRE **GRABACIONES**

**2** Gire el disco de avance MENU para mover la barra iluminada hacia "INT. TIME", luego presione el disco de avance MENU. Aparecerá el menú INT. TIME. Gire el disco de avance MENU para mover la barra iluminada hacia la hora deseada, luego presione el disco de avance MENU. Reaparecerá la pantalla de menú.

### AJUSTE DEL TIEMPO DE GRABACION

**3** Gire el disco de avance MENU para mover la barra iluminada hacia "REC TIME", luego presione el disco de avance MENU. Aparecerá el menú REC TIME. Gire el disco de avance MENU para mover la barra iluminada al tiempo deseado, luego presione el disco de avance MENU. Reaparecerá la pantalla de menú. Presione otra vez el disco de avance MENU para salir de la pantalla de menú.

### INICIO DE LA GRABACION POR LAPSO DE TIEMPO

**4** Presione el botón de inicio/parada de grabación. La grabación y los intervalos de parada se alternarán automáticamente.

## DESACTIVACION DEL MODO **DE LAPSO DE TIEMPO**<br>Para desactivar cuando "**==pause=**" está

**5** Para desactivar cuando "**≡PAUSE≡**" está<br>**5** indicado, ajuste "REC TIME" y "INT. TIME" en la pantalla de menú en "OFF". Para desactivar cuando "**PAUSE**" y "**REC**" no están indicados presione el botón de inicio/parada de grabación para llamar la indicación "**≡PAUSE≡**", luego ajuste "REC TIME" e "INT. TIME" en la pantalla de menú en "OFF".

## **VIDEO REPRODUCCION Reproducción básica**

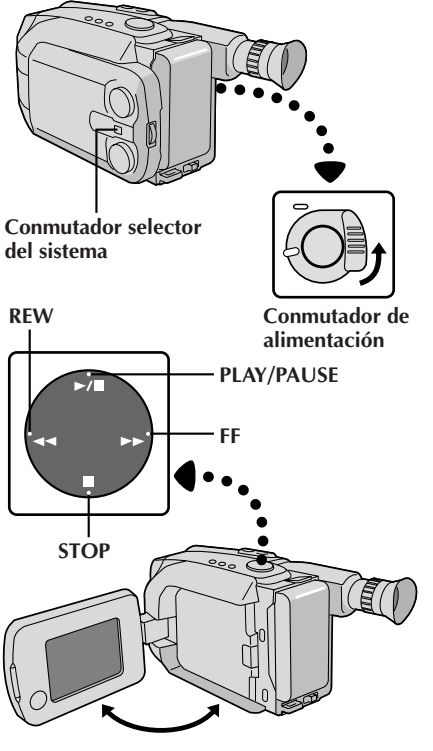

**Monitor LCD retraído**

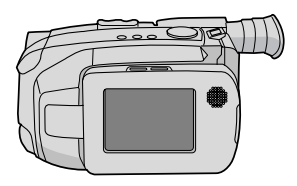

#### **Indicador de carga restante de la batería**

#### **Contador de cinta**

**Indicador del modo de grabación**

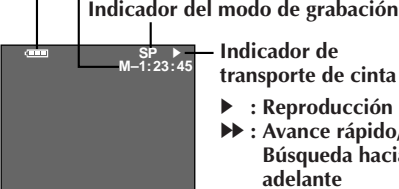

**Indicaciones del monitor LCD/visor**

- <sup>3</sup> **: Avance rápido/ Búsqueda hacia adelante** <sup>2</sup> **: Avance rápido/**
	- **Búsqueda hacia adelante**
- 6 **: Reproducción de imagen fija**

### COLOCACION DE UN CASSETTE

**1** Primero abra el monitor LCD a un ángulo mayor de 45 grados. Presione **EJECT** para abrir el portacassette, luego inserte el cassette con la etiqueta apuntando hacia afuera. Presione **PUSH** para asegurarse de que el portacassette está cerrado y bloqueado.

### SELECCION DEL MODO

**2** Asegúrese de que el monitor LCD esté completa-mente abierto. Ajuste el conmutador selector del sistema en "VIDEO", luego ajuste el conmutador de alimentación en "PLAY". Se encenderá el indicador de alimentación.

### **REPRODUCCION**

**3** Presione **PLAY/PAUSE**. La imagen reproducida aparece.

PARADA DE REPRODUCCION **4** Presione **STOP**.

### **Rebobine o avance rápidamente la cinta**

Con el modo de parada activado, presione **REW** para rebobinar o **FF** para avanzar rápidamente la cinta.

- La cámara de video se desconecta automáticamente después de transcurridos 5 minutos aproximadamente con el modo de parada activado. Para activarla otra vez, coloque el conmutador de alimentación en "POWER OFF" y a continuación en "PLAY".
- Cuando coloca el conmutador de alimentación en "PLAY" y abre el monitor LCD a un ángulo de 45 grados o mayor, el monitor LCD se conecta y el visor se desconecta automáticamente para ahorrar energía.
- La imagen reproducida también puede ser vista en el visor (con el monitor LCD cerrado), o en un TV conectado  $(\square \neg p. 46)$ . La operación de la cámara de video es la misma que se describe en esta sección.
- Usted también puede ver la imagen reproducida en el monitor LCD cuando éste está levantado y retraído.
- Indicaciones del monitor LCD/visor:
	- •El indicador de carga restante de la batería es indicado durante 5 segundos aprox. en el monitor LCD cuando se lo enciende, y luego desaparece. Sin embargo, el indicador de carga restante " $\equiv$ " de la batería, destella cuando la carga está casi agotada.
	- •Con el modo de parada, avance rápido o rebobinado activado, ninguna de las indicaciones aparece en el visor.

### **VIDEO REPRODUCCION Funciones**

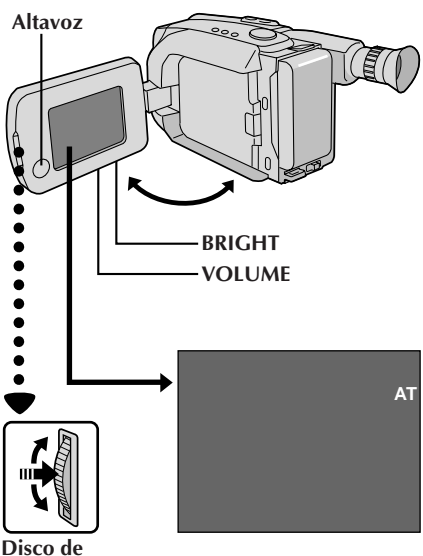

**avance MENU**

### **Ajuste del brillo del monitor LCD**

Para aumentar el brillo de la imagen gire el mando **BRIGHT** hacia "**+**". Para oscurecer la imagen gire el mando hacia "**–**".

 $_{ES}$  4.3

### **Control de volumen del altavoz**

Usted puede ajustar el volumen del altavoz girando el mando **VOLUME**.

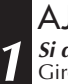

AJUSTE DEL VOLUMEN **1 Si desea aumentar el volumen . . .**

Gire el mando hacia "**+**". **Si desea reducir el volumen . . .**

Gire el mando hacia "**–**".

### **NOTA:**

Cuando desconecta el monitor LCD, no se escucha el sonido proveniente del altavoz.

### **Seguimiento**

Esta función puede ser empleada para eliminar las barras de ruido que aparecen en la pantalla durante la reproducción. El ajuste inicial es seguimiento automático. El seguimiento manual también está disponible.

## ACTIVACION DEL SEGUIMIENTO **MANUAL**<br>Presione el disco de avance MENU con el modo de

1 Presione el disco de avance MENU con el modo de<br>reproducción activado. Continúe girandolo hasta que desaparezcan las barras de ruido.

•Para volver al seguimiento automático presione el disco de avance MENU. "AT" destella. Cuando termina el seguimiento automático, la indicación desaparece.

- Cuando aparecen barras de ruido durante la reproducción, la cámara de video ingresa en el modo de seguimiento automático y aparece indicado "AT".
- El seguimiento manual puede no funcionar con cintas grabadas en otros VCR o cámara de videos.

### *44* ES **VIDEO REPRODUCCION Funciones (cont.)**

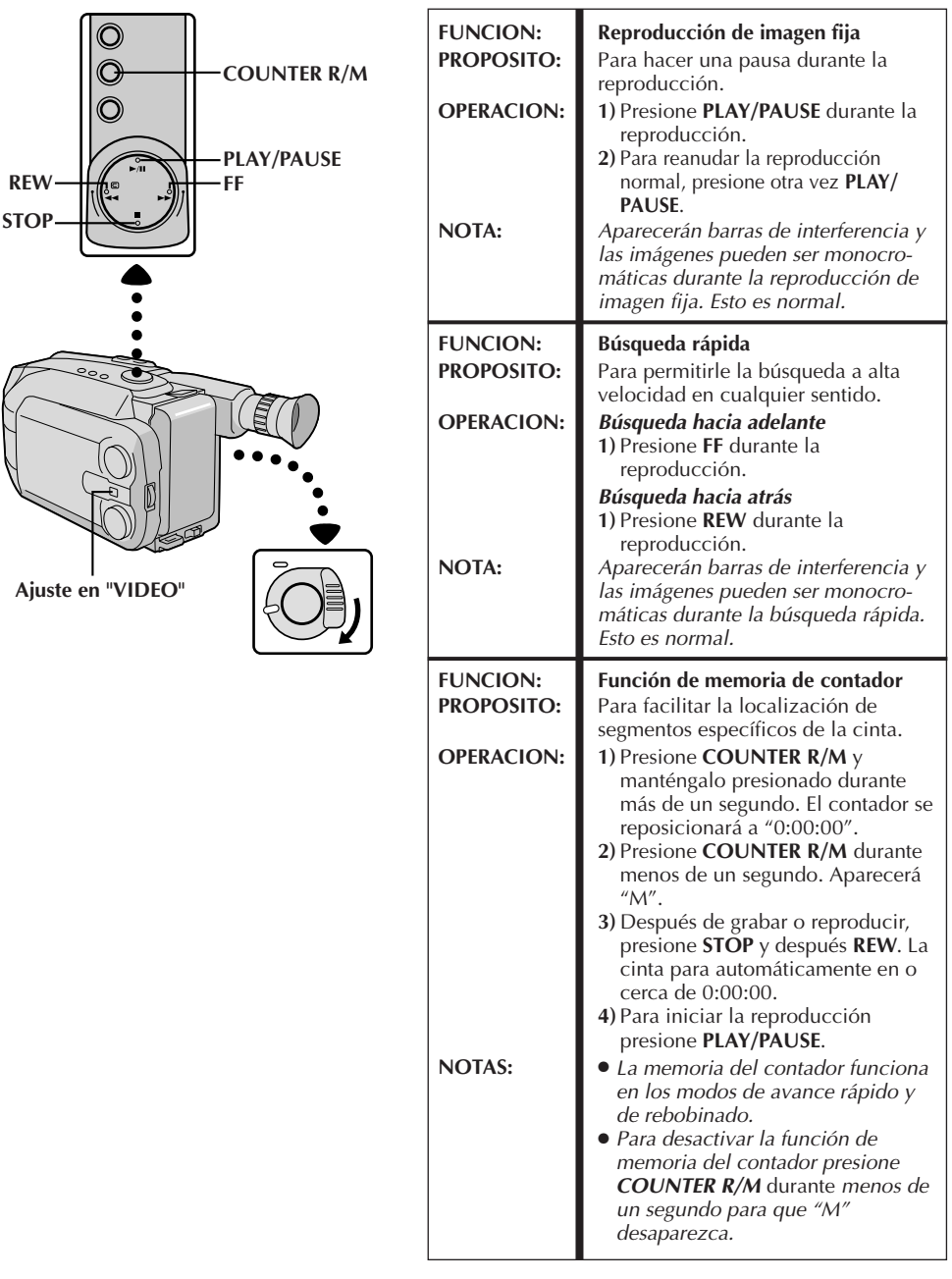

## **DEO REPRODUCCION Uso del adaptador de cassette** ES  $45$

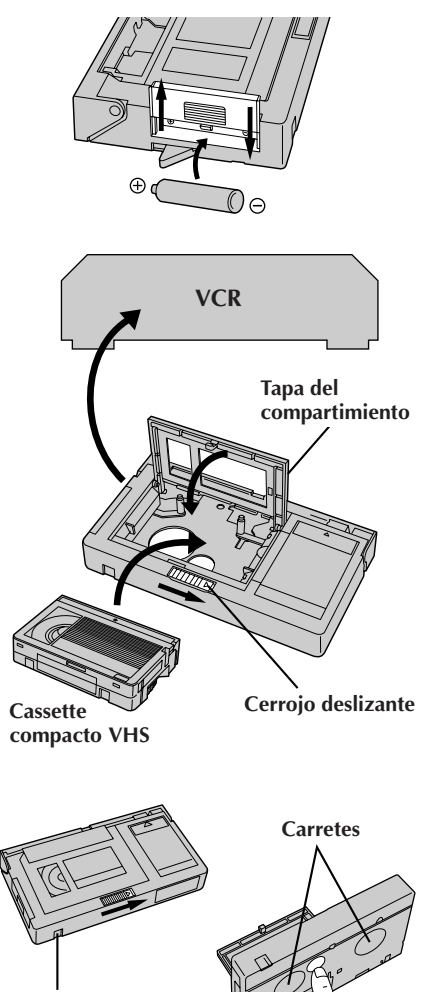

**Orificio de seguridad de grabación**

## **Adaptador de cassette**

Utilícelo para reproducir cassettes de video VHS-C grabados con esta cámara de video. El mismo es compatible con cualquier grabadora de cassette de video VHS. El adaptador C-P7U está alimentado por una pila y efectúa automáticamente la colocación y extracción de la cinta.

### INSERCION DE LA PILA

**1** Deslice la cubierta de la pila para extraerla y coloque una pila tamaño "R6 (AA)" como se muestra en la ilustración de la izquierda. Luego recoloque la cubierta.

### INSERCION DEL CASSETTE EN EL ADAPTADOR

**2** Deslice el cerrojo para abrir la tapa del compartimiento del adaptador, luego inserte un cassette y cierre la tapa del compartimiento.

### REPRODUCCION EN EL VCR CONECTADO

**3** Coloque el adaptador de cassette dentro del VCR y reproduzca la cinta normalmente.

### EXTRACCION DEL CASSETTE DEL ADAPTADOR

**4** Deslice el cerrojo y se abrirá automáticamente la tapa del compartimiento. Esto puede tardar 10 segundos aproximadamente. No intente forzar el adaptador para abrirlo. Luego inserte el dedo en el orificio ubicado debajo del adaptador como se muestra en la ilustración de la izquierda, empuje hacia arriba y extraiga el cassette.

- Durante la colocación y extracción del cassette no toque los carretes por seguridad y para proteger la cinta.
- Durante la reproducción con efectos especiales (cámara lenta, imagen fija, etc.) quizá vibre la imagen o aparezcan barras de ruido en la pantalla.
- Para grabar en un VCR utilizando un cassette compacto, y el adaptador, cubra el orificio de seguridad de grabación del adaptador con cinta adhesiva.

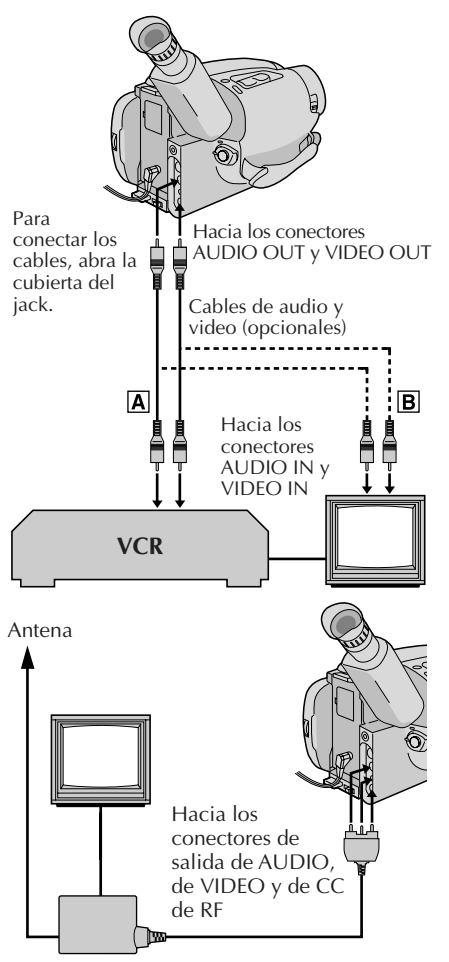

RF unit **RF-V5U** (opcional)

#### **NOTAS:**

- Se recomienda utilizar el adaptador/ cargador de alimentación de CA en lugar de la batería.
- Para monitorizar la imagen y el sonido provenientes de una cámara de video sin insertar un cassette, coloque el conmutador de alimentación de la cámara de video en "CAMERA". A continuación, coloque su TV en el modo apropiado de entrada.
- Si usted posee un TV o altavoces que no están especialmente blindados, no coloque los altavoces junto al TV ya que producirá interferencia en la imagen reproducida por la cámara de video.

## **CONEXIONES BASICAS AL VCR**

Hay tres tipos de conexiones básicas. Para efectuar las conexiones refiérase también a los manuales de instrucción de su VCR y TV.

## **Conexión a un VCR <sup>A</sup> (Edición, copia y reproducción)**

### **NOTA:**

Utilice el cable suministrado de audio y video.

### CONEXION DE LA CÁMARA DE VIDEO A UN VCR

**1** Conecte el cable de video y audio como se muestra en la ilustración a la izquierda, entre los conectores AUDIO OUT y VIDEO OUT de la cámara de video y los del VCR.

### CONEXION DE LA ALIMENTAC

**2** Conecte la alimentación de la cámara de video del VCR y del TV.

### SELECCION DEL MODO

**3** Ajuste el VCR en el modo de entrada AUX y ajuste el TV en el modo de VIDEO.

### **Conexión a un TV con conectores B de entrada de A/V (Reproducción EXCLUSIVAMENTE)**

### **NOTA:**

Utilice el cable suministrado de audio y video.

#### CONEXION DE LA VIDEOCAMARA AL TV

**1** Conecte el cable de audio y video, como se muestra<br>en la ilustración a la izquierda, entre los conectores AUDIO OUT y VIDEO OUT de la cámara de video y los del TV.

### SELECCION DEL MODO

**2** Ajuste el TV en el modo de VIDEO o AV (como se especifica en las instrucciones del mismo).

### **Conexión a un TV SIN conectores de entrada de A/V (reproducción EXCLUSIVAMENTE)**

### **NOTA:**

Utilice la unidad opcional RF-V5U.

\* Refiérase al manual de instrucción del RF-V5U para el procedimiento de conexión.

## **COPIA DE CINTAS** ESTADE ESTADE ESTADE ESTADE ESTADE ESTADE ESTADE ESTADE ESTADE ESTADE ESTADE ESTADE ESTADE ESTADE ESTADE ESTADE ESTADE ESTADE ESTADE ESTADE ESTADE ESTADE ESTADE ESTADE ESTADE ESTADE ESTADE ESTADE ESTADE E

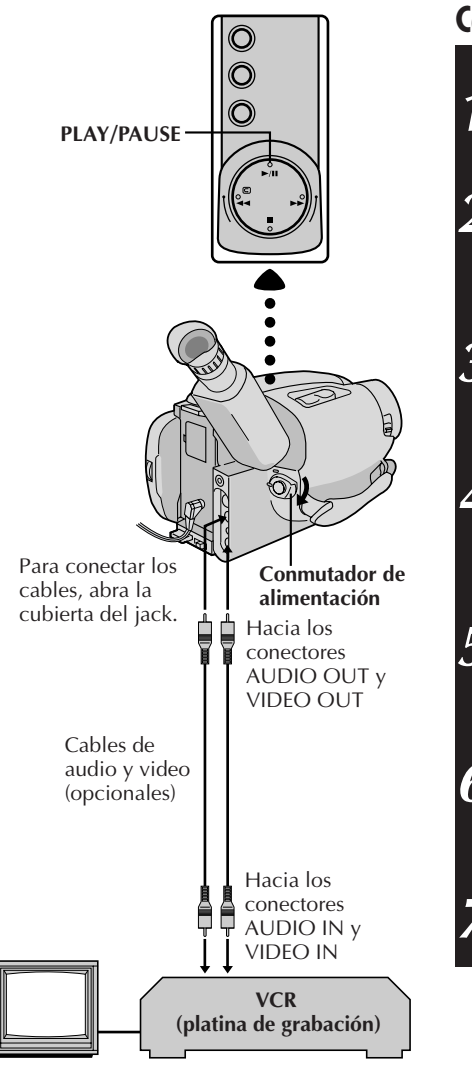

### **Copia de cintas**

### CONEXION DEL EQUIPO

**1** Conecte la cámara de video y el VCR basándose en la ilustración a la izquierda.

### PREPARATIVOS PARA LA COPIA

**2** Coloque el conmutador de alimentación de la cámara de video en PLAY, conecte la alimentación del VCR e inserte los cassettes apropiados en la cámara de video y en el VCR.

### SELECCION DEL MODO DEL VCR

**3** Active los modos AUX y pausa de grabación del VCR.

## BUSQUEDA DEL PUNTO PARA **EDICION POR INSERCION**<br>Active el modo de reproducción de la cámara de

4 Active el modo de reproducción de la cámara de<br>**4 video** para encontrar el punto inmediato previo al punto de edición por inserción. Una vez que lo encuentra, presione **PAUSE** en la cámara de video.

### INICIO DE LA EDICION

**5** Presione **PLAY** en la cámara de video y active el modo de grabación del VCR.

#### PARADA TEMPORRARIAL DE EDICION

**6** Active el modo de pausa de grabación del VCR y presione **PAUSE** en la cámara de video. presione **PAUSE** en la cámara de video.

#### EDICION DE SEGMENTOS **ADICIONALES**

**7** Repita los pasos de **4** a **6** para edición adicional y al terminar detenga el VCR y la cámara de video.

#### *48* ES *FILMACION CON CAMARA DE IMAGEN FIJA DIGITAL (D.S.C.***)**

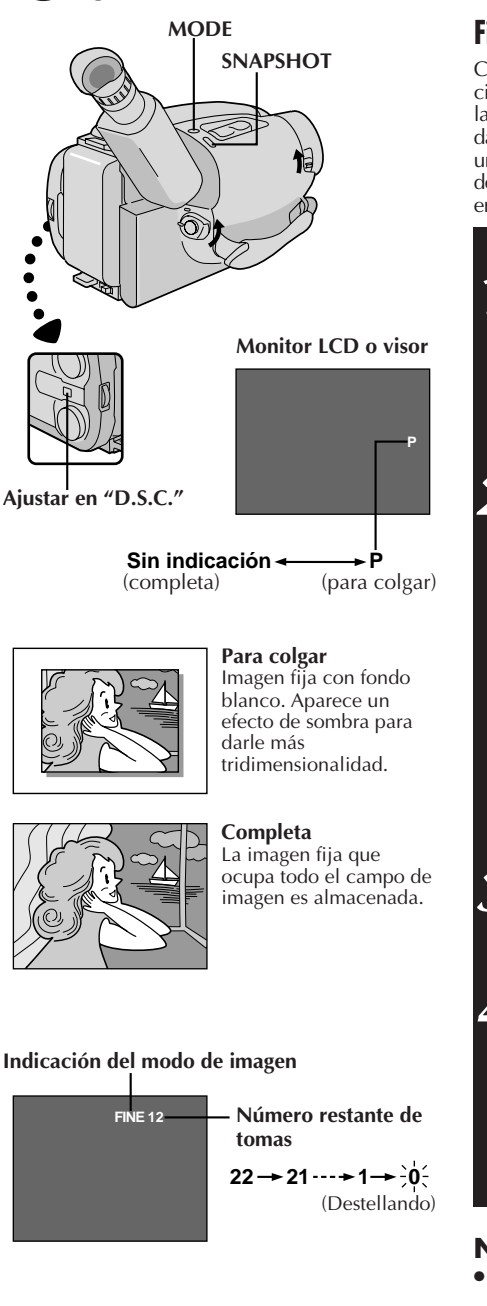

### **Filmación básica**

Cuando filma una imagen fija, la misma no es grabada en la cinta sino que es almacenada en la memoria incorporada de la cámara de video en el modo de imagen seleccionado. Los datos de la imagen fija almacenada pueden ser transferidos a un PC, almacenados y procesados empleando un programa de software de pintura ( $\mathbb{Z}$  p. 63). La imagen fija procesada en el PC también puede ser insertada en una cinta ( $\mathbb{Z}$  p. 71).

### SELECCION DEL MODO

**1** Deslice el conmutador de abertura/cierre **LENS COVER** para abrir el cubreobjetivo y ajuste el conmutador selector del sistema en "D.S.C.". Ajuste el conmutador de alimentación en "CAMERA".

• Se enciende el indicador de alimentación y aparece la imagen fija.

### SELECCION DEL MODO DE IMAGEN

2 Ajuste "PICTURE" en "FINE" o "STANDARD" en la<br>pantalla de menú ( $\mathbb{Z}$  p. 49), como sea necesario.

#### **Para seleccionar en el modo automático completo...**

.... gire el disco selector hacia AUTO LOCK. Vaya al paso **4**.

#### **Para filmar empleando varias funciones...**

.... gire el disco selector a cualquier posición excepto AUTO LOCK. Vaya al paso **3**.

• Hay dos modos: FINE le permite filmar un máximo de aprox. 22 imágenes fijas con alta resolución y STANDARD le permite filmar un máximo de aprox. 44 imágenes fijas con menor resolución.

#### SELECCION DEL MODO DE FOTOGRAFIADO

**3** Presione el botón **MODE** para conmutar de un modo a otro hasta que aparezca el ajuste deseado como se muestra en la ilustración a la izquierda.

### FOTOGRAFIADO

#### **4** Presione el botón **SNAPSHOT**.

• Una imagen fija es almacenada en la memoria incorporada y presentada en pantalla durante 2 segundos aprox. Mientras la imagen fija está en pantalla, la imagen es procesada siendo almacenada en memoria por lo tanto es imposible efectuar otra toma durante este momento. Cuando la imagen fija desaparece y la escena que usted está enfocando aparece en pantalla, usted puede tomar otra fotografía.

• El número de tomas restantes es indicado.

- El número restante de tomas varía de acuerdo al modo de imagen seleccionado. En el modo "STANDARD" se pueden fotografiar el doble de imágenes fijas que en el modo "FINE".
- Seis imágenes de muestra que han sido almacenadas en fábrica en la memoria incorporada. Si usted desea borrarlas, primero desactive la función "Protect"  $(\Box \triangledown p. 59)$ , luego active la función "Delete"( $\Box \triangledown p. 60$ ).

 $_{ES}$  4<sup> $\prime$ </sup>

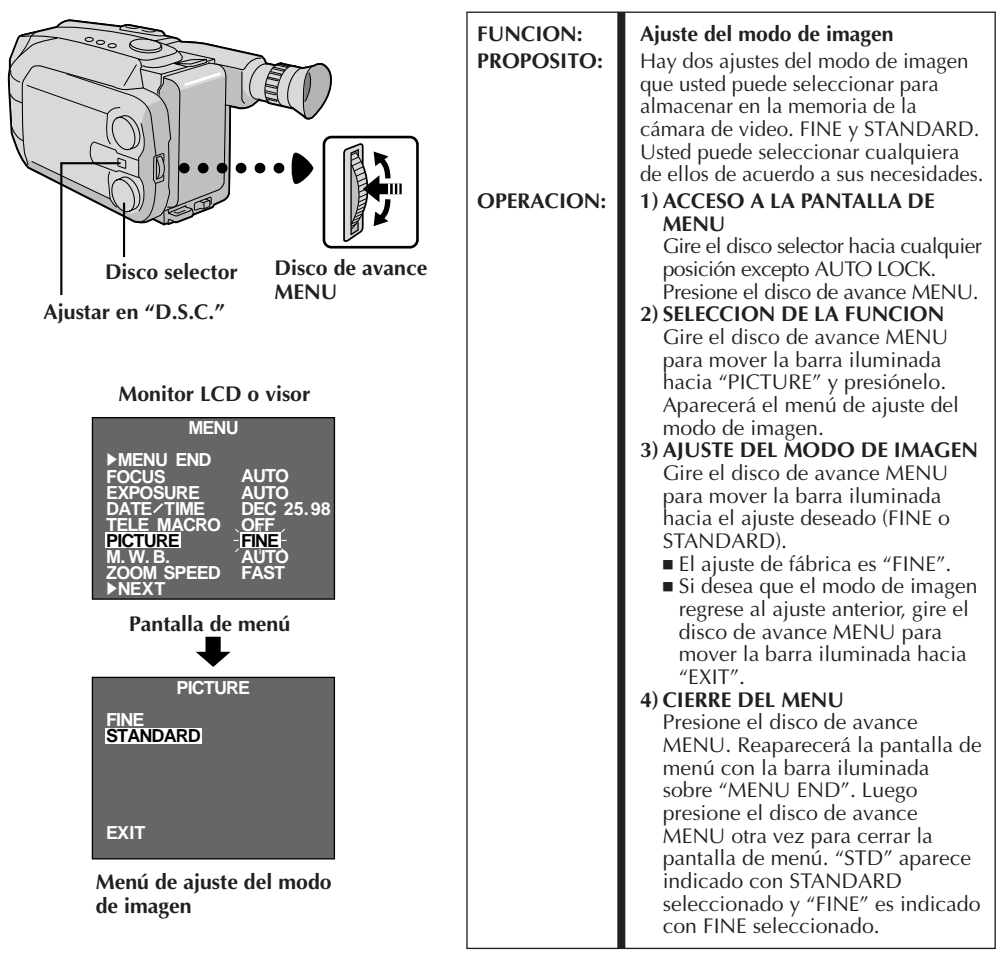

- Para almacenar las imágenes fijas le recomendamos que las transfiera a un computador y las almacene en disco  $(x p g, 63)$ .
- Cuando coloca el conmutador de alimentación en "CAMERA" y abre el monitor LCD a un ángulo de 45 grados o mayor, el monitor LCD se conecta y el visor se desconecta automáticamente para ahorrar energía. Cuando emplea el monitor LCD al aire libre bajo la luz directa del sol, es posible que sea difícil de ver. Si ocurre ésto, le recomendamos que emplee el visor.
- Cuando el indicador de número restante muestra "0" (destellando), no es posible continuar almacenando imágenes hasta que usted borre algunas tomas para hacer lugar para las nuevas. Ejecute la función "DELETE" en la pantalla de menú para borrar las imágenes que no necesita ( $\epsilon \gg p$ , 60).
- El modo de imagen puede ser conmutado a "FINE" o a "STANDARD". Como el número restante de fotografías depende del modo de imagen seleccionado, el conmutar el modo de imagen modificará este número.
- La advertencia LENS COVER destellará durante 5 segundos aprox. cuando se conecte la alimentación de la cámara de video estando el cubreobjetivo cerrado.
- Al presionar el botón **SNAPSHOT** con el conmutador selector del sistema ajustado en "VIDEO", la imagen es almacenada sólo en la memoria incorporada de la cámara de video y también en la cinta (si hay cinta en la cámara de video) ( $\equiv$  p. 26).
- Cuando usted filma en un lugar oscuro, la imagen fija quedará descontrastada y perderá los colores verdaderos.

Durante la filmación con la cámara de imágenes fijas digitales, las diferentes funciones empleadas para la filmación de película también están disponibles. Después de ajustar las funciones siguientes, presione el botón **SNAPSHOT** para fotografiar. La imagen fija se beneficia de estas funciones de película y es almacenada en memoria

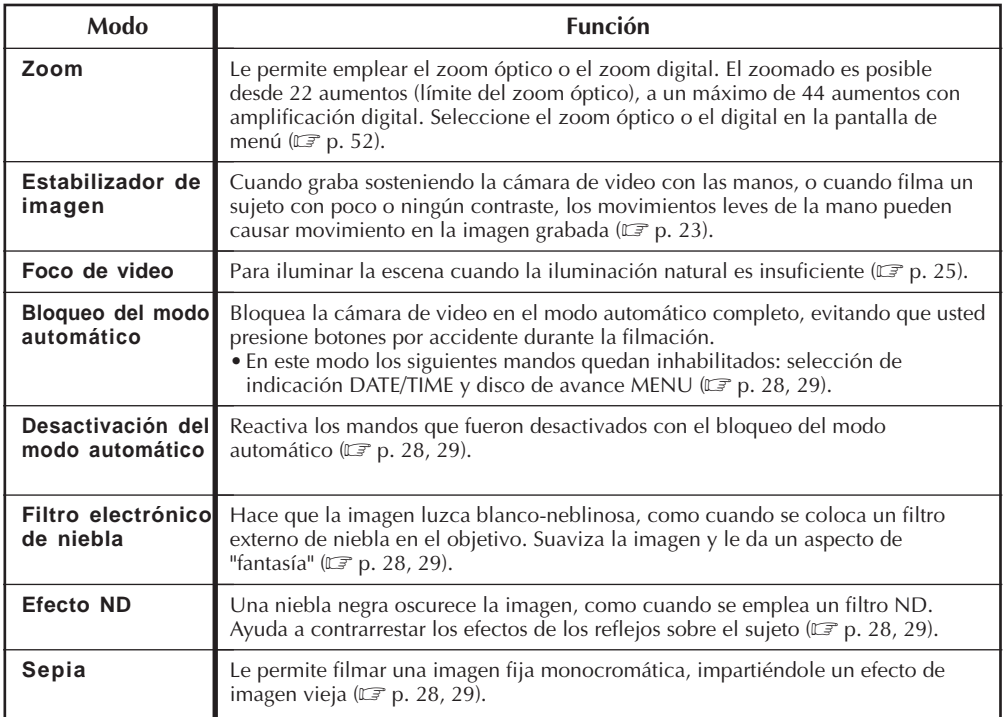

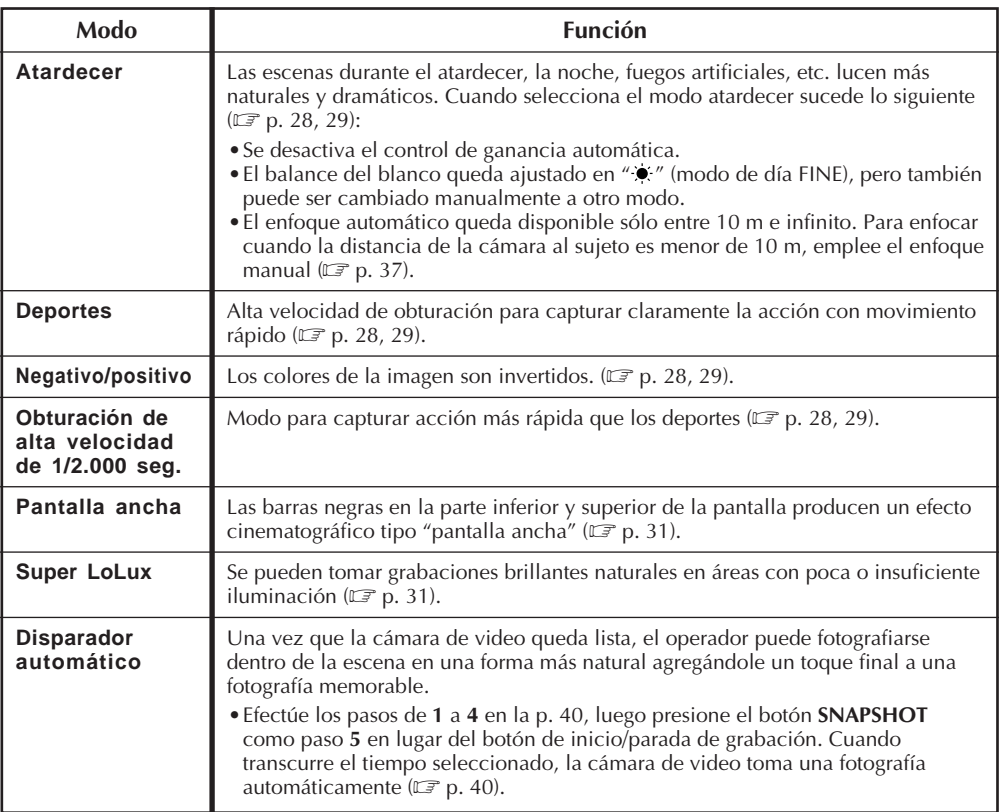

### **FILMACION D.S.C. Funciones avanzadas (cont.)**

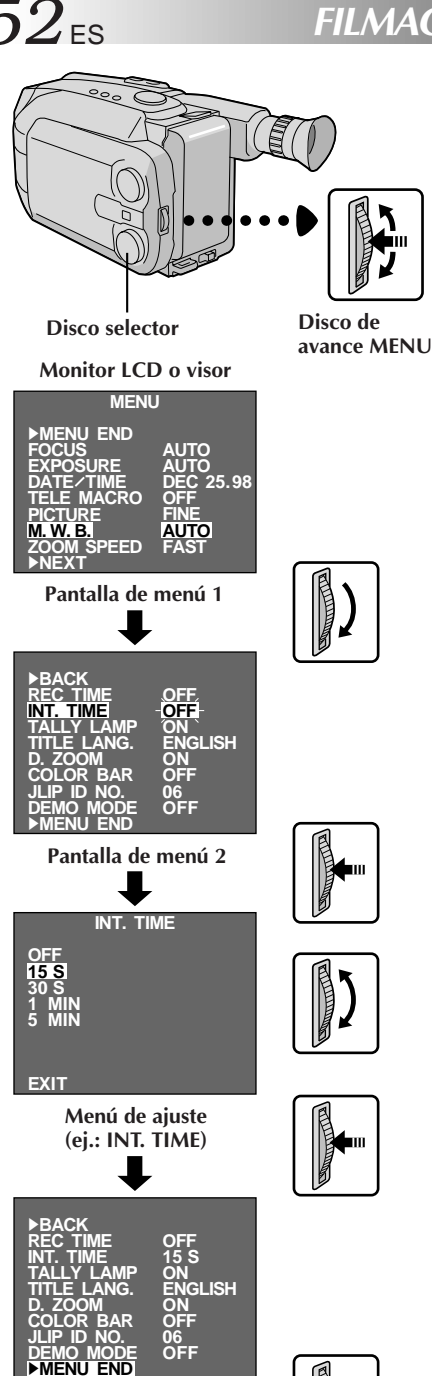

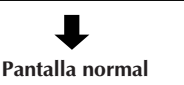

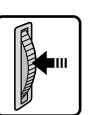

### **Uso del menú para ajuste fino**

Esta cámara de video está equipada con un sistema de menú en pantalla que simplifica muchos de los ajustes más finos de la cámara de video.

## ACCESO A LA PANTALLA DE MENU

1 Gire el disco selector hacia cualquier posición<br>
exceptuando AUTO LOCK, luego presione el disco de avance MENU. Aparecerá la pantalla del menú.

### SELECCION DE LA FUNCION

**2** Gire el disco de avance MENU para colocar la barra iluminada sobre la función deseada.

- •Cuando la barra iluminada llega al fondo de la pantalla de menú 1, la pantalla de menú 2 aparece automáticamente.
- •Si no puede encontrar el ajuste que desea en la pantalla de menú, coloque la barra iluminada sobre "MENU END", y luego vaya al paso **5**.

### **AJUSTE**

**3** Presione el disco de avance MENU. Aparecerá el menú de ajuste de la función seleccionada. El procedimiento de ajuste depende de la función que usted selecciona.

No puede cambiar los ajustes de "REC TIME" y "TITLE LANG.".

**Si usted selecciona "FOCUS", "EXPOSURE" o "DATE/TIME" . . .**

.... vea las páginas respectivas (FOCUS:  $\mathbb{F}$  p. 36, 37, EXPOSURE:  $\vec{x}$  p. 38, DATE/TIME:  $\Box$  p. 13.

#### **Si usted selecciona "JLIP ID NO." . . .**

.... presione el disco de avance MENU para que el número destelle, luego gírelo hasta que aparezca el número deseado y presiónelo. Luego gire el disco de avance MENU para mover la barra iluminada hacia "EXIT".

#### **Si usted selecciona cualquier otra función . . .**

- .... gire el disco de avance MENU para mover la barra iluminada hacia el ajuste deseado.
	- •Si decide regresar al ajuste anterior, gire el disco de avance MENU para mover la barra iluminada hacia "EXIT".

### FIN DEL AJUSTE

**4** Presione el disco de avance MENU. Reaparecerá la pantalla de menú y la barra iluminada quedará sobre "MENU END".

#### CIERRE DEL MENU

**5** Presione el disco de avance MENU. Reaparecerá la pantalla normal.

### **NOTA:**

La función de menú exceptuando "FOCUS" y "EXPOSURE" no están disponibles mientras el modo de **Pantalla normal** grabación está activado.

#### **Explicación de la pantalla de menú**

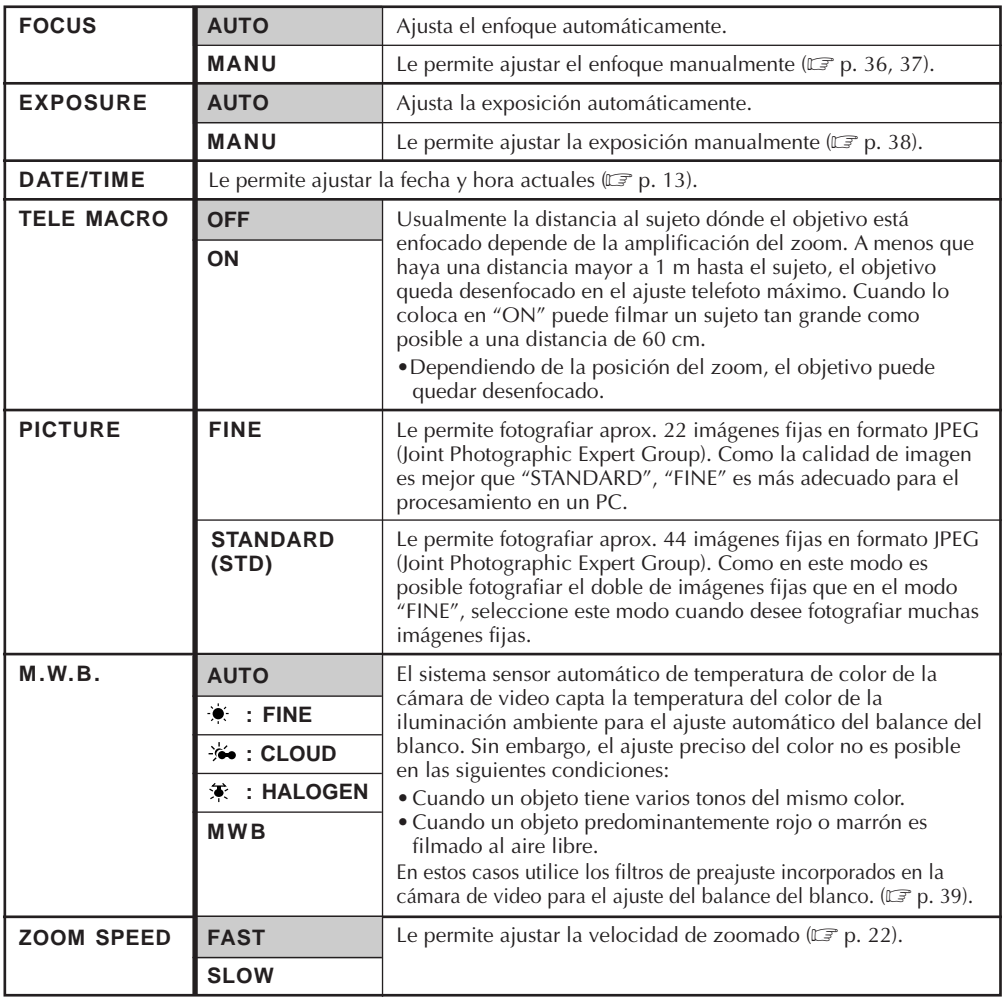

**= Ajuste de fábrica y cuando el disco selector está ajustado en AUTO LOCK.**

 $\Box$ 

#### **Explicación de la pantalla de menú (cont.)**

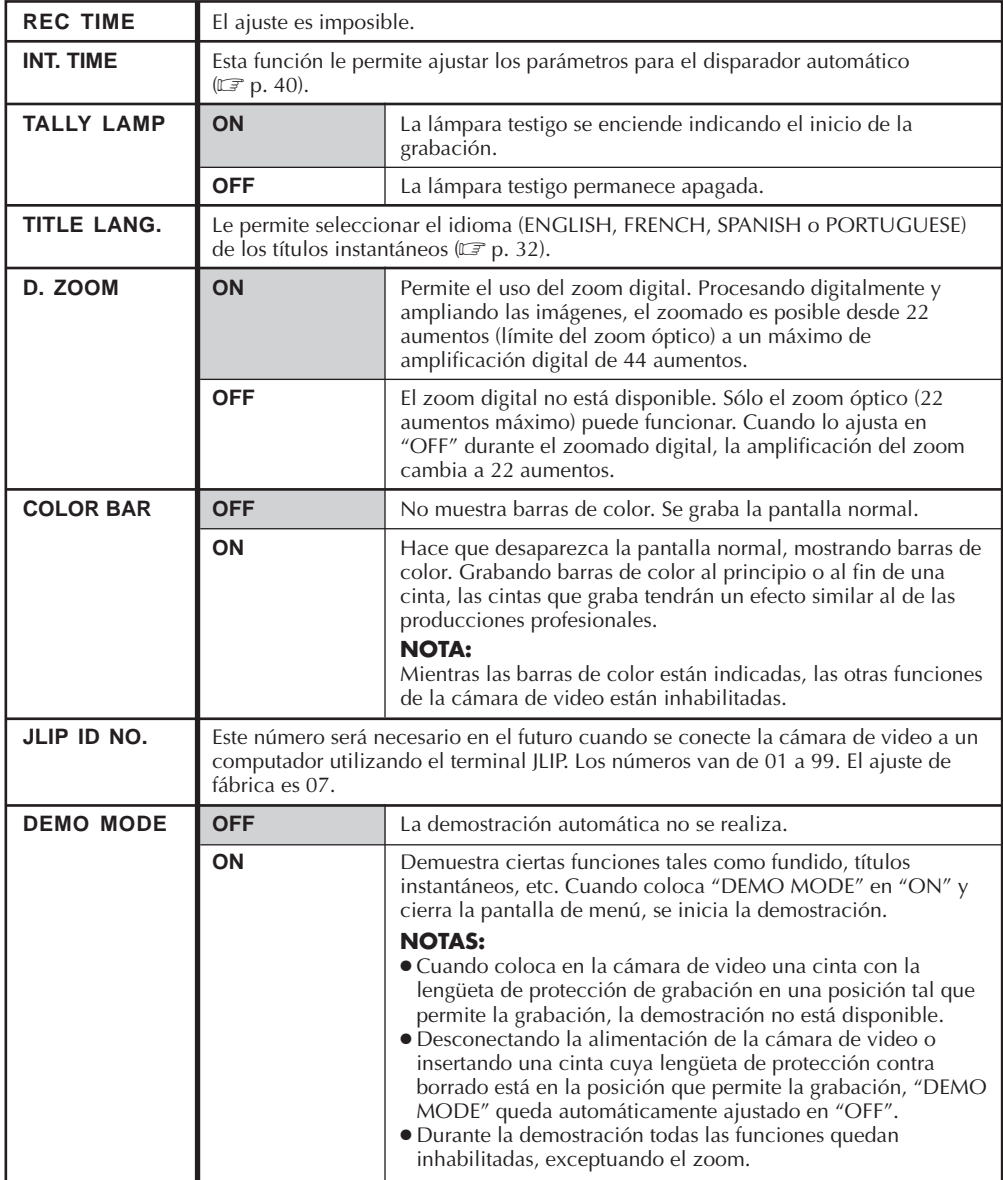

**= Ajuste de fábrica y cuando el disco selector está ajustado en AUTO LOCK.**

## **REPRODUCCION D.S.C. Reproducción básica**

ES *55*

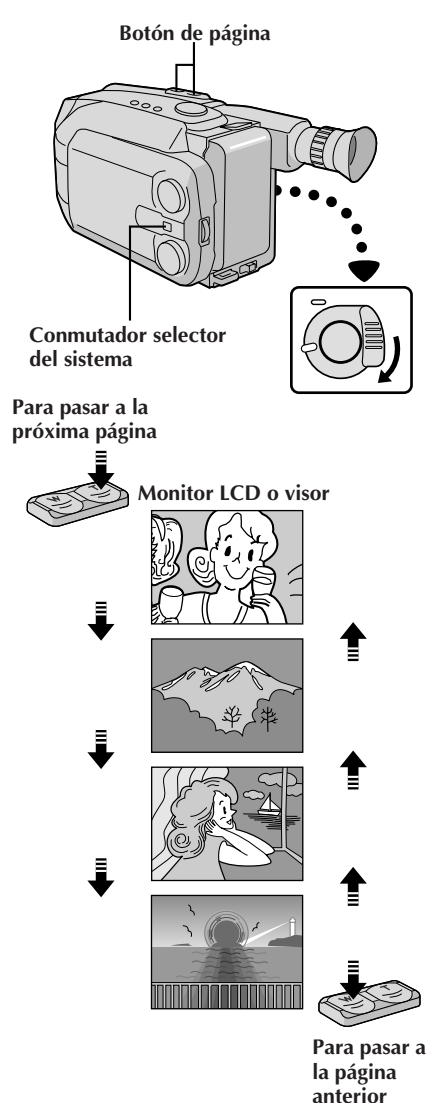

Las imágenes fijas tomadas empleando esta cámara de video son automáticamente numeradas y almacenadas en orden numérico en la memoria incorporada. Usted puede ver las imágenes fijas almacenadas en memoria, una de cada vez, tal como el pasar las hojas de un álbum de fotografías.

# **SELECCION DEL MODO**<br>Ajuste el conmutador selector del sistema en

**1** Ajuste el conmutador selector del sistema en "D.S.C." y luego ajuste el conmutador de alimentación en "PLAY".

- •Aparecerá en pantalla la imagen fija almacenada en memoria.
- •Si no hay imagen almacenada en memoria, la pantalla se vuelve azul.

### REPRODUCCION

**2** Presione "W" o "T" ubicados en el botón de página para seleccionar la imagen fija que desee ver.

- •Cada vez que presiona "W", pasa a la página anterior, mientras que al presionar "T", pasa a la próxima página.
- •Aunque fotografíe una nueva imagen después de reproducir una imagen fija con un número bajo, esto no sobregrabará la imagen existente ya que las nuevas imágenes son automáticamente almacenadas después de la imagen fija más recientemente almacenada en memoria.

- Cuando coloca el conmutador de alimentación en "PLAY" y abre el monitor LCD a un ángulo de 45 grados o mayor, el monitor LCD se conecta y el visor se desconecta automáticamente para ahorrar energía.
- La imagen reproducida también puede ser vista en el visor (con el monitor LCD cerrado), o en un TV conectado  $(\square \neg p. 46)$ . La operación de la cámara de video es la misma que se describe en esta sección.
- Cuando mira una imagen reproducida en un TV conectado, la misma puede fluctuar levemente.
- Usted también puede ver la imagen reproducida en el monitor LCD cuando éste está levantado y retraído.
- Indicaciones del monitor LCD/visor: El indicador de carga restante de la batería es indicado durante 5 segundos aprox. en el monitor LCD cuando se lo enciende, y luego desaparece. Sin embargo, el indicador de carga restante "  $\equiv$ " de la batería, destella cuando la carga está casi agotada.

## **FILMACION D.S.C. Funciones avanzadas**

**Uso del menú para ajuste fino**

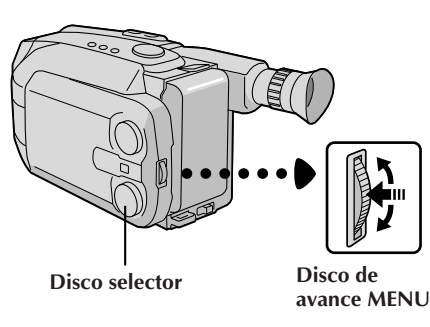

#### **MENU INDEX SLIDE SHOW 1**

**Monitor LCD o visor**

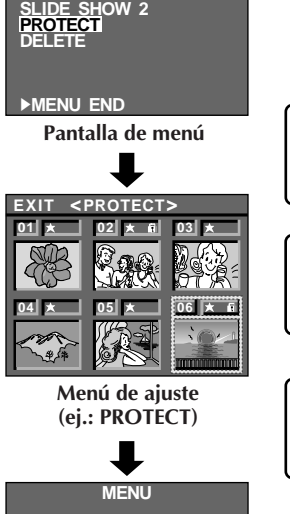

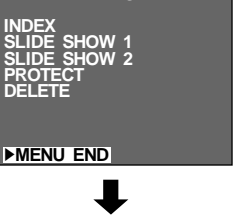

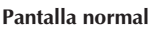

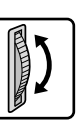

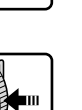

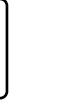

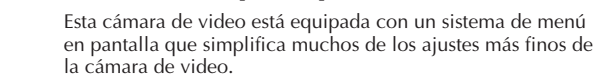

### ACCESO A LA PANTALLA DE MENU

**1** Presione el disco de avance MENU. Aparecerá la pantalla del menú.

#### SELECCION DE LA FUNCION

**2** Gire el disco de avance MENU para colocar la barra iluminada sobre la función deseada.

•Si no puede encontrar el ajuste que desea en la pantalla de menú, coloque la barra iluminada sobre "MENU END", y luego vaya al paso **5**.

#### AJUSTE

**3** Presione el disco de avance MENU. Aparecerá el menú<br>de ajuste de la función seleccionada. El procedimiento de ajuste depende de la función que usted selecciona.

#### **Si selecciona "INDEX"...**

- ....  $\mathbb{F}$  p. 58.
	- •Seleccione la imagen fija deseada en la pantalla de menú INDEX y presione el disco de avance MENU. La imagen fija seleccionada aparece en toda la pantalla, luego la misma ingresa en reproducción normal. No es necesario realizar los pasos **4** y **5**.

**Si selecciona "SLIDE SHOW 1", "SLIDE SHOW 2", "PROTECT" o "DELETE" ...**

.... ver las páginas respectivas.

### FIN DEL AJUSTE

**4** Presione el disco de avance MENU. Reaparecerá la pantalla de menú y la barra iluminada quedará sobre "MENU END".

### CIERRE DEL MENU

**5** Presione el disco de avance MENU. Reaparecerá la pantalla normal.

### **NOTA:**

● Si gira el disco de avance MENU mientras observa el monitor LCD después de haberlo abierto y retraído, gírelo en dirección opuesta a la indicada en este

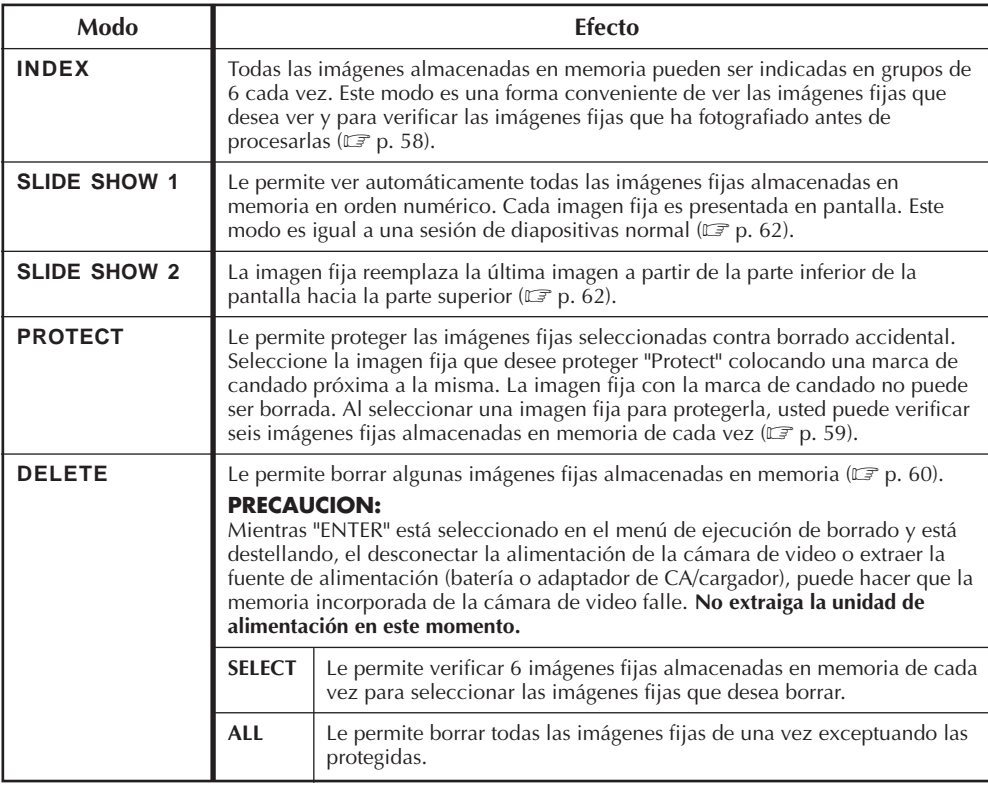

## **REPRODUCCION D.S.C. Funciones avanzadas (cont.)**

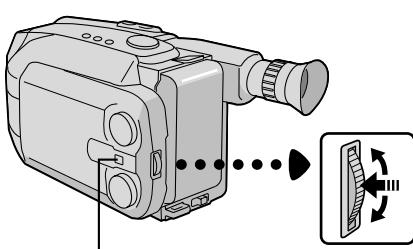

**Ajuste el conmutador selector del sistema en "D.S.C."**

**Disco de avance MENU**

**Monitor LCD o visor**

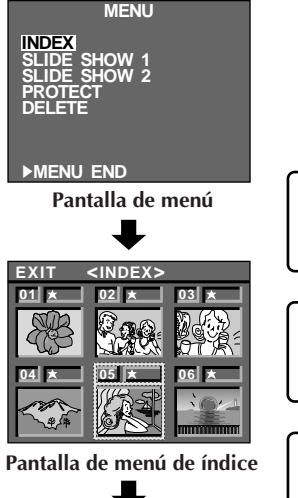

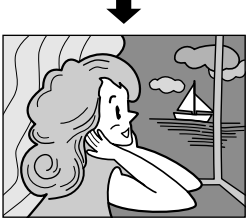

**Pantalla de reproducción**

### **Indice**

Usted puede ver todas las imágenes fijas almacenadas en memoria en grupos de seis. Emplee este modo para ver las imágenes fijas y para verificar las que fotografió anteriormente.

### ACCESO A LA PANTALLA DE MENU

**1** Presione el disco de avance MENU.

### ACCESO A LA PANTALLA DE MENU DE INDICE

**2** Gire el disco de avance MENU para mover la barra iluminada hacia "NDEX", luego presiónela.

### PARA VER LAS IMAGENES INDICE

**3** Gire el disco de avance MENU para mover el marco hacia la imagen fija deseada, luego presiónelo. La imagen seleccionada es mostrada en toda la pantalla y la unidad ingresa en la reproducción normal.

- •En la pantalla de menú de índice son presentadas 6 imágenes fijas de cada vez. Para ver las imágenes fijas que siguen a la no. 6, gire el disco de avance MENU para mover el marco desde el índice No. 1 al No. 6 y gírelo aun más hacia abajo. El marco queda colocado sobre la imagen fija no. 7 automáticamente. Las imágenes después de la no. 7 también pueden ser accedidas de la misma forma.
- •Si no encuentra la imagen fija deseada, coloque la barra iluminada sobre "EXIT" y presione dos veces el disco de avance MENU para salir de la pantalla de menú.

- Al mover el marco desde la imagen fija no. 7 a la no. 6, gire el disco de avance MENU hacia arriba para colocar la barra iluminada sobre "EXIT" y gire el disco hacia arriba. El marco se mueve a la imagen fija no. 6. Efectúe el mismo procedimiento para la imagen no. 13.
- En la pantalla de menú de índice, una estrella es indicada próxima a la imagen fija cuando usted fotografía en modo FINE.

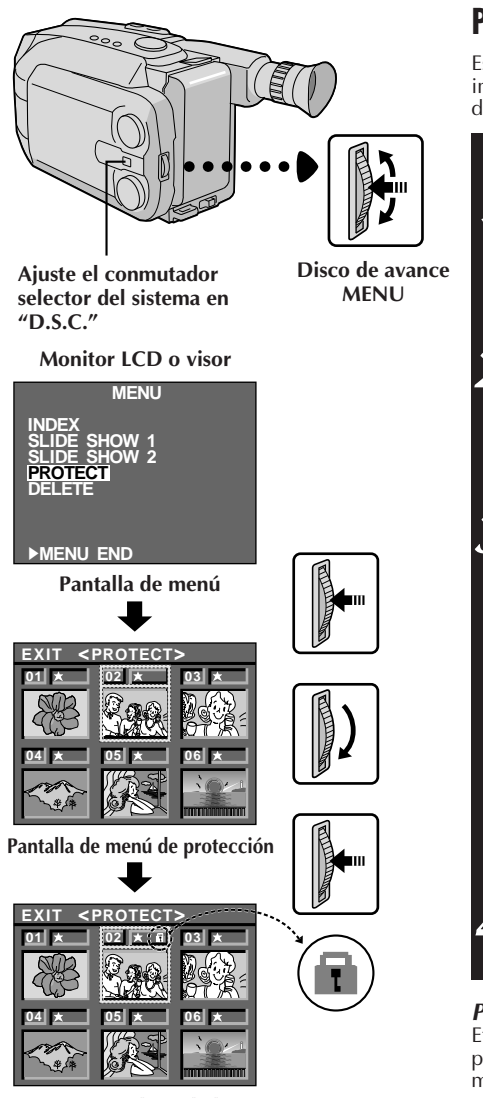

**Aparece el candado.**

### **Protección**

Este modo le ayuda a evitar el borrado accidental de imágenes. Coloque el candado próximo a la imagen fija deseada para que no pueda ser borrada.

#### ACCESO A LA PANTALLA DE **MENU**

**1** Presione el disco de avance MENU.

### ACCESO A LA PANTALLA DE MENU DE PROTECCION

**2** Gire el disco de avance MENU para mover la barra iluminada a "PROTECT" y presiónelo.

•Si usted no desea activar "Protect" para ninguna imagen fija, vaya al paso **4**.

# AJUSTE DE PROTECCION<br>Gire el disco de avance MENU para mover el marco

**3** Gire el disco de avance MENU para mover el marco hacia la imagen fija deseada y presiónelo. Arriba de la imagen fija aparecerá el candado.

- •En la pantalla de menú de protección, aparecen todas las imágenes fijas presentadas en grupos de 6 de cada vez. Para realizar "Protect" de las imágenes fijas después de la no. 6, gire el disco de avance MENU para mover el marco del índice no. 1 al no. 6 y gírelo más hacia abajo. El marco queda automáticamente colocado en la imagen fija no. 7. Las imágenes fijas después de la no. 7 también pueden ser accedidas de la misma manera.
- •Para completar "Protect", vaya al paso **4**.

#### CIERRE DEL MENU

**4** Gire hacia arriba el disco de avance MENU para colocar la barra iluminada sobre "EXIT", y presiónelo dos veces.

#### **Para desactivar "Protect"...**

Efectúe los pasos **1** y **2**, gire el disco de avance MENU para mover el marco hacia la imagen fija deseada con la marca del candado, y presiónelo. El candado ubicado sobre la imagen fija desaparece y la imagen deja de estar protegida. Al terminar de desactivar la protección, efectúe el paso **4**.

- Para mover el marco del índice no. 7 al 6, coloque la barra iluminada sobre "EXIT" girando el disco de avance MENU hacia arriba. Gire el disco de avance MENU un poco más hacia arriba. El marco se mueve automáticamente a la imagen fija no. 6. Efectúe el mismo procedimiento para las imágenes fijas que siguen a la no. 13.
- En la pantalla de menú de protección aparece una estrella próxima a la imagen fija que usted filma en el modo FINE.

### **REPRODUCCION D.S.C. Funciones avanzadas (cont.)**

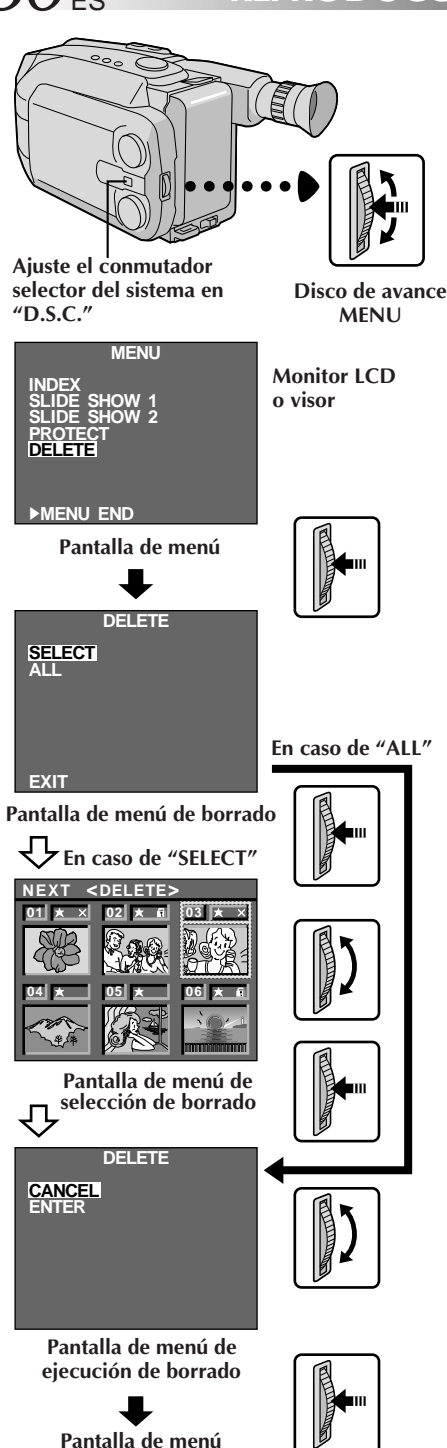

### **Borrado**

Cuando la memoria en la cual están almacenadas las imágenes fijas se llena, el número de tomas restantes disponibles llega a "0" (destellando). En esta situación es imposible tomar la próxima fotografía. Borre algunas imágenes fijas de la memoria para hacer lugar para las nuevas tomas.

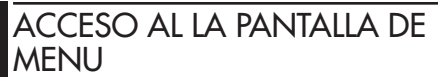

**1** Presione el disco de avance MENU.

### ACCESO A LA PANTALLA DE MENU DE BORRADO

**2** Gire el disco de avance MENU para mover la barra iluminada hacia "Delete" y presiónelo.

### SELECCION DEL MODO DE BORRADO

 $\boldsymbol{3}$  Gire el disco de avance MENU para mover la barra<br>iluminada hacia "SELECT" o "ALL" y presiónelo.

**Para seleccionar una imagen entre las almacenadas en memoria ...**

.... seleccione "SELECT" y vaya al paso **4**.

**Para borrar al mismo tiempo todas las imágenes fijas almacenadas en memoria sin verificarlas ...** .... seleccione "ALL" y vaya al paso **5**.

- **Para salir del modo de borrado...**
- .... gire el disco de avance MENU para colocar la barra iluminada sobre "EXIT" y presiónelo dos veces.

### SELECCION EN LA PANTALLA DE MENU DE SELECCION DE BORRADO

**4** Gire el disco de avance MENU para mover el marco hacia la imagen fija deseada y presiónelo. Aparecerá una "**x**" arriba de la imagen fija seleccionada. Después de seleccionar todas las imágenes fijas deseadas, gire el disco de avance MENU hacia arriba para colocar la barra iluminada sobre "NEXT" y presione el disco de avance MENU.

• En la pantalla de menú de selección de borrado las imágenes fijas son mostradas en grupos de seis. Para borrar las imágenes fijas más allá de la no. 6, gire el disco de avance MENU para mover el marco de la no. 1 a la no. 6, luego gírelo más hacia abajo. El marco se mueve automáticamente a la imagen no. 7. Efectúe el mismo procedimiento para las imágenes fijas que siguen a la no. 7.

#### **En caso de "SELECT"**

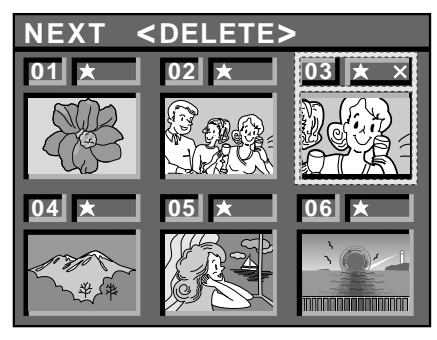

Si usted comprueba las imágenes fijas restantes en la pantalla de menú de índice después de borrar...

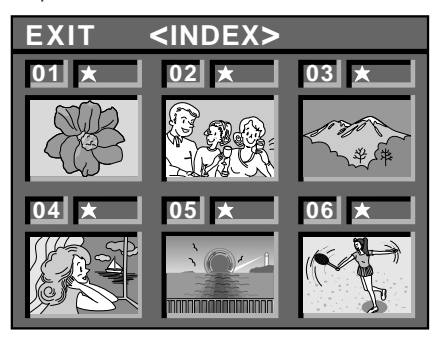

### ACCESO A LA PANTALLA DE MENU DE EJECUCION DE BORRADO

**5** Gire el disco de avance MENU para mover la barra iluminada hacia "CANCEL" o "ENTER" y presiónelo.

- "CANCEL" no borra las imágenes fijas seleccionadas y la pantalla vuelve a la de menú.
- "ENTER" borra las imágenes fijas seleccionadas. Mientras "ENTER" destella las imágenes fijas están siendo borradas de la memoria. Después de terminar el borrado, la pantalla vuelve a la pantalla de menú.

#### CIERRE DEL MENU

**6** Presione otra vez el disco de avance MENU para salir de la pantalla de menú.

### **PRECAUCION:**

Mientras "ENTER" está seleccionado en el menú de ejecución de borrado y está destellando, el desconectar la alimentación de la cámara de video o extraer la fuente de alimentación (batería o adaptador de CA/cargador), puede hacer que la memoria incorporada de la cámara de video falle. **No extraiga la unidad de alimentación en este momento.**

### **NOTAS:**

- Antes de borrar algunas imágenes fijas almacenadas en memoria ejecute "Protect" para proteger las necesarias  $(\mathbb{F} \mid p. 59)$  o almacenarlas en un PC para no perderlas accidentalmente  $(\mathbb{F} p. 63)$ .
- Aunque seleccione "ALL" en la pantalla de menú de borrado, no es posible borrar una imagen fija que tiene el símbolo del candado. "ALL" sólo borra todas las imágenes fijas que no están protegidas. Después de borrar las imágenes de la memoria, las restantes son movidas hacia arriba automáticamente para llenar los lugares en la secuencia numérica. El no. de índice para las imágenes protegidas (con el candado), puede cambiar.
- Cuando selecciona la imagen fija deseada en el paso **<sup>4</sup>**, para mover el marco de la no. 7 a la 6, coloque la barra iluminada sobre "EXIT" girando hacia arriba el disco de avance MENU. Gírelo más hacia arriba para mover el marco a la no. 6. Efectúe el mismo procedimiento para las imágenes fijas

siguientes a la no. 13. ● En la pantalla de menú de protección aparece una

estrella próxima a la imagen fija que usted filma en el modo FINE.

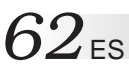

### **REPRODUCCION D.S.C. Funciones avanzadas (cont.)**

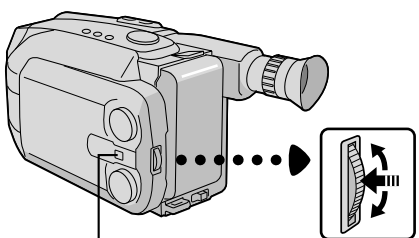

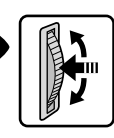

**Ajuste el conmutador selector del sistema en "D.S.C."**

**Disco de avance MENU**

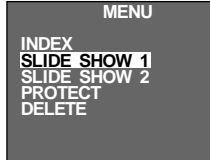

<sup>4</sup>**MENU END**

**Pantalla de menú**

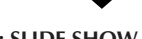

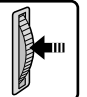

**Ej.: SLIDE SHOW 1**

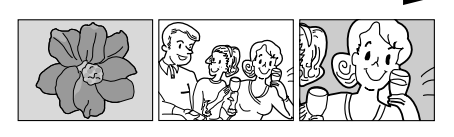

**Ej.: SLIDE SHOW 2**

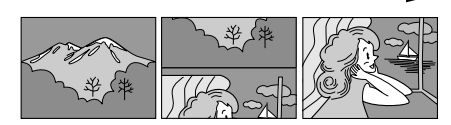

### **Diapositivas (Slide Show)**

Usted puede circular automáticamente por todas las imágenes fijas almacenadas en memoria. Esto es como una sesión de proyección de diapositivas normal. Hay 2 tipos disponibles. Seleccione cualquiera de acuerdo a sus necesidades.

#### ACCESO A LA PANTALLA DE **MENU**

**1** Presione el disco de avance MENU.

# ACCESO A SLIDE SHOW<br>Gire el disco de avance MENU para mover la barra

2 Gire el disco de avance MENU para mover la barra<br>iluminada hacia "SLIDE SHOW 1" o "SLIDE SHOW 2" y presiónelo.

#### **Si selecciona "SLIDE SHOW 1"..**

.... todas las imágenes fijas almacenadas en memoria son mostradas en orden numérico.

#### **Si selecciona "SLIDE SHOW 2" ...**

.... la nueva imagen fija reemplaza a la anterior desde la parte inferior de la pantalla a la superior.

•Para terminar "SLIDE SHOW", presione el disco de avance MENU. Aparece la imagen fija siguiente a la imagen fija mostrada en el momento de presionar el disco de avance MENU y la pantalla vuelve a la pantalla de menú.

### CIERRE DEL MENU

**3** Presione el disco de avance MENU.

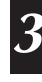

### **REPRODUCCION D.S.C. Conexión**

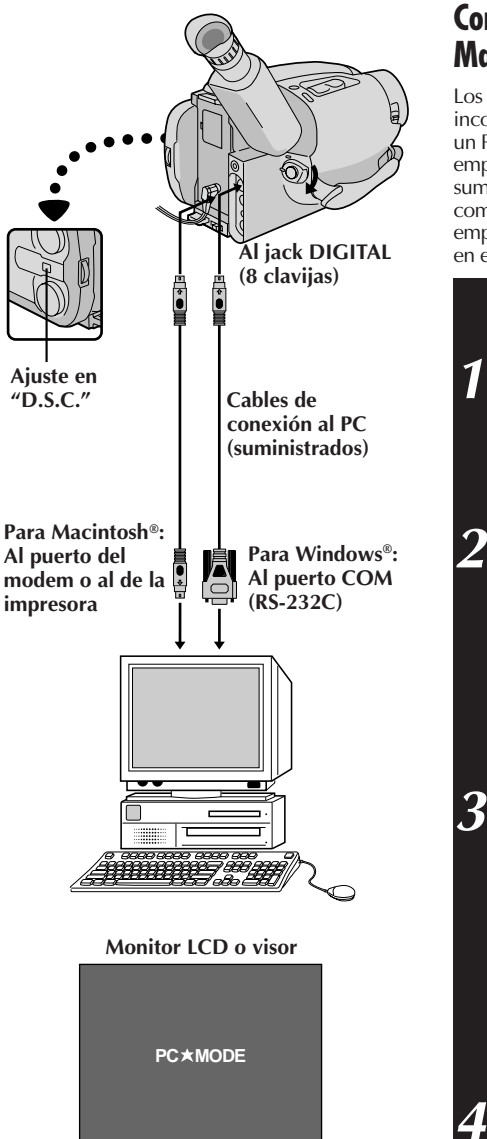

#### **Conexión a un PC con Windows®/ Macintosh®**

Los datos de imagen almacenados en la memoria incorporada de la cámara de video pueden ser transferidos a un PC con Windows® o a un Macintosh® y almacenados empleando el software de transferencia de imagen suministrado. Los datos de imagen transferidos a un computador personal también pueden ser procesados empleando el software de pintura y la imagen fija procesada en el PC puede ser insertada en una cinta ( $\mathbb{Z}$  p. 71).

 $ES$ *6* 

### CONEXION A UN COMPUTADOR **PERSONAL**

**1** Conecte el jack DIGITAL de la cámara de video al puerto COM (RS-232C) en un PC con Windows o al puerto del modem/impresora (8 clavijas) en un Macintosh, empleando el cable de conexión al PC suministrado.

# **SELECCION DEL MODO**<br>Ajuste el conmutador selector del sistema en

**2** Ajuste el conmutador selector del sistema en "D.S.C.", luego ajuste el conmutador de alimentación en "PLAY".

- Aparece la imagen fija almacenada en memoria.
- Cuando transfiere imágenes fijas a un computador, asegúrese de que las imágenes fijas estén mostradas en pantalla.

### EJECUCION DEL SOFTWARE DE TRANSFERENCIA DE IMAGEN

**3** Ejecute el software suministrado en su PC con Win-dows® o Macintosh®. Transfiera las imágenes fijas almacenadas en la memoria de la cámara de video al PC con Windows® o al Macintosh®. Por detalles, refiérase al manual de instrucción del software en el CD-ROM suministrado.

• Durante la transferencia de imágenes fijas, la pantalla de la cámara de video se vuelve azul y aparece indicado "**PC MODE**". Después de terminar la transferencia, la pantalla muestra la misma imagen fija que en el paso **2**.

### FIN DE LA TRANSFERENCIA

**4** Desactive el software y desconecte la alimentación de la cámara de video.

- Antes de transferir imágenes fijas desde su computador personal a la memoria incorporada de su cámara de video, efectúe el ajuste del modo de imagen fija en la cámara de video (Z pg. 49). Las imágenes fijas serán transferidas desde el computador personal en el modo de imagen seleccionado.
- Al transferir imágenes fijas desde su computador personal a la cámara de video, asegúrese de que el número de imágenes a ser transferidas es menor que el número de tomas restantes en la cámara de video.
- Emplee el adaptador de alimentación de CA/cargador como alimentación en lugar de la batería.
- Las imágenes fijas almacenadas en la memoria de la cámara de video no son automáticamente borradas después de ser transferidas al PC. Si desea borrar esas imágenes fija de la memoria de la cámara de video, bórrelas  $(\Box \, P \, p. 60, 61).$
- Windows® es una marca registrada de Microsoft Corporation, registrada en EE.UU. y en otros países.
- Macintosh<sup>®</sup> es una marca registrada de Apple Computer Inc., registrada en EE.UU. y en otros países.

## **USO DEL CONTROL REMOTO**

La unidad de control remoto con funciones completas puede operar a distancia esta cámara de video así como también las operaciones básicas (PLAY, STOP, PAUSE, FF, y REW) de su VCR. El control remoto hace posible funciones adicionales de grabación.

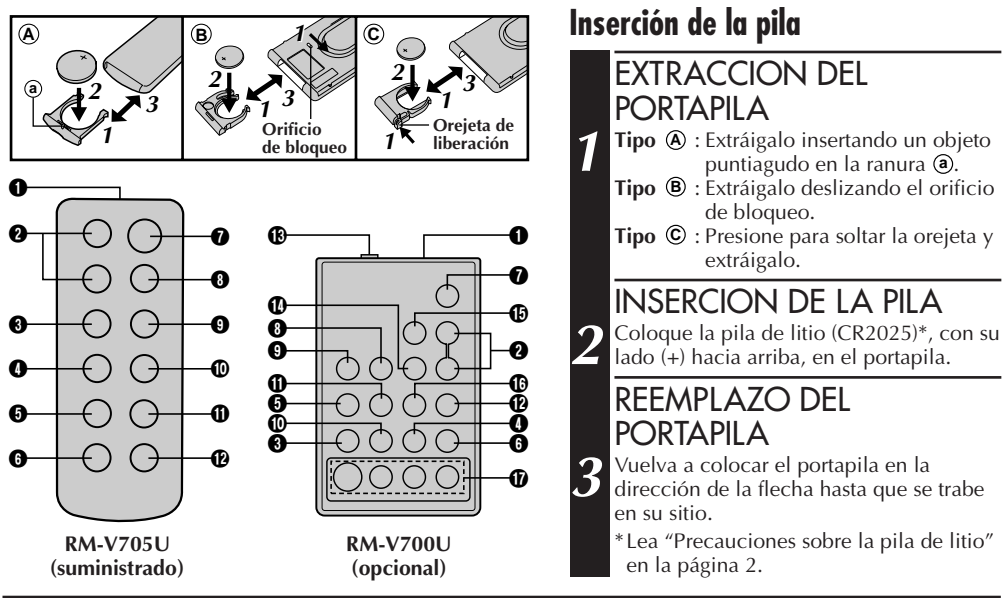

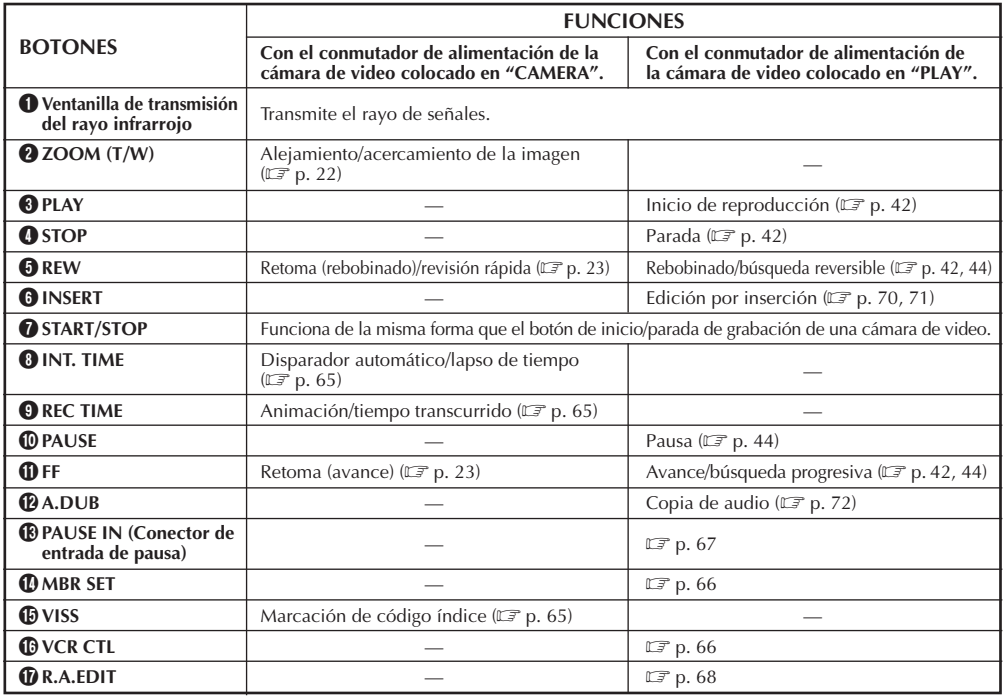

 $\mathbf{B} - \mathbf{D}$  : RM-V700U exclusivamente.

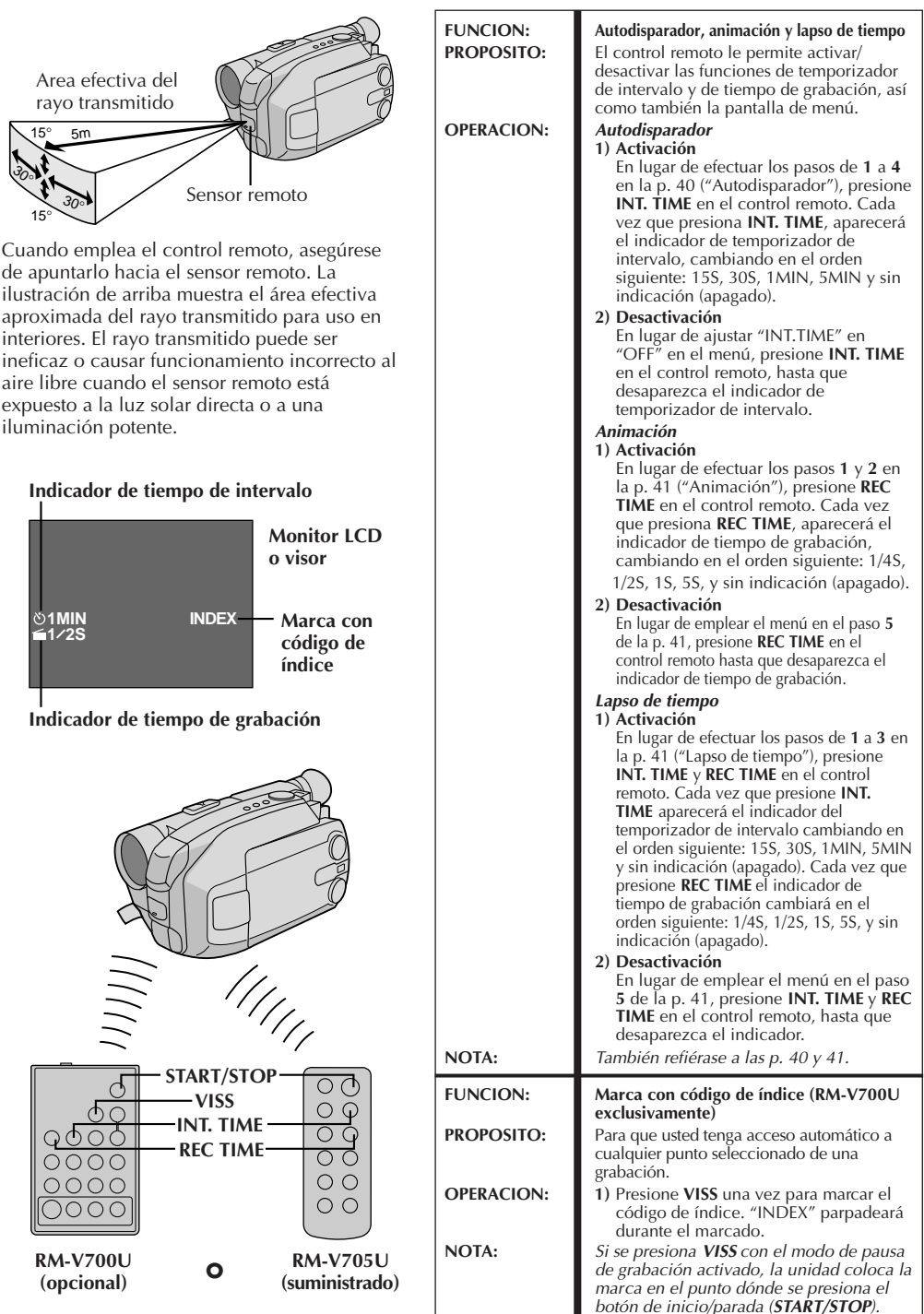

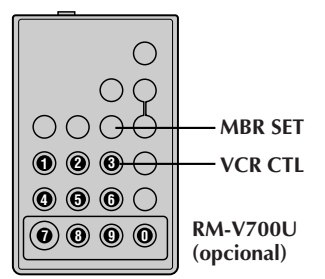

#### **LISTA DE CODIGOS DEL VCR**

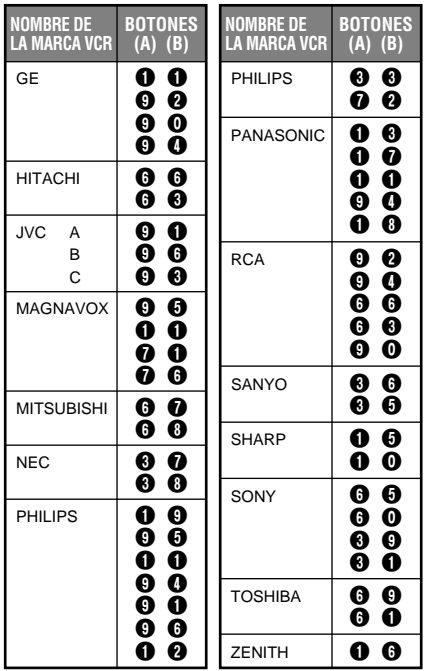

## **USO DEL CONTROL REMOTO (cont.)**

### **Edición por montaje aleatorio [Edición R.A.]**

Utilizando su cámara de video como reproductor fuente usted puede crear fácilmente videos editados. Es posible seleccionar un máximo de 8 "cortes" para edición automática en cualquier orden que desee. La edición R.A. se realiza más fácilmente cuando se instala un MBR (control remoto para múltiples marcas,  $\mathbb{F}$  p. 64) RM-V700U opcional, para operar su marca de VCR (vea la lista de códigos del VCR), pero también puede ser realizada operando el VCR manualmente. Antes de la operación, asegúrese que la pila de litio esté colocada en el control remoto de la RM-V700U  $(\mathbb{Z} \rightrightarrows p. 64).$ 

#### **AJUSTE EL CODIGO REMOTO/VCR**

## AJUSTE DEL CONTOROL REMOTO PARA OPERAR EL VCR<br>Desconecte la alimentación del VCR y apunte el

**1** Desconecte la alimentación del VCR y apunte el control remoto hacia el sensor infrarrojo del VCR. Luego, refiriéndose a lalista de códigos del VCR de la izquierda, mantenga presionado **MBR SET** y presione el botón **(A)**, después el **(B)**.

•El código queda automáticamente ajustado una vez que usted suelta el botón **MBR SET** y se conecta la alimentación del VCR.

### OPERACION DEL VCR

**2** Asegúrese de que la alimentación del VCR esté conectada. Luego mantenga presionado **VCR CTL**, y presione el botón correspondiente a la función deseada en el control remoto. Las funciones que el control remoto puede operar son: PLAY, STOP, PAUSE, FF, REW y VCR REC STBY (no es necesario presionar **VCR CTL** para esta última).

**Ahora usted está listo para intentar la edición de conjuntos aleatorios.**

#### **IMPORTANTE:**

**Aunque el MBR es compatible con los VCR de JVC, y con los de otros muchos fabricantes, puede no funcionar con el suyo o puede ofrecer funciones limitadas.**

- Si la alimentación del VCR no queda conectada en el paso **1**, intente otro código de la lista de códigos del VCR.
- Algunas marcas de VCR no conectan la alimentación automáticamente. En este caso, conecte manualmente la alimentación e intente el paso **<sup>2</sup>**.
- Si el RM-V700U no es capaz de controlar el VCR, utilice los controles del VCR.

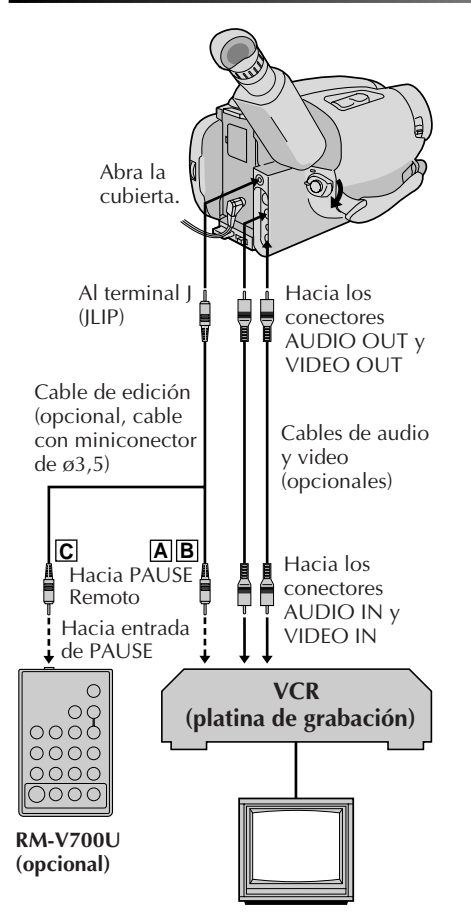

#### **EFECTUE LAS CONEXIONES**

### CONECTE A . . .

- **1 <sup>A</sup> UN VCR DE JVC QUE ESTA EQUIPADO CON TERMINAL REMOTO DE PAUSA** Conecte el cable para edición al terminal PAUSE remoto.
	- **B EL VCR JVC NO ESTA EQUIPADO CON TERMINAL DE PAUSA REMOTA SINO CON UN CONECTOR DE EDICION R.A.** Conecte el cable para edición al terminal R.A. EDIT.
	- **C VCR DE TIPO DIFERENTE AL A O B** Conecte el cable para edición al jack PAUSE IN del RM-V700U.

# PREPARE LA CÁMARA DE VIDEO<br>Inserte una cinta grabada, coloque el conmutador

**2** Inserte una cinta grabada, coloque el conmutador seletor del sistema en "VIDEO", y coloque el conmutador de alimentación en "PLAY".

# **PREPARACION DEL VCR**<br>Conecte la alimentación, inserte una cinta para

**3** Conecte la alimentación, inserte una cinta para grabar y active el modo AUX (refiérase a las instrucciones del VCR).

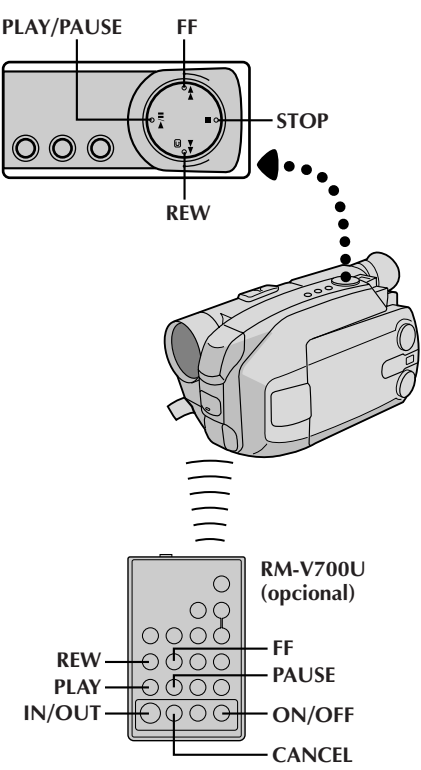

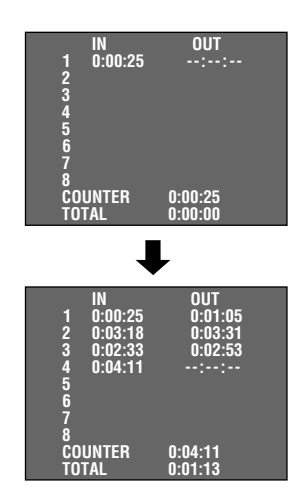

## **USO DEL CONTROL REMOTO (cont.)**

#### **SELECCIONE LAS ESCENAS**

### ACCESO A LA INDICACION DEL CONTADOR R.A. EDIT

**1** Presione **PLAY/PAUSE**, después presione **ON/OFF**<sup>y</sup> aparecerá la indicación del contador en el monitor LCD o en el visor y en la pantalla del TV conectado.

#### REGISTRO DEL PRINCIPIO DE LA **FSCENA**

**2** Presione **REW** o **FF** para ubicar el principio de la escena que desee, luego presione **IN/OUT** para registrar ese punto. Los datos aparecen bajo "IN" en la indicación.

### REGISTRO DEL FIN DE LA ESCENA

**3** Presione **REW** o **FF** para ubicar el fin de la escena y presione **IN/OUT** para registrarlo. Los datos aparecen debajo de "OUT" en la indicación. El tiempo total de la escena/s registradas es indicado en la parte inferior de la pantalla.

### REGISTRO DE ESCENAS ADICIONALES

**4** Repita los pasos **2** y **3** para cada escena adicional (8 máximo).

**CORRECCIONES**<br>Presione **CANCEL** durante los pasos 2 y 3 para **5** Presione **CANCEL** durante los pasos **2** y **3** para borrar el punto registrado más recientemente.

- Deberá haber por lo menos un segundo entre un punto de inserción y su correspondiente punto de corte.
- Para asegurar el funcionamiento correcto deben haber por lo menos 15 segundos entre el punto de corte y el próximo punto de inserción.
- Las porciones sin grabar de la cinta no pueden ser registradas como puntos de inserción o de corte.
- Si pasan más de 5 minutos en la búsqueda de un punto de inserción el modo de pausa de grabación del VCR es desactivado y no se efectúa la edición.
- Al presionar **ON/OFF** borra de la memoria todos los puntos de inserción y de corte.
- Deje un pequeño margen de error alrededor de cada punto de inserción para asegurarse de que la escena será grabada en su totalidad.

**Cinta original (Cámara de video)**

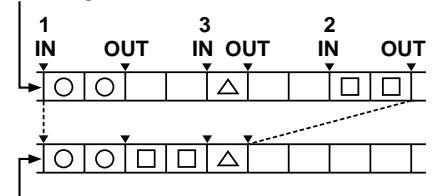

**Cinta editada (VCR)**

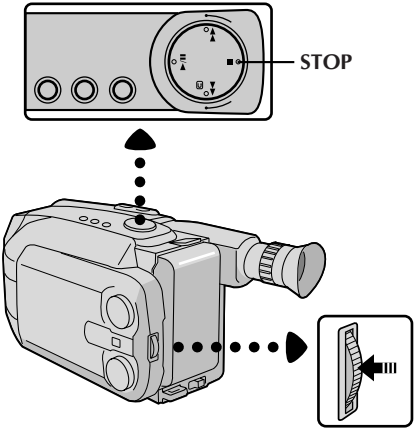

**Dísco de avance MENU**

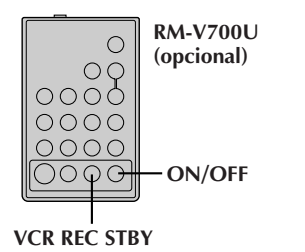

#### **EDICION AUTOMATICA EN UN VCR**

### ACTIVACION DEL MODO DE PAUSA DE GRABACION DEL VCR

**1** Apunte el control remoto hacia el sensor infrarrojo del VCR y presione **VCR REC STBY**, o active manualmente el modo de pausa de grabación del VCR.

### INICIO DE LA EDICION **AUTOMATICA**

**2** Presione el **disco selector MENU** en la cámara de video para copiar en el VCR y en el orden especificado las escenas previamente seleccionadas. Mientras las edita, el contador de edición R.A. de la escena que está siendo copiada aparece con iluminación parpadeante.

# FIN DE LA EDICION AUTOMATICA<br>Cuando todas las escenas seleccionadas havan sido

**3** Cuando todas las escenas seleccionadas hayan sido copiadas, la cámara de video y el VCR ingresarán en el modo de imagen fija o en el de pausa. Presione **STOP** en ambas unidades. Para borrar la indicación del contador de la edición R.A., presione **ON/OFF**.

•Cuando termine la edición, asegúrese de desconectar el cable de edición y el cable de audio/video.

- Si usted realizó el paso **<sup>1</sup> C** en la página 67 (EFECTUE LAS CONEXIONES), mantenga el control remoto apuntado hacia el VCR durante la edición.
- La indicación en pantalla aparece solamente mientras la cámara de video busca cada escena.
- Con ciertos VCR podrá haber alguna interferencia en los puntos de inserción o de corte en la cinta editada.

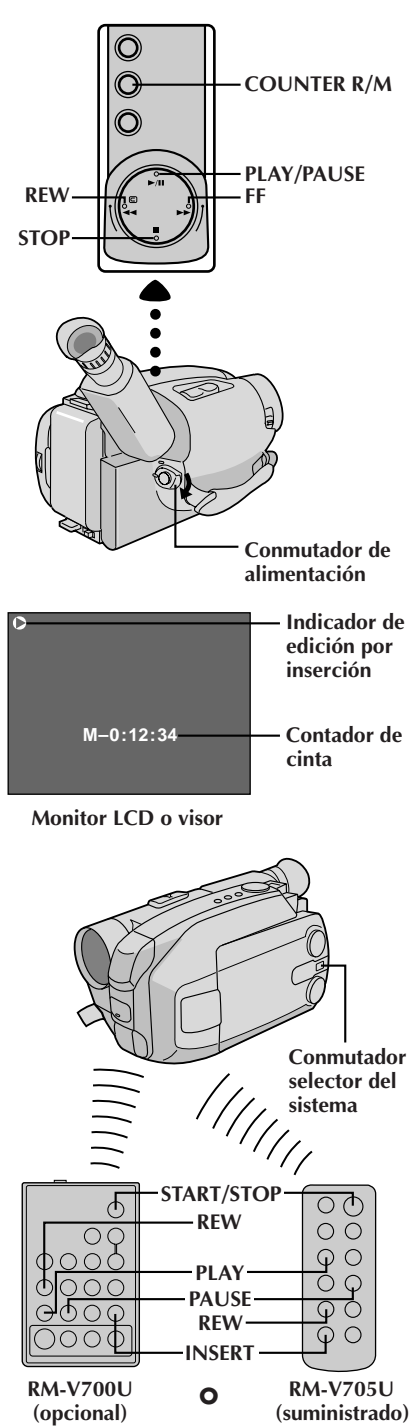

## **USO DEL CONTROL REMOTO (cont.)**

### **Edición por inserción (VIDEO)**

Usted puede grabar una nueva escena en una cinta previamente grabada, reemplazando una sección de la grabación original con interferencia mínima de imagen en los puntos de inserción y corte. El audio original permanece inalterado.

#### **NOTA:**

Para efectuar el siguiente procedimiento usted necesita un control remoto RM-V705U o RM-V700U.

# **SELECCION DEL MODO**<br>Ajuste el conmutador selector del sistema en "VIDEO", y

**1** Ajuste el conmutador selector del sistema en "VIDEO", y luego coloque el conmutador de alimentación en "PLAY".

### BUSQUEDA DEL PUNTO DE EDICION POR CORTE

**2** Reproduzca la cinta, localice el punto por corte y presione **PAUSE** en la cámara de video o en el control remoto.

# REPOSICION DEL CONTADOR<br>Mantenga presionado COUNTER R/M durante más de

**3** Mantenga presionado **COUNTER R/M** durante más de un segundo para reposicionar el contador de cinta, luego presiónelo menos de 1 segundo y asegúrese de que aparezca "M".

### BUSQUEDA DEL PUNTO DE **EDICION POR INSERCION**<br>Presione **REW** para rebobinar la cinta un poco antes

**4** Presione REW para rebobinar la cinta un poco antes que el principio de la escena que usted desea reemplazar, presione **PLAY** para ver la cinta grabada y presione **PAUSE** exactamente en el punto de edición por inserción donde debe comenzar la nueva escena.

## ACTIVACION DEL MODO DE **EDICION POR INSERCION**<br>Mantenga presionado **INSERT** y presione **PAUSE** al

**5** Mantenga presionado **INSERT** y presione **PAUSE** al mismo tiempo. El modo de inserción está activado. Cuando la escena a la cual la cámara de video está apuntada, aparece en pantalla, vaya al próximo paso.

#### INICIO DE LA EDICION POR **INSERCION**

**6** Presione **START/STOP**. Cuando el contador llega a "0:00:00:", la edición para automáticamente y la cámara de video ingresa en el modo de pausa de inserción.

FIN DE INSERCION DE EDICION **7** Presione **STOP**.

- Cuando realiza la edición por inserción con el monitor LCD completamente abierto, el audio original se escuchará por el altavoz.
- Después de efectuar el paso **5**, es posible efectuar la retoma<br>(ぼ p. 23).
- La cinta puede parar brevemente antes o después del punto final designado, y podrán aparecer barras de interferencia. Nada de ésto indica un defecto de la unidad.
- Solamente se graban las señales de vídeo en el modo de edición por inserto.

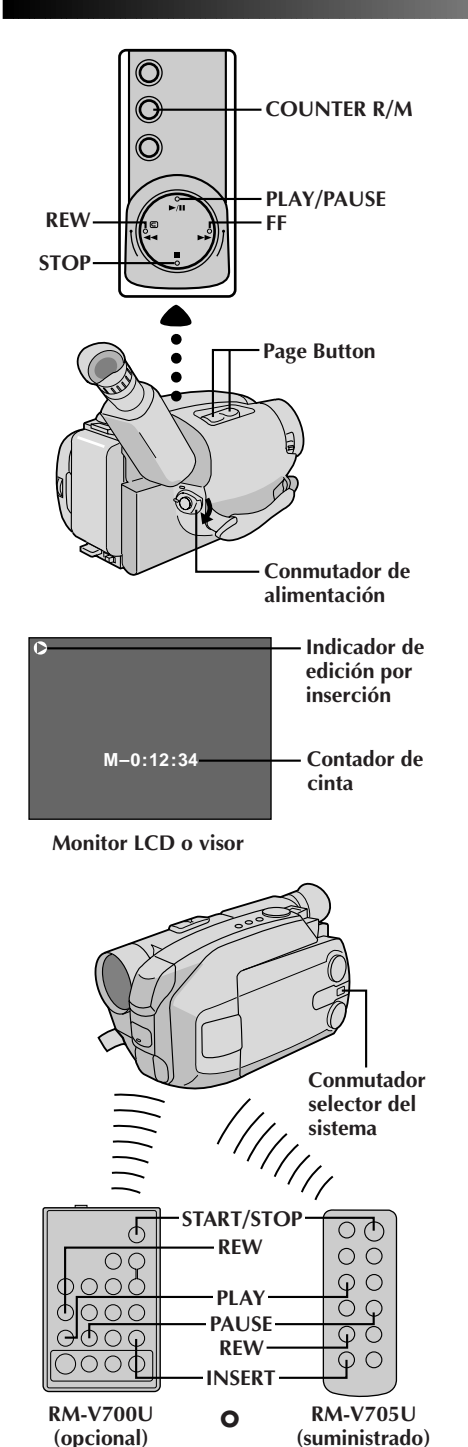

#### **Edición por inserción (inserción de una imagen fija de la memoria incorporada a una cinta)**

Usted puede insertar una imagen fija almacenada en la memoria incorporada de la cámara de video en una cinta previamente grabada, reemplazando una sección de la grabación original, con la mínima distorsión de imagen en los puntos de inicio y fin de la edición. El audio original permanece igual.

Efectúe los pasos de **1** a **5** en edición por inserción  $(VIDEO)$  ( $\mathbb{F}$  p. 70) antes de realizar el procedimiento siguiente.

### **NOTA:**

Emplee el contorol remoto RM-V705U o RM-V700U para efectuar este procedimiento.

## SELECCION DE LA IMAGEN FIJA

**1** Primero ajuste el conmutador selector del sistema en "D.S.C.". Presione el botón de página para seleccionar la imagen fija que desea insertar.

## INICIO DE LA EDICION POR **INSERCION**<br>Presione **START/STOP**. Cuando el contador llega a

**2** Presione **START/STOP.** Cuando el contador llega a "0:00:00", la edición para automáticamente y la cámara de video ingresa en el modo de pausa de inserción.

#### **Para insertar imágenes fijas en orden secuencial en la cinta ...**

.... presione el botón de página para mover la página hacia adelante.

#### **Para insertar imágenes fijas aleatoriamente en la cinta ...**

.... primero grabe en la cinta la imagen fija que seleccionó en el paso 1 y presione **START/STOP** para activar el modo de pausa de inserción. Para seleccionar otra imagen fija, presione otra vez el botón de página y después **START/STOP.** Se inicia la edición por inserción.

#### FIN DE LA EDICION POR INSERCION **3** Presione **STOP**.

- Cuando realiza la edición por inserción con el monitor LCD completamente abierto, el audio original se escuchará por el altavoz.
- La cinta puede detenerse antes o después del punto final designado y pueden aparecer barras de interferencia. Ninguno de estos fenómenos indica defectos en la unidad.
- Sólo la señal de video es grabada en el modo de edición por inserción.

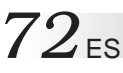

## **USO DEL CONTOROL REMOTO (cont.)**

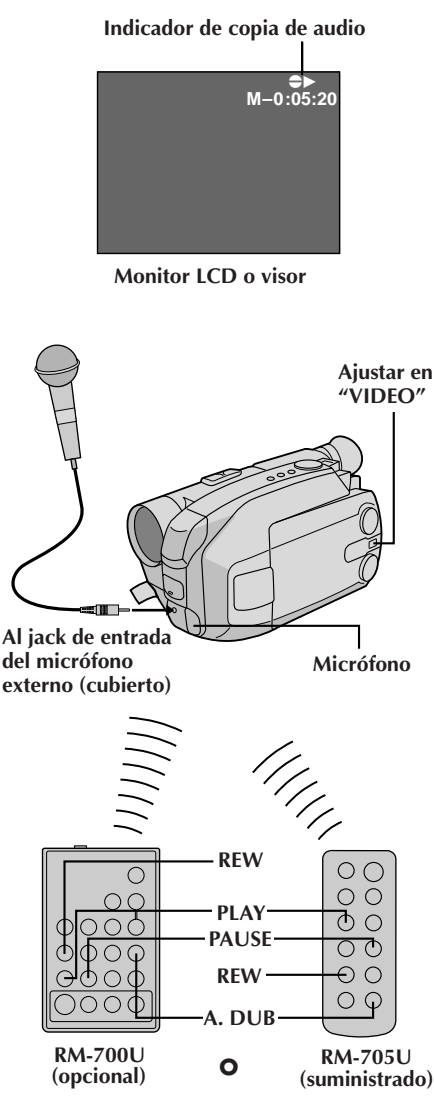

### **Copia de audio**

Usted puede grabar una nueva pista de sonido en una cinta pregrabada (audio normal exclusivamente). Ejecute los pasos **1**, **2** y **3** del procedimiento de edición por inserción (VIDEO) ( $\mathbb{F}$  p. 70), antes de continuar. •El sonido proviene del micrófono incorporado (o del micrófono externo conectado).

### BUSQUEDA DEL PUNTO PARA EDICION POR INSERCION

**1** Presione **REW** para rebobinar la cinta un poco antes del principio sobre la que usted desea copiar el nuevo audio, presione **PLAY** para ver la cinta grabada y luego presione **PAUSE** exactamente en el punto donde desea que se inicie la copia.

### ACTIVACION DEL MODO DE PAUSA DE COPIA DE AUDIO

**2** Mantenga presionado **A. DUB** y presione y suelte **PAUSE**.

# **INICIO DE LA COPIA DE AUDIO**<br>Presione **PLAY**. Cuando el contador llegue a

**3** Presione **PLAY**. Cuando el contador llegue a "0:00:00", la copia de audio para automáticamente y la cámara de video ingresa en el modo de espera de copia de audio.

FIN DE LA COPIA DE AUDIO **4** Presione **STOP**.

### **NOTAS:**

- No presione **FF** ni **REW** durante la pausa de copia de audio, porque perderá la precisión de los puntos de edición.
- Si el micrófono de la cámara de video está demasiado cerca del TV, o si el volumen de éste está demasiado alto, podrán haber silbidos.

### **NOTAS (para la edición por inserción y copia de audio):**

- La edición por inserción y la copia de audio pueden no funcionar correctamente si la cinta contiene segmentos sin grabar, o si la velocidad de grabación fue modificada durante la grabación original.
- Para editar/copiar en una cinta, asegúrese de que la lengüeta de protección de borrado esté en la posición que permite la grabación. De lo contrario, deslice la lengüeta. Algunos cassettes tienen lengüetas extraíbles. Si la lengüeta ha sido extraída, cubra el orificio con cinta adhesiva.
- No presione **STOP** durante la edición por inserción ni durante la copia de audio, porque perderá la precisión de los puntos de edición.
- Durante la edición por inserción y la copia de audio, o cuando inserta una pausa o con el modo de espera de copia de audio activados, el contador puede pasarse levemente del punto "0:00:00". Sin embargo, la grabación se detendrá exactamente en 0:00:00.
# **MANTENIMIENTO POR PARTE DEL USUARIO** ES *73*

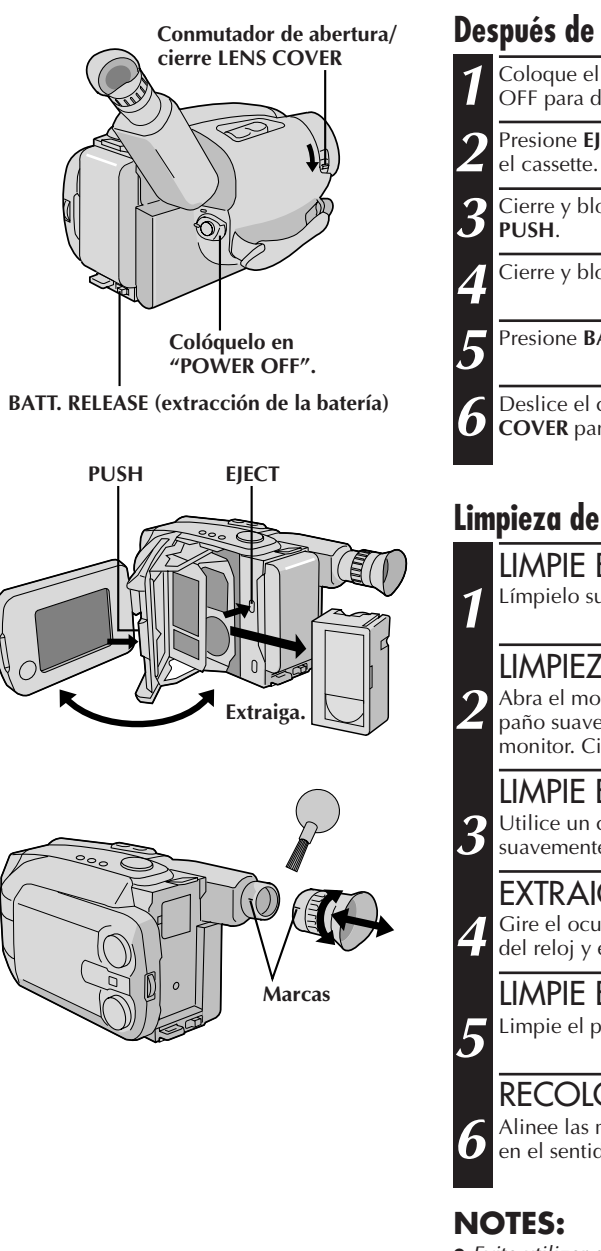

- Evite utilizar agentes fuertes de limpieza tales como bencina o alcohol.
- La limpieza debe ser efectuada sólo después de haber extraído el paquete de pilas o de desconectar cualquier otra unidad de alimentación.
- Si se deja el objetivo sucio, puede crecer moho.

## **Después de usar**

**1** Coloque el conmutador de alimentación en POWER OFF para desconectar la cámara de video.

**2** Presione **EJECT** para abrir el portacassette, y extraiga

**3** Cierre y bloquee el portacassette presionando

**4** Cierre y bloquee el monitor LCD.

**5** Presione **BATT. RELEASE** para extraer la batería.

**6** Deslice el conmutador de abertura/cierre **LENS COVER** para cerrar el cubreobjetivo.

# **Limpieza de la cámera de video**

LIMPIE EL EXTERIOR

**1** Límpielo suavemente con un paño suave.

# **LIMPIEZA DEL MONITOR LCD**<br>Abra el monitor LCD y límpielo suavemente con un

2 Abra el monitor LCD y límpielo suavemente con un<br>paño suave. Tome precauciones para no dañar el monitor. Cierre el monitor LCD.

LIMPIE EL OBJETIVO<br>Utilice un cepillo soplador y después límpielo **3** Utilice un cepillo soplador y después límpielo suavemente con papel para limpieza de objetivos.

# EXTRAIGA FLOCULAR

**4** Gire el ocular en el sentido contrario a las agujas del reloj y extráigalo.

# LIMPIE EL VISOR

**5** Limpie el polvo utilizando un cepillo soplador.

# RECOLOQUE EL OCULAR

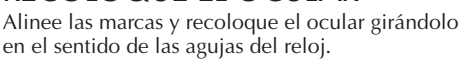

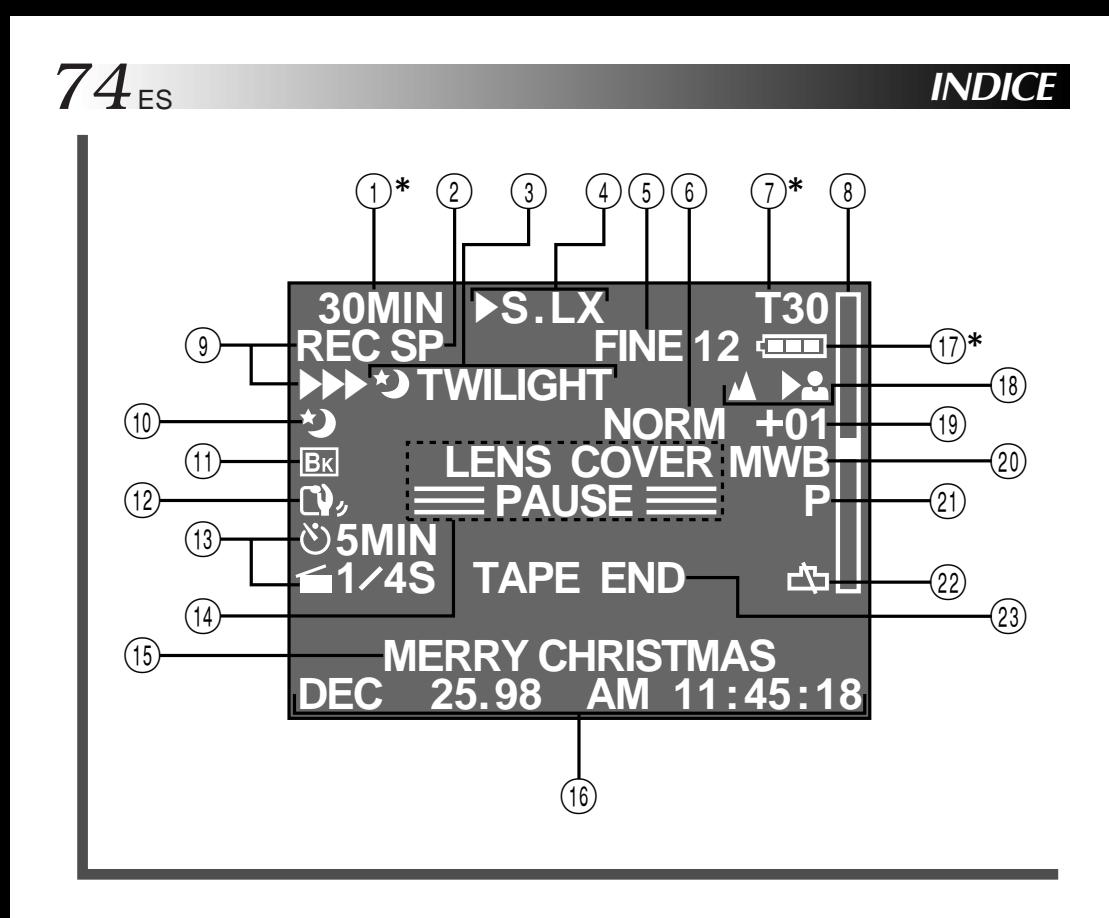

# **Indicaciones del monitor LCD/visor**

- 1**\***Advertencia de cassette/
- Tiempo restante de cinta .............  $\mathbb{F}$  p. 19 Si no hay un cassette insertado: La indicación de cassette  $(\blacksquare)$  destellea. Cuando la lengüeta de protección de borrado no está en la posición que permite la grabación: Se enciende la indicación de cassette  $(\blacksquare)$ . De lo contrario, el tiempo de la cinta restante es indicado y la **advertencia del mismo†** destella cuando la cinta está llegando a su fin. Cuando se coloca el conmutador de alimentación en "PLAY" y hay una cinta colocada, la marca del cassette  $(\blacksquare)$ aparece indicada independiente-mente de la posición de la lengüeta de protección contra borrado.
- 2 Indicador del modo de grabación (SP/EP) ........................................ Z p. 16
- $(3, 0)$  Indicador de programa AE .....  $\Box$  p. 28 Indicado en 3 durante un segundo aprox., cuando se conmuta el disco selector de una posición a otra. Luego solo el indicador permanece en  $(10)$ .
- $(3)$ ,  $(1)$  Indicador de espera de fundido/reemplazo .......................... **2** p. 30 Indicado en 3 durante 2 segundos aprox., cuando se conmuta fundido/reemplazo de una función a otra presionando el botón EFFECT. Luego, sólo el indicador permanece en (1).
- 4 Indicación de control de multifunción ..................... <del>⊑</del> p. 30, 31 Indicado cuando presiona cualquiera de los botones ubicados en el control de multifunción. La indicación desaparece dentro de los 2 segundos aprox.
- 5 Indicación de modo de imagen ............................ Z p. 27, 48 Indicador de número restante de tomas .................. IF p. 27, 48  $\circled{6}$  Indicador de super LoLux ............  $\circled{F}$  p. 31
- 7**\***Indicador de duración
- de la cinta .................................. Z p. 16
- $\circledR$  Barra indicadora del zoom .........  $\circledR$  p. 22
- $\circled{9}$  Indicador de grabación .................  $\circled{F}$  p. 18
- @ Indicador de estabilizador de imagen .................................. Z p. 23
- $(13)$  Temporizador de intervalo y tiempo de grabación .........................  $\mathbb{F}$  p. 40
- $(1)$  Indicador de grabación en espera ................................ Z p. 18 • Advertencia del cubreobjetivo: LENS COVER .......................... Z p. 19 • Indicación de transferencia de datos: **PC MODE** ................................. Z p. 63 (15) Indicación de título instantáneo ...  $\mathbb{F}$  p. 32 ^ Indicación de fecha/hora ........... Z p. 24 &**\***Indicación de carga restante de la batería Cambia como sigue de acuerdo al nivel de carga restante en la batería:  $^{\prime\prime}$  (iiii)  $\star$  (iiii)  $\star$  (iiii)  $\star$  (iii)  $^{\prime\prime}$  . Cuando la carga está casi agotada, el indicador parpadea (**advertencia de carga de la batería†**) y luego la unidad se desconecta. Reemplace la batería por una completamente cargada. **Nota:** El símbolo contiene 3 cuadrados negros —  $\mathbf{m}$  — lo cual no significa que la batería esté completamente cargada.  $\circledR$  Indicador de enfoque .................. $\circledR$  p. 37 ( Contador de nivel de control de exposición ............................... **⊑** p. 38 ) Indicador de modo de balance del blanco ......................... I p. 39 q Indicación de modo de fotografiado ........................  $\mathbb{F}$  p. 27, 48 22) Advertencia de la pila del reloj Destella durante 10 segundos aprox., cuando se conecta la alimentación. Esta indicación también destella cuando la pila de litio del reloj no está colocada o está descargada. Coloque o reemplace la pila agotada por una nueva  $(\equiv p. 12)$ . e • Indicación de fin de cinta: TAPE END ............................... Z p. 19 Aparece cuando la cinta llega a su fin durante la reproducción, grabación o avance rápido. • Advertencia de condensación: D Cuando aparece esta indicación, todas las funciones exceptuando la eyección de la
	- cinta y la conexión / desconexión de alimentación quedan inhabilitadas. Desconecte la alimentación de la unidad (sin extraer la fuente de alimentación), durante unas pocas horas y cuando la conecte otra vez la indicación deberá haber desaparecido.

**<sup>\*</sup>**: Mostrada durante 5 segundos aprox. en el monitor LCD cuando se enciende el mismo y luego desaparece. Sin embargo las indicaciones marcadas con **†** no son indicadas.

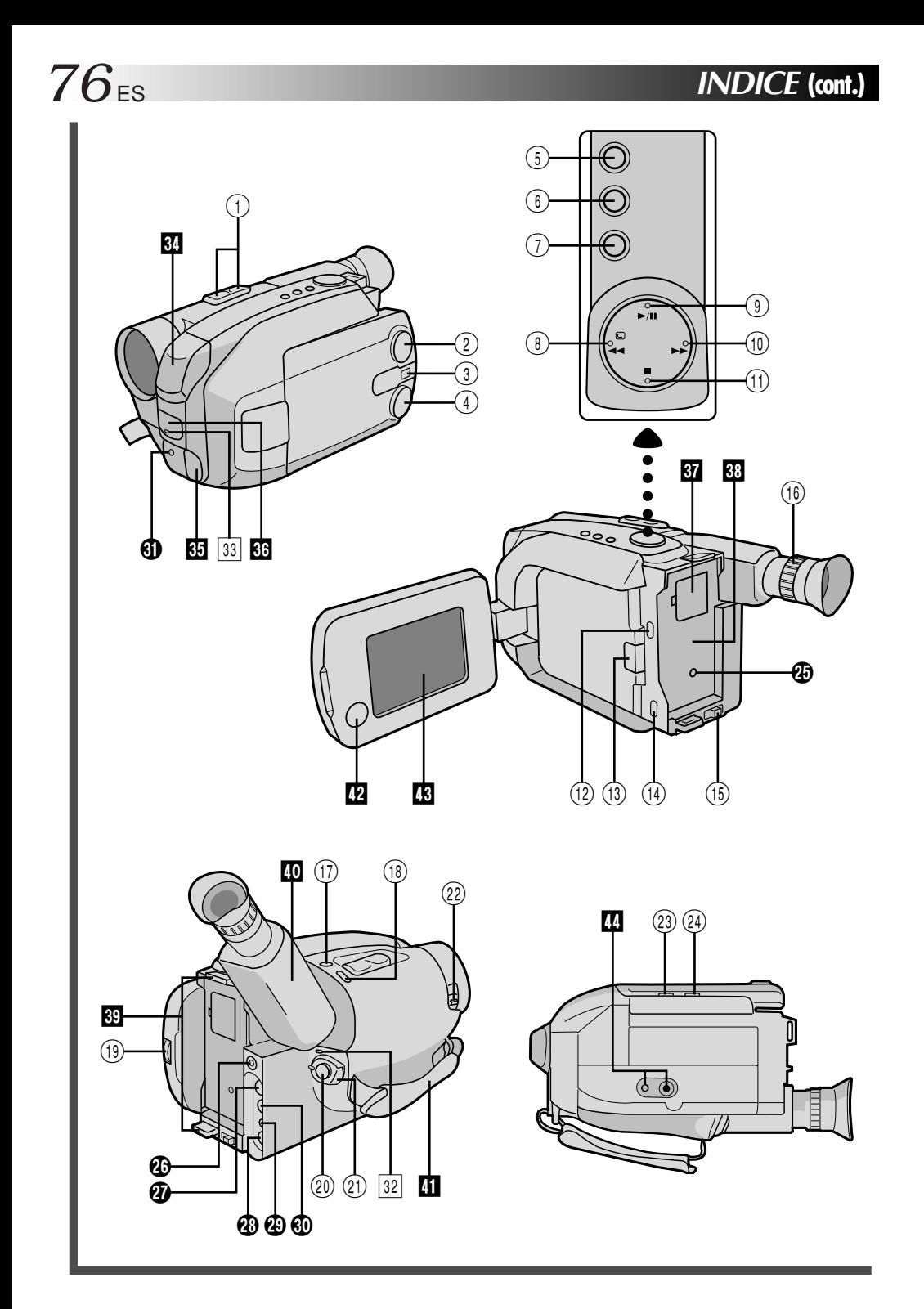

# ES *77*

### **Controles**

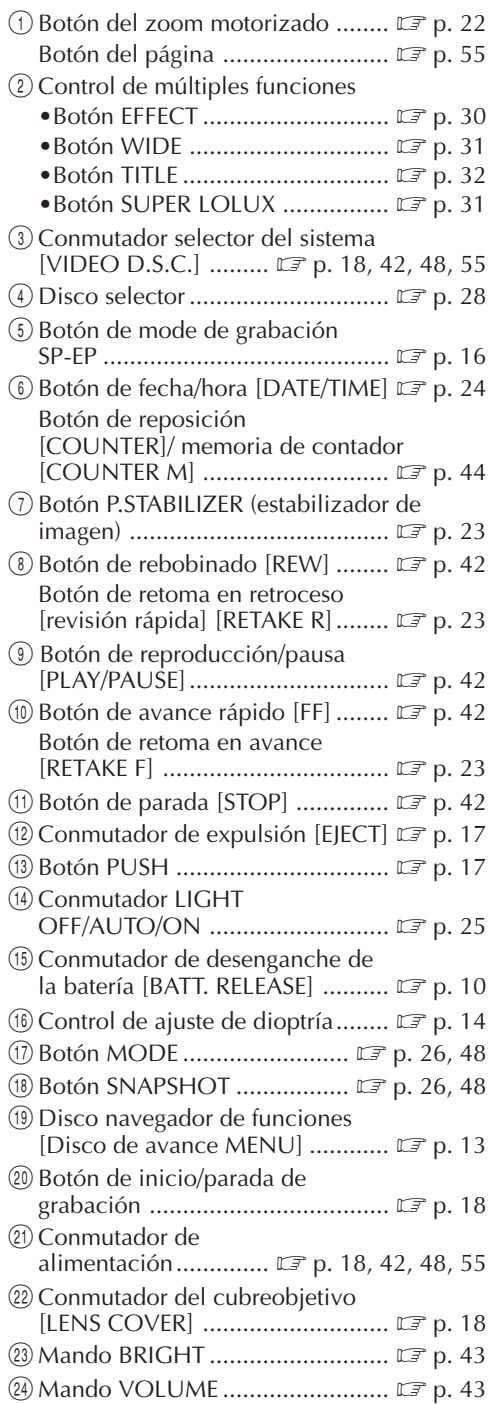

### **Conectores**

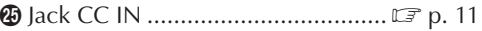

Los jacks  $\circledR$  a  $\circledR$  están ubicados debajo de la cubierta del jack.

- y Terminal J [Conector JLIP (Protocolo de Interconexión de Nivel conjunto)]
	- •Conecte el cable de edición para efectuar la edición por montaje aleatorio ( $\mathbb{F}$  p. 66 a 69).
	- •Es utilizado para conectar la cámara de video a un computador personal. Para más detalles, consulte a su agente más cercano de JVC.
	- •La edición controlada por JLIP desde la cámara de video a la platina de grabación no es posible si ésta no está equipada con un terminal J.

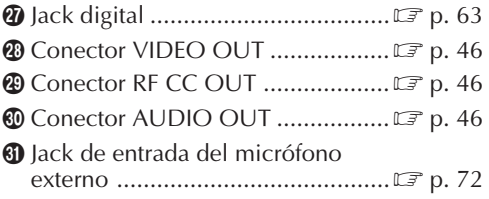

## **Indicadores**

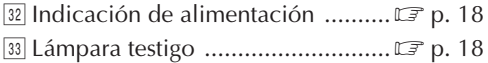

## **Otras Partes**

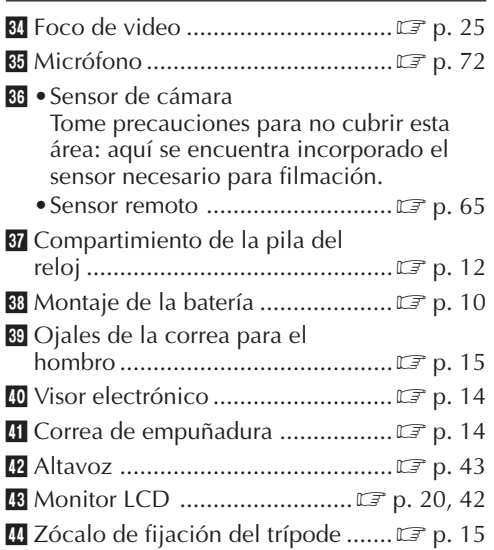

# *78* ES **INDICE Términos**

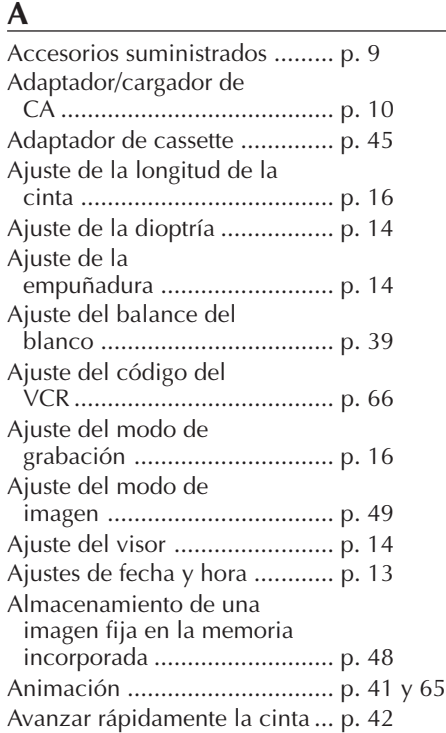

### **B**

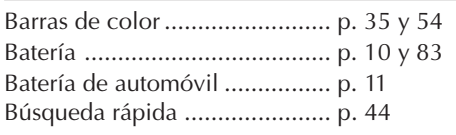

## **C**

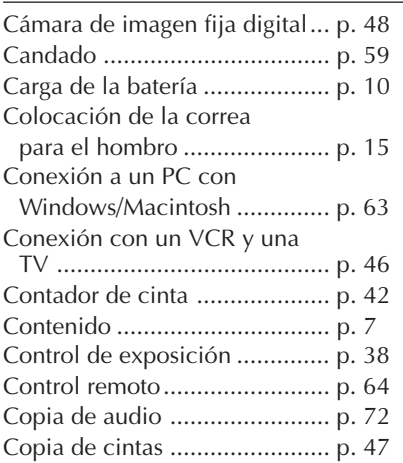

### **D**

Descarga de la batería .............. p. 10 Disparador automático............. p. 40, 51 y 65

#### **E**

Edición por inserción ............... p. 70 y 71 Edición por montaje aleatorio [Edición R. A.] ....................... p. 66 a 69 Enfoque automático ................. p. 36 Enfoque manual ....................... p. 37 Especificaciones ....................... p. 86 Espera de grabación ................. p. 18 Estabilizador de imagen ........... p. 23 y 50 Estrella en el menú de ajusta .... p. 58 Extracción del cassette ............. p. 17

### **F**

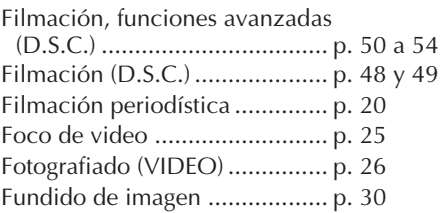

### **G**

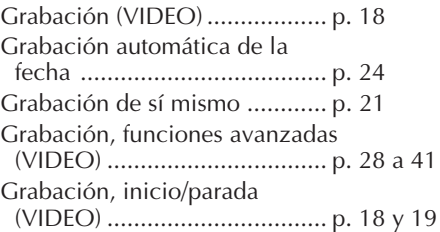

### **I**

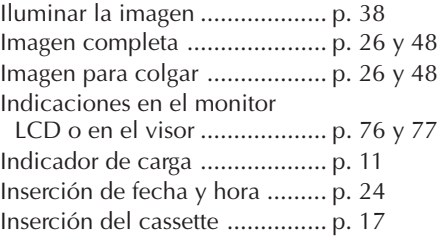

### **J**

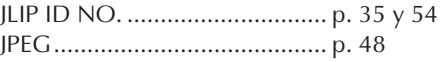

**L**

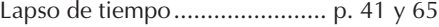

#### **M**

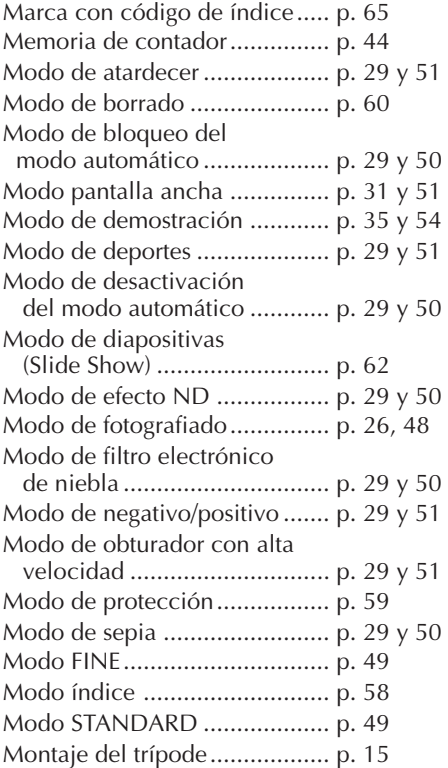

# **N**

Número de índice .................... p. 58

### **O**

Oscurecer la imagen ................ p. 38

## **P**

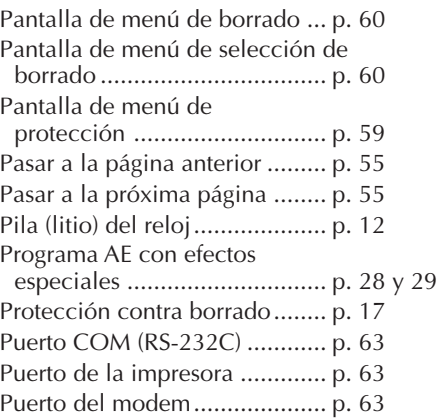

### **R**

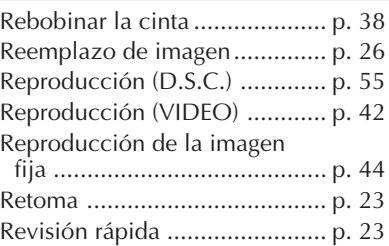

### **S**

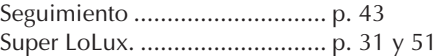

#### **T**

Títulos instantáneos ................. p. 32 Transferencia de los datos de imagen fija ............................. p. 63

## **Z**

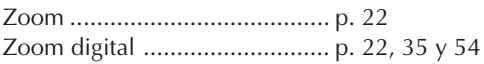

# ES *79*

# *80* ES **LOCALIZACION DE AVERIAS**

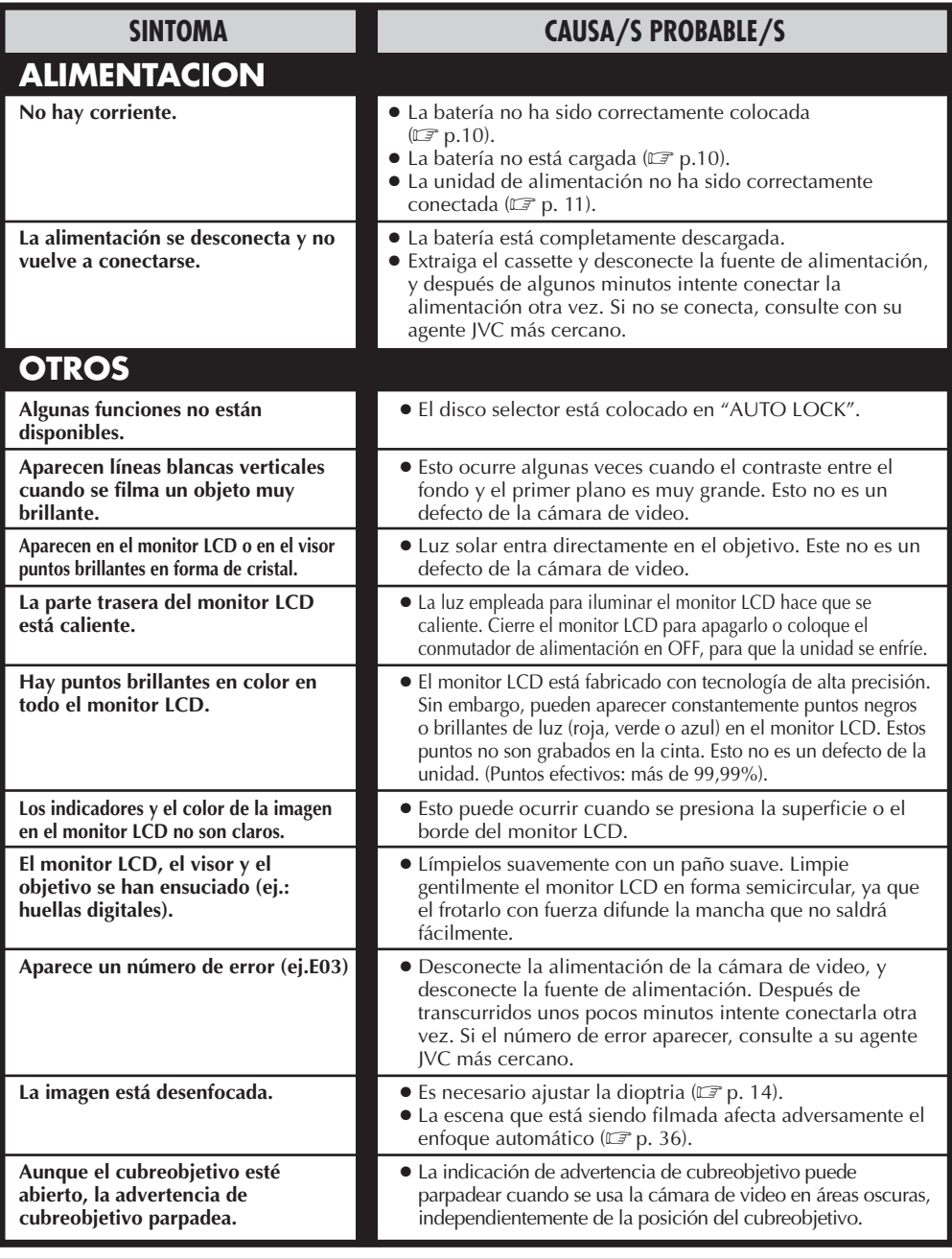

La cámara de video es un mecanismo controlado por un microcomputador. El ruido y la interferencia externa (proveniente de un TV, radio, etc.), puede evitar que funcione correctamente. En tales casos, primero desconecte la unidad de alimentación de la cámara de video (batería, adaptador de CA/cargador de batería, etc.), y la pila del reloj, luego vuelva a conectarla y proceda normalmente desde el principio.

# **Cuando ajusta el conmutador selector del sistema en "VIDEO":**

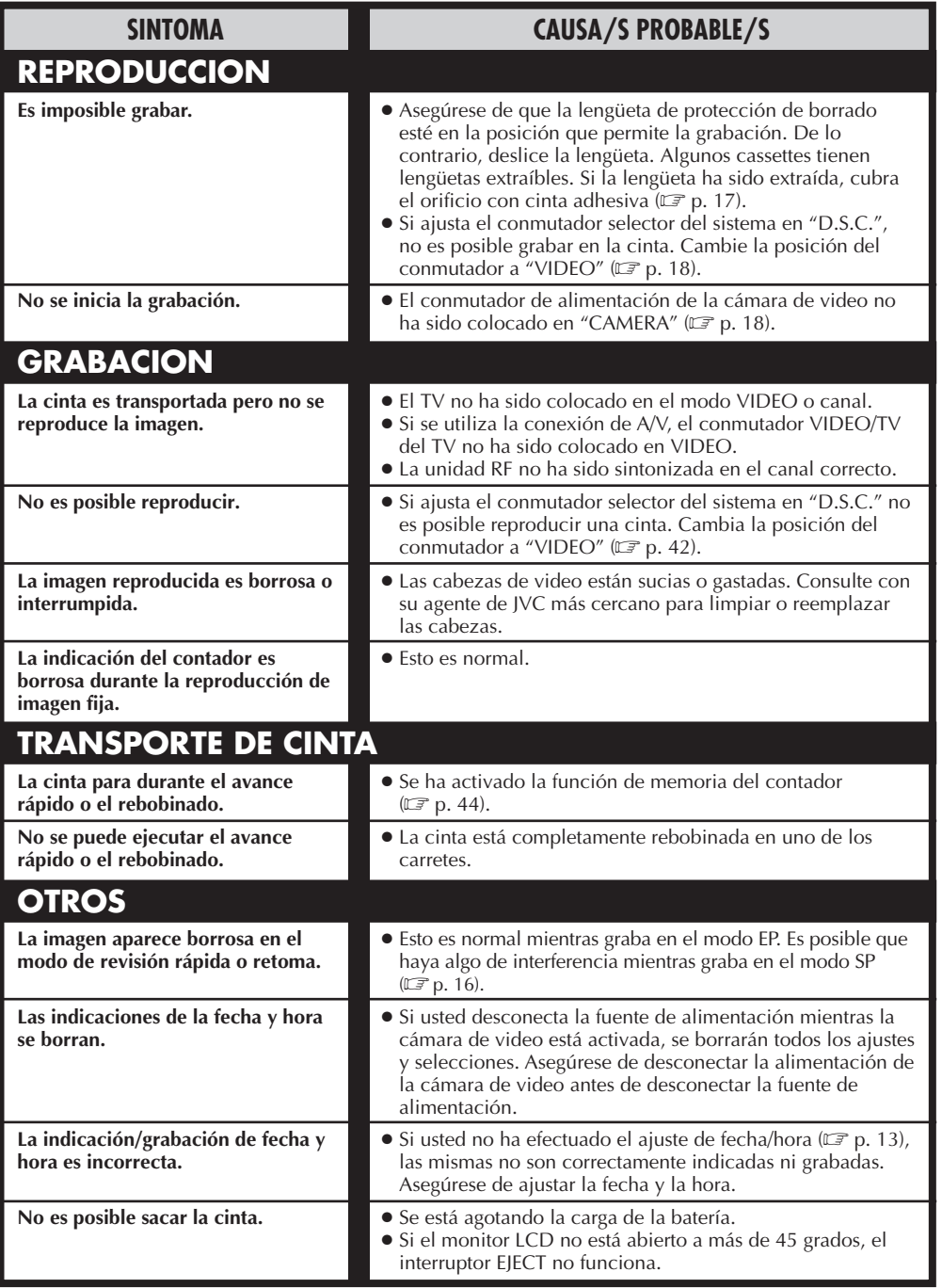

# *82* ES **LOCALIZACION DE AVERIAS (cont.)**

#### **Cuando ajusta el conmutador selector del sistema en "D.S.C.":**

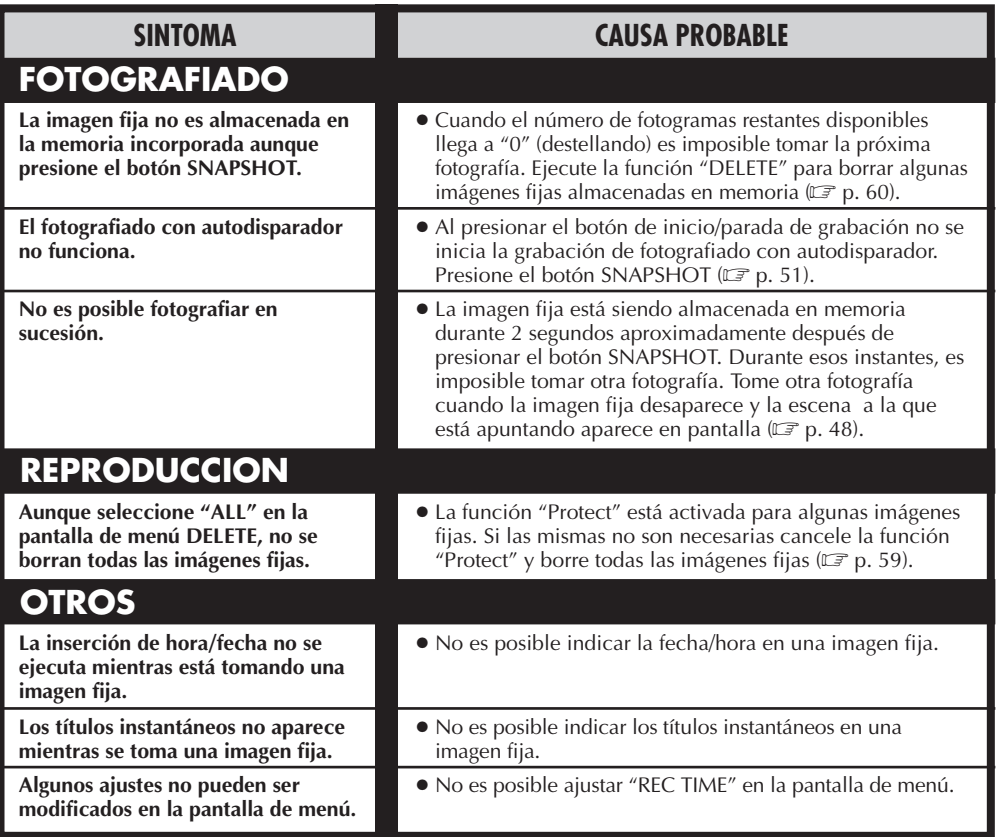

Como la cámara de video es un dispositivo controlado por microcomputador, el ruido externo y la interferencia (de un TV, radio, etc.), puede evitar que funcione correctamente. Por ejemplo, cuando se almacena la imagen fija de una toma en la memoria incorporada en la cámara de video, lo de arriba puede causar lo siguiente: Aunque el indicador de número de tomas restantes indique que el fotografiado es posible, la imagen fija no puede ser almacenada en memoria después de fotografiarla.

En tal caso, inicialice la memoria por medio de los pasos **1** a **3** abajo. Note que la inicialización borra todas las imágenes fijas (incluyendo las que están protegidas "Protect"), almacenadas en la memoria de la cámara de video. Si desea conservar alguna de las imágenes fijas almacenadas en la memoria, antes de la inicialización transfiéralas a un PC y almacénelas. Si los datos de imagen tienen error, la transferencia es imposible.

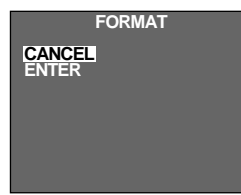

- **1.** Ajuste el conmutador selector del sistema en "D.S.C.", luego ajuste el conmutador de alimentación en "PLAY".
- **2.** Presione el botón MODE durante más de 5 segundos. Aparecerá la pantalla de menú FORMAT.
- **3.** Gire el disco de avance MENU para mover la barra iluminada hacia "CANCEL" o "ENTER" y presiónelo.
- •"CANCEL" no inicializa la memoria.
- •"ENTER" inicializa la memoria. "ENTER" destella durante la inicialización. Cuando termina la inicialización, la pantalla se vuelve azul.

**Pantalla de menú de formato**

#### **PRECAUCION:**

"ENTER" destella mientras está seleccionado, el desconectar la alimentación de la cámara de video o extraer la fuente de alimentación (batería o adaptador de CA/cargador), puede hacer que la memoria incorporada de la cámara de video falle. **No extraiga la unidad de alimentación en este momento.**

# **PRECAUCIONES**

# **PELIGRO:**

## Foco de video

- El foco de video puede calentarse extremadamente. No lo toque cuando está encendido ni inmediatamente después de apagarlo, de lo contrario podrá sufrir quemaduras graves.
- No coloque la cámara de video dentro del estuche para transporte inmediatamente después de emplear el foco de video ya que continuará caliente durante algún tiempo.
- Cuando emplea la cámara de video mantenga una distancia de 30 cm. aprox. entre el foco de video y las personas u objetos.
- No la emplee cerca de materiales inflamables o explosivos.
- Se recomienda consultar con su distribuidor JVC más cercano para reemplazar el foco de video.

#### **Cuando utilice el Adaptador/Cargador de C.A. en otras áreas que no sean los EE. UU.**

■ El Adaptador/Cargador de C.A. posee selección automática de voltaje de C.A. que va de 110 a 240 V.

#### **UTILIZACION DEL ENCHUFE ADAPTADOR DE C.A. RESIDENCIAL**

Si conecta el cordón eléctrico en un enchufe de C.A. que pertenezca al Estándar Nacional Americano del tipo serie C73, utilice un adaptador de C.A. llamado "Siemens Plug", como el mostrado. Para obtener este enchufe adaptador de C.A. consulte al agente de JVC más cercano.

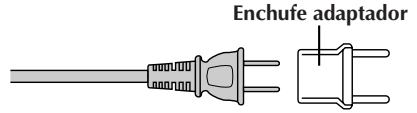

# Precauciones generales para las pilas

- •Cuando el C-P6U o el C-P7U (adaptador de cassette), no funcione correctamente aunque se utilicen como se indica, es porque la pila está agotada. Reemplácela por una nueva.
- •Utilice la siguiente pila exclusivamente: C-P6U ó C-P7U ........................ tamaño AA (R6)

Por favor tome nota de las siguientes normas para el uso de la pila. Cuando se la usa incorrectamente la misma puede tener fugas o explotar.

- **1.** Al reemplazar la pila refiérase a las instrucciones del C-P6U o C-P7U.
- **2. No** exponga la pila al calor excesivo ya que puede tener fugas o explotar.
- **3. No** arroje la pila al fuego.
- **4.** Extraiga la pila de la unidad si la va a almacenar durante un largo período para evitar que la pila tenga fugas lo cual poede causar fallos.

### Baterías

La batería suministrada contiene pilas de níquel - cadmio. Antes de utilizar la batería suministrada o una batería opcional, asegúrese de leer las siguientes precauciones:

#### **1. Para evitar peligro:**

- ..... **No** las queme.
- ..... **No** cortocircuite los terminales. **Terminals**
- ..... **No** las modifique ni las desarme.
- ..... Utilice sólo los cargadores especificados.
- **2. Para evitar daños y prolongar la vida de servicio:**
	- ..... **No** las exponga a choques innecesarios. ..... Evite cargarlas repetidamente sin descargarlas
	- completamente.
	- ..... Cárguelas en un ambiente dónde las temperaturas estén dentro de las tolerancias mostradas en la tabla de abajo. Estas baterías son de tipo reacción química, el frío impide la reacción química, al mismo tiempo que el calor puede impedir la recarga.
	- ..... Almacénelas en un lugar fresco y seco. La exposición prolongada a altas temperaturas aumentará la descarga natural y acortará la vida de servicio.
	- ..... Evite almacenar las pilas descargadas durante un tiempo prolongado.
	- ..... Extráigalas del cargador o unidad de alimentación cuando no las utilice, ya que algunas máquinas consumen corriente aunque estén desconectadas.

## **NOTAS:**

● Es normal que la batería se caliente después de cargarla o utilizarla.

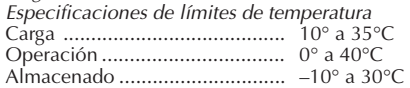

- El tiempo de recarga está basado en una temperatura ambiente de 20°C.
- Cuanto más baja sea la temperatura, más tiempo durará la recarga.

ES *83*

# **PRECAUCIONES (cont.)**

# $84$ <sub>ES</sub> Cassettes

Para utilizar y almacenar correctamente los cassettes, asegúrese de leer las siguientes precauciones:

#### **1. Durante el uso:**

- .... Asegúrese de que el cassette tenga la marca VHS-C.
- .... La grabación sobre cintas pregrabadas borra automáticamente el video previamente grabado y las señales de audio.
- .... Asegúrese de que el cassette esté colocado correctamente al insertarlo.
- .... No coloque y extraiga el cassette repetidamente sin permitir que la cinta gire un poco. Esto afloja la cinta y puede causar en daños.
- .... No abra la cubierta frontal de la cinta. Esto expone la misma a las huellas digitales y al polvo.

#### **2. Almacene los cassettes:**

- .... Lejos de calentadores u otras fuentes de calor. .... Fuera de la luz directa del sol.
- 
- .... Dónde no queden expuestos a choques y vibraciones innecesarios.
- .... Dónde no queden expuestos a fuertes campos magnéticos (tales como los generados por motores, transformadores o imanes).
- .... Verticalmente, en sus cajas originales.

# Unidad principal

#### **1. Por seguridad, NO . . .**

- .... Abra el chasis de la cámara de video.
- .... Desarme o modifique la unidad.
- .... Ponga los terminales de la batería en cortocircuito. Consérvelo lejos de objetos metálicos cuando no lo está utilizando.
- .... Permita que entren en la unidad elementos inflamables, agua u objetos metálicos.
- .... Extraiga la batería ni la desconecte de la unidad de alimentación mientras la alimentación está conectada.
- .... Deje la batería colocada cuando no está utilizando la cámara de video.

#### **2. Evite utilizar la unidad . . .**

- .... En lugares sujetos a excesiva humedad o polvo.
- .... En lugares con hollín o vapor tales como lugares cercanos a una cocina.
- .... En lugares sujetos a choques o vibración excesivos.
- .... Cerca de un aparato de televisión.
- .... Cerca de aparatos que generen fuertes campos magnéticos o eléctricos (altavoces, antenas de transmisión, etc.).
- .... En lugares sujetos a temperaturas extremadamente altas (más de 40°C), o extremadamente bajas (menos de 0°C).

#### **3. NO DEJE la unidad . . .**

- .... En lugares con más de 50°C.
- .... En lugares donde la humedad es extremadamente baja (menos del 35%), o extremadamente alta (más del 80%).
- .... Expuesta a la luz directa del sol.
- .... En un automóvil cerrado en verano.
- .... Cerca de un calentador.

#### **4. Para proteger la unidad NO . . .**

- .... Permita que se humedezca.
- .... Deje caer la unidad ni la golpee con objetos duros.
- .... La exponga a choques o vibración excesiva durante el transporte.
- .... Mantenga el objetivo apuntado a objetos extremadamente brillantes durante largos períodos.
- .... Apunte el ocular del visor hacia el sol.
- .... La transporte sosteniéndola por el monitor LCD o por el visor. Asegúrese de sostener la unidad principal con ambas manos o por la empuñadura.
- .... La balancee excesivamente cuando utiliza la correa para el hombro.

# Monitor *ICD*

- **1. Para evitar daños al monitor LCD . . .**
	- .... No lo presione fuertemente ni lo golpee.
	- .... Coloque la cámara de video con el monitor LCD en la parte de abajo.
- **2. Para prolongar la vida de servicio . . .** .... Evite frotarlo con un paño áspero.
- **3. Tome precauciones con los siguientes fenómenos para empleo del monitor LCD. No son fallos: . . .**
- Mientras usa la cámara de video, es posible que se caliente la superficie alrededor del monitor LCD y/o la parte trasera del mismo.
- Si deja la alimentación conectada durante largo tiempo, la superficie alrededor del monitor LCD puede calentarse.

# Manipulación del CD-ROM

- Tome precauciones para no ensuciar o arañar la superficie reflejante (opuesta a la superficie impresa), No escriba nada ni coloque rótulos en ninguna de las caras del disco. Si el CD-ROM se ensucia, límpielo suavemente con un paño suave moviéndolo en círculos desde el centro hacia la periferia.
- No emplee limpiadores para discos convencionales ni pulverizudores de limpieza.
- No doble el CD-ROM ni toque la superficie reflejante.
- No almacene su CD-ROM en un lugar polvoriento, caliente o húmedo. Manténgalo lejos de la luz solar directa.

#### **Acerca de la condensación de humedad . . .**

- Usted habrá observado que al verter un líquido frío en un vaso se forman gotas de agua en la superficie externa del mismo. Este es el mismo fenómeno que ocurre en el tambor de cabezas de la cámara de video cuando se la traslada desde un lugar fresco a uno caliente, habiendo humedad excesiva o en un lugar sujeto directamente al aire frío proveniente de un acondicionador de aire.
- La humedad en el tambor de cabezas puede producir graves daños en la cinta de video y también puede ocasionar daños internos en la cámara de video.

#### **Fallos graves**

Si ocurre un fallo, deje de usar la unidad inmediatamente y consulte a su agente local de JVC.

# **86** ESPECIFICACIONES

### **GENERALIDADES**

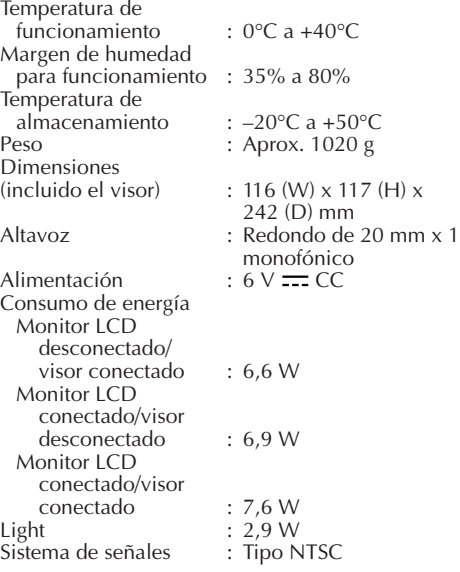

#### **SISTEMA**

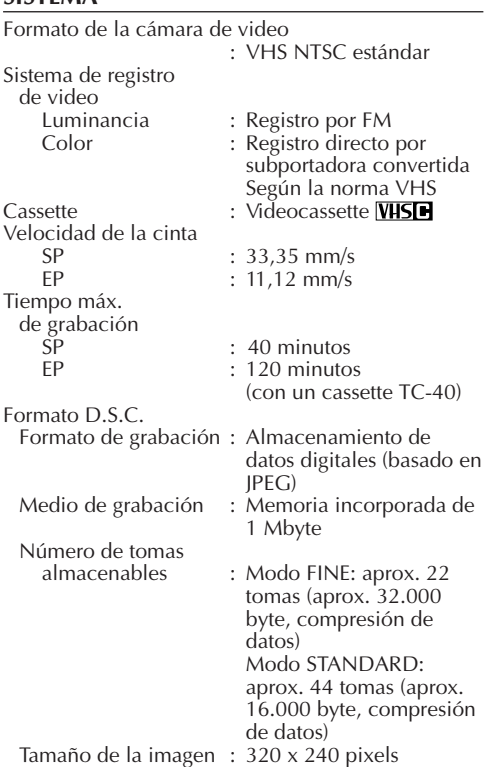

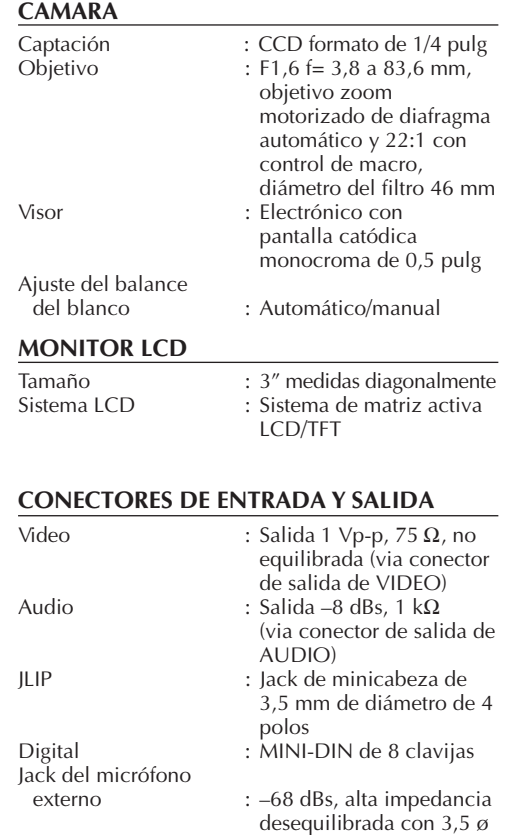

(MONO)

#### **ADAPTADOR/CARGADOR DE CA (AA-V15U)**

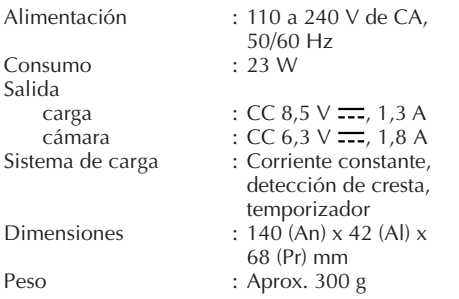

#### **ADAPTADOR DE CASSETTE (C-P7U)**

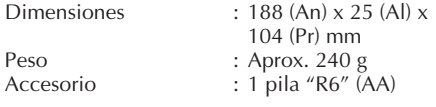

**Accesorios suministrados** ...................  $\square$  **p. 9** 

ES *87*

#### **Accesorios opcionales**

- **•Baterías BN-V12U, BN-V22U, BN-V25U**
- **•Cargador de batería de automóvil BH-V3U**
- **•Cargador de batería BH-VC10U**
- **•Cordón para batería de automóvil AP-V7U**
- **•Unidad de radiofrecuencia RF-V5U**
- **•VHS Compacto (cassettes VHS-C) TC-40/30/20**
- **•Bolso CB-V7U**
- **•Control remoto inalámbrico RM-V700U**

Algunos accesorios no se encuentran disponibles en ciertas áreas. Por favor consulte a su agente más cercano de JVC antes de comprar los accesorios opcionales.

**Los especificaciones indicadas corresponden al modo SP a menos que se especifique lo contrario. Diseño y especificaciones sujetos a cambio sin previo aviso.**

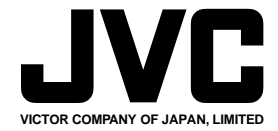

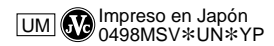

COPYRIGHT© 1998 VICTOR COMPANY OF JAPAN, LTD.